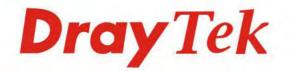

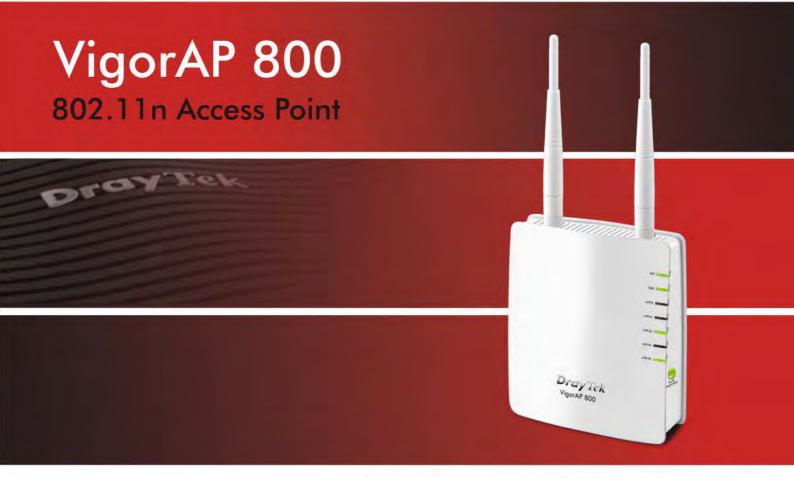

Your reliable networking solutions partner

# User's Guide

## VigorAP 800 Wireless Access Point User's Guide

Version: 2.1 Firmware Version: V1.1.6 Date: December 8, 2016

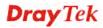

## Intellectual Property Rights (IPR) Information

| Copyright<br>Declarations | All rights reserved. This publication contains information that is protected by copyright. No part may be reproduced, transmitted, transcribed, stored in a retrieval system, or translated into any language without written permission from the copyright holders.                                               |
|---------------------------|----------------------------------------------------------------------------------------------------|
| Trademarks                | <ul> <li>The following trademarks are used in this document:</li> <li>Microsoft is a registered trademark of Microsoft Corp.</li> <li>Windows, Windows 95, 98, Me, NT, 2000, XP, Vista and Explorer are trademarks of Microsoft Corp.</li> <li>Apple and Mac OS are registered trademarks of Apple Inc.</li> </ul> |
|                           | • Apple and water may be trademostics on applet inc.                                                                                                    |

## • Other products may be trademarks or registered trademarks of their respective manufacturers.

## Safety Instructions and Approval

| Safety                      | • Read the installation guide thoroughly before you set up the modem.                                                                                                    |  |  |
|-----------------------------|----------------------------------------------------------------------------------------------------|--|--|
| Instructions                | • The modem is a complicated electronic unit that may be repaired only be authorized and qualified personnel. Do not try to open or repair the modem yourself.                                                                                                    |  |  |
|                             | <ul> <li>Do not place the modem in a damp or humid place, e.g. a bathroom.</li> <li>The modem should be used in a sheltered area, within a temperature range of +5 to +40 Celsius.</li> </ul>                                                                                                    |  |  |
|                             | <ul> <li>Do not expose the modem to direct sunlight or other heat sources. The housing and electronic components may be damaged by direct sunlight or heat sources.</li> <li>Do not deploy the cable for LAN connection outdoor to prevent electronic shock hazards.</li> </ul>                                                                                                    |  |  |
|                             | <ul> <li>Keep the package out of reach of children.</li> <li>When you want to dispose of the modem, please follow local regulations on conservation of the environment.</li> </ul>                                                                                                    |  |  |
| Warranty                    | conservation of the environment.<br>We warrant to the original end user (purchaser) that the modem will be free from any<br>defects in workmanship or materials for a period of one (1) year from the date of<br>purchase from the dealer. Please keep your purchase receipt in a safe place as it serves<br>as proof of date of purchase. During the warranty period, and upon proof of purchase,<br>should the product have indications of failure due to faulty workmanship and/or<br>materials, we will, at our discretion, repair or replace the defective products or<br>components, without charge for either parts or labor, to whatever extent we deem<br>necessary tore-store the product to proper operating condition. Any replacement will<br>consist of a new or re-manufactured functionally equivalent product of equal value, and<br>will be offered solely at our discretion. This warranty will not apply if the product is<br>modified, misused, tampered with, damaged by an act of God, or subjected to abnormal<br>working conditions. The warranty does not cover the bundled or licensed software of<br>other vendors. Defects which do not significantly affect the usability of the product will<br>not be covered by the warranty. We reserve the right to revise the manual and online<br>documentation and to make changes from time to time in the contents hereof without<br>obligation to notify any person of such revision or changes. |  |  |
| Be a Registered<br>Owner    | Web registration is preferred. You can register your Vigor modem via http://www.draytek.com.                                                                                                    |  |  |
| Firmware & Tools<br>Updates | Due to the continuous evolution of DrayTek technology, all modems will be regularly upgraded. Please consult the DrayTek web site for more information on newest firmware, tools and documents.                                                                                                    |  |  |
|                             | http://www.draytek.com                                                                                                    |  |  |

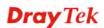

## **European Community Declarations**

Manufacturer: DrayTek Corp.

Address:No. 26, Fu Shing Road, Hukou Township, Hsinchu Industrial Park, Hsinchu County, Taiwan 303Product:VigorAP 800

DrayTek Corp. declares that VigorAP 800 is in compliance with the following essential requirements and other relevant provisions of R&TTE Directive 1999/5/EEC.

The product conforms to the requirements of Electro-Magnetic Compatibility (EMC) Directive 2004/108/EC by complying with the requirements set forth in EN55022/Class B and EN55024/Class B.

The product conforms to the requirements of Low Voltage (LVD) Directive 2006/95/EC by complying with the requirements set forth in EN60950-1.

## **Federal Communication Commission Interference Statement**

This equipment has been tested and found to comply with the limits for a Class B digital device, pursuant to Part 15 of the FCC Rules. These limits are designed to provide reasonable protection against harmful interference in a residential installation. This equipment generates, uses and can radiate radio frequency energy and, if not installed and used in accordance with the instructions, may cause harmful interference to radio communications. However, there is no guarantee that interference will not occur in a particular installation. If this equipment does cause harmful interference to radio or television reception, which can be determined by turning the equipment off and on, the user is encouraged to try to correct the interference by one of the following measures:

- Reorient or relocate the receiving antenna.
- Increase the separation between the equipment and receiver.
- Connect the equipment into an outlet on a circuit different from that to which the receiver is connected.
- Consult the dealer or an experienced radio/TV technician for help.

This device complies with Part 15 of the FCC Rules. Operation is subject to the following two conditions:

(1) This device may not cause harmful interference, and

(2) This device may accept any interference received, including interference that may cause undesired operation.

This product is designed for 2.4GHz WLAN network throughout the EC region and Switzerland with restrictions in France.

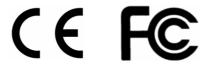

You are cautioned that changes or modifications not expressly approved by the party responsible for compliance could void your authority to operate the equipment.

## FCC RF Radiation Exposure Statement

- 1. This Transmitter must not be co-located or operating in conjunction with any other antenna or transmitter.
- 2. This equipment complies with FCC RF radiation exposure limits set forth for an uncontrolled environment. This equipment should be installed and operated with a minimum distance of 20 centimeters between the radiator and your body.

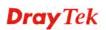

## **GPL Notice**

This DrayTek product uses software partially or completely licensed under the terms of the GNU GENERAL PUBLIC LICENSE. The author of the software does not provide any warranty. A Limited Warranty is offered on DrayTek products. This Limited Warranty does not cover any software applications or programs.

To download source codes please visit:

http://gplsource.draytek.com

GNU GENERAL PUBLIC LICENSE:

https://gnu.org/licenses/gpl-2.0

Version 2, June 1991

For any question, please feel free to contact DrayTek technical support at support@draytek.com for further information.

## Table of Contents

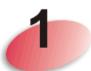

| Preface                                                                                                    | .1         |
|----------------------------------------------------------------------------------------------------|------------|
| 1.1 Introduction                                                                                                    |            |
| 1.2 LED Indicators and Connectors                                                                                                    | . 2        |
| 1.3 Hardware Installation                                                                                                    | . 4        |
| <ul> <li>1.3.1 Wired Connection for PC in LAN</li> <li>1.3.2 Wired Connection for Notebook in WLAN</li> <li>1.3.2 Wireless Connection</li> <li>1.3.3 POE Connection</li> </ul> | . 5<br>. 6 |

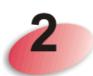

| Network Configuration                                                 | 9  |
|-----------------------------------------------------------------------|----|
| 2.1 Windows 7 IP Address Setup                                        |    |
| 2.2 Windows 2000 IP Address Setup                                     | 11 |
| 2.3 Windows XP IP Address Setup                                       | 12 |
| 2.4 Windows Vista IP Address Setup                                    | 13 |
| 2.5 Accessing to Web User Interface                                   |    |
| 2.6 Changing Password                                                 | 15 |
| 2.7 Quick Start Wizard                                                | 16 |
| <ul> <li>2.7.1 Configuring 2.4G Wireless Settings – General</li></ul> |    |
| 2.8 Online Status                                                     | 32 |

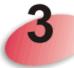

| Advanced Configuration                             | 33       |
|----------------------------------------------------|----------|
| 3.1 Operation Mode                                 | 34       |
| 3.2 LAN                                            | 35       |
| 3.3 Central AP Management                          | 37       |
| 3.3.1 General Setup<br>3.3.2 Function Support List | 37<br>38 |
| 3.4 General Concepts for Wireless LAN              | 39       |
| 3.5 Wireless LAN (2.4GHz) Settings for AP Mode     | 42       |
| 3.5.1 General Setup<br>3.5.2 Security              | 42<br>47 |

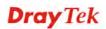

| 3.5.3 Access Control                                                               |     |
|------------------------------------------------------------------------------------|-----|
| 3.5.4 WPS<br>3.5.5 AP Discovery                                                    |     |
| 3.5.6 WMM Configuration                                                            |     |
| 3.5.7 Station List                                                                 | 55  |
| 3.5.8 Bandwidth Management                                                         | 56  |
| 3.6 Wireless LAN (2.4GHz) Settings for Station-Infrastructure Mode                 |     |
| 3.6.1 General Setup                                                                |     |
| 3.6.2 Site Survey<br>3.6.3 Statistics                                              |     |
| 3.6.4 WPS (Wi-Fi Protected Setup)                                                  |     |
| 3.7 Wireless LAN (2.4GHz) Settings for AP Bridge-Point to Point/AP Bridge-Point to |     |
| Mode                                                                               |     |
| 3.7.1 General Setup                                                                |     |
| 3.7.2 AP Discovery<br>3.7.3 WDS AP Status                                          |     |
| 3.8 Wireless LAN (2.4GHz) Settings for AP Bridge-WDS Mode                          |     |
|                                                                                    |     |
| 3.8.1 General Setup<br>3.8.2 Security                                              |     |
| 3.8.3 Access Control.                                                              |     |
| 3.8.4 WPS                                                                          |     |
| 3.8.5 AP Discovery<br>3.8.6 WDS AP Status                                          |     |
| 3.8.7 WMM Configuration                                                            |     |
| 3.8.8 Station List                                                                 | 84  |
| 3.8.9 Bandwidth Management                                                         | 85  |
| 3.9 Wireless LAN (2.4GHz) Settings for Universal Repeater Mode                     | 86  |
| 3.9.1 General Setup                                                                |     |
| 3.9.2 Security                                                                     |     |
| 3.9.3 Access Control<br>3.9.4 WPS                                                  |     |
| 3.9.5 AP Discovery                                                                 |     |
| 3.9.6 Universal Repeater                                                           |     |
| 3.9.7 WMM Configuration<br>3.9.8 Station List                                      |     |
| 3.9.9 Bandwidth Management                                                         |     |
| 3.10 Wireless LAN (5G) Settings for AP Mode                                        | 104 |
| 3.10.1 General Setup                                                               | 104 |
| 3.10.2 Security                                                                    |     |
| 3.10.3 Access Control<br>3.10.4 AP Discovery                                       |     |
| 3.10.5 Station List                                                                |     |
| 3.10.6 Bandwidth Management                                                        |     |
| 3.11 RADIUS Server                                                                 | 113 |
| 3.12 Applications                                                                  | 114 |
| 3.12.1 Schedule                                                                    |     |
| 3.12.2 Apple iOS Keep Alive                                                        |     |
| 3.13 System Maintenance                                                            |     |
| 3.13.1 System Status                                                               |     |
| 3.13.2 TR-069<br>3.13.3 Administrator Password                                     |     |
| 3.13.4 Configuration Backup                                                        |     |

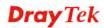

| 3.13.5 Time and Date    |     |
|-------------------------|-----|
| 3.13.6 Management       | 123 |
| 3.13.7 Reboot System    | 124 |
| 3.13.8 Firmware Upgrade | 124 |
| 3.14 Diagnostics        | 125 |
| 3.14.1 System Log       | 125 |
| 3.14.2 Speed Test       | 126 |

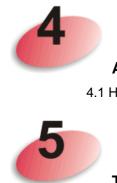

| Application and Examples                                             | 127 |
|----------------------------------------------------------------------|-----|
| 4.1 How to set different segments for different SSIDs in VigorAP 800 | 127 |

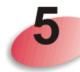

| Trouble Shooting                                                              | 131 |
|-------------------------------------------------------------------------------|-----|
| 5.1 Checking If the Hardware Status Is OK or Not                              | 131 |
| 5.2 Checking If the Network Connection Settings on Your Computer Is OK or Not | 132 |
| 5.3 Pinging the Modem from Your Computer                                      | 135 |
| 5.4 Backing to Factory Default Setting If Necessary                           | 136 |
| 5.5 Contacting DrayTek                                                        | 137 |

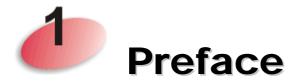

## **1.1 Introduction**

Thank you for purchasing this VigorAP 800! With this high cost-efficiency VigorAP 800, computers and wireless devices which are compatible with 802.11n can connect to existing wired Ethernet network via this VigorAP 800, at the speed of 300Mbps.

Easy install procedures allows any computer users to setup a network environment in very short time - within minutes, even inexperienced users. Just follow the instructions given in this user manual, you can complete the setup procedure and release the power of this access point all by yourself!

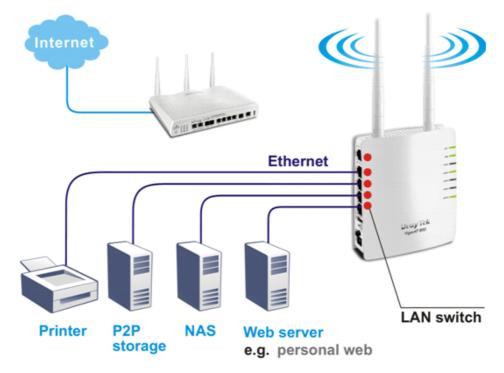

## **1.2 LED Indicators and Connectors**

Before you use the Vigor modem, please get acquainted with the LED indicators and connectors first.

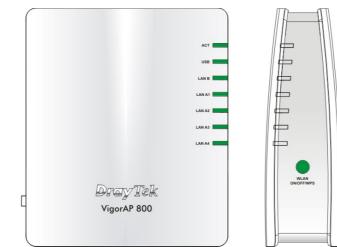

| LED                            | Status                                                                                                    | Explanation                                                                                                    |
|--------------------------------|----------------------------------------------------------------------------------------------------|----------------------------------------------------------------------------------------------------|
| ACT                            | Off                                                                                                    | The system is not ready or is failed.                                                                            |
|                                | Blinking                                                                                                    | The system is ready and can work normally.                                                                       |
| USB                            | On                                                                                                    | A USB device is connected and active.                                                                            |
|                                | Blinking                                                                                                    | The data is transmitting.                                                                                        |
| LAN B                          | On                                                                                                    | A normal connection is through its corresponding port.                                                           |
|                                | Off                                                                                                    | LAN is disconnected.                                                                                             |
|                                | Blinking                                                                                                    | Data is transmitting (sending/receiving).                                                                        |
| LAN A1 - A4                    | On                                                                                                    | A normal connection is through its corresponding port.                                                           |
|                                | Off                                                                                                    | LAN is disconnected.                                                                                             |
| WLAN                           | On                                                                                                    | Wireless function is ready.                                                                                      |
| (Green LED) on                 | Off                                                                                                    | Wireless function is not ready.                                                                                  |
| WLAN button                    | Blinking                                                                                                    | Data is transmitting (sending/receiving).                                                                        |
| WPS                            | Off                                                                                                    | The WPS is off.                                                                                                  |
| (Orange LED) on<br>WLAN button | Blinking<br>(Orange)                                                                                                    | Blink with 1 second cycle for 2 minutes WPS is<br>enabled and waiting for wireless client to connect<br>with it. |
|                                | Blinking<br>(Orange)                                                                                                    | Data is transmitting (sending/receiving).                                                                        |
| WPS Button                     | Press this button for 2 seconds to wait for client device making<br>network connection through WPS. When the orange LED lights up,<br>the WPS will be on. |                                                                                                    |

| Interface        | Description                                                                                                    |
|------------------|----------------------------------------------------------------------------------------------------|
| LAN B            | Connecter for xDSL / Cable modem or router.                                                                                                    |
| LAN A1 (PoE) -   | Connecter for xDSL / Cable modem or router.                                                                                                    |
| A4               |                                                                                                    |
| USB              | Connector for future use.                                                                                                    |
| Factory<br>Reset | Restore the default settings. Usage: Turn on VigorAP 800. Press the button and keep for more than 10 seconds. Then VigorAP 800 will restart with the factory default configuration. |
| ON<br>OFF PWR    | ON/OFF: Power switch.<br>PWR: Connecter for a power adapter.                                                                                                    |

## **1.3 Hardware Installation**

This section will guide you to install the modem through hardware connection and configure the modem's settings through web browser.

Before starting to configure the modem, you have to connect your devices correctly.

## 1.3.1 Wired Connection for PC in LAN

- 1. Connect VigorAP 800 to ADSL modem, router, or switch/hub in your network through the LAN A port of the access point by Ethernet cable.
- 2. Connect a computer to other available LAN A port. Make sure the subnet IP address of the PC is the same as VigorAP 800 management IP, e.g., **192.168.1.X**.
- 3. Connect the A/C power adapter to the wall socket, and then connect it to the PWR connector of the access point.
- 4. Power on VigorAP 800.
- 5. Check all LEDs on the front panel. **ACT** LED should be steadily on, **LAN** LEDs should be on if the access point is correctly connected to the ADSL modem or router.

(For the detailed information of LED status, please refer to section 1.2.)

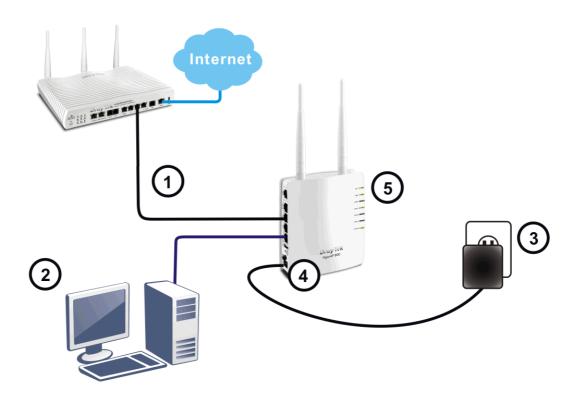

## **1.3.2 Wired Connection for Notebook in WLAN**

- 1. Connect VigorAP 800 to ADSL modem or router in your network through the LAN A port of the access point by Ethernet cable.
- 2. Connect the A/C power adapter to the wall socket, and then connect it to the PWR connector of the access point.
- 3. Power on VigorAP 800.
- 4. Check all LEDs on the front panel. **ACT** LED should be steadily on, **LAN** LEDs should be on if the access point is correctly connected to the ADSL modem or router.

(For the detailed information of LED status, please refer to section 1.2.)

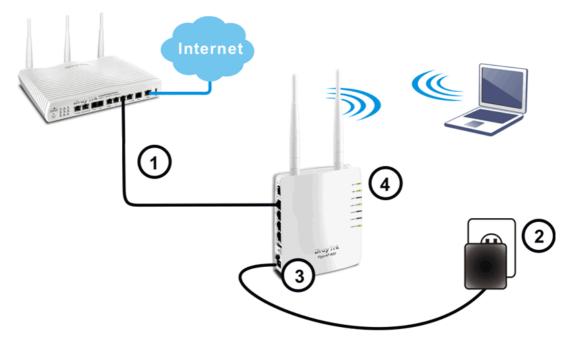

## **1.3.2 Wireless Connection**

VigorAP 800 can access Internet via an ADSL modem, router, or switch/hub in your network through wireless connection.

- 1. Connect VigorAP 800 to ADSL modem or router via wireless network.
- 2. Connect the A/C power adapter to the wall socket, and then connect it to the PWR connector of the access point.
- 3. Power on VigorAP 800.
- 4. Check all LEDs on the front panel. **ACT** LED should be steadily on, **LAN** LEDs should be on if VigorAP 800 is correctly connected to the ADSL modem, router or switch/hub.

(For the detailed information of LED status, please refer to section 1.2.)

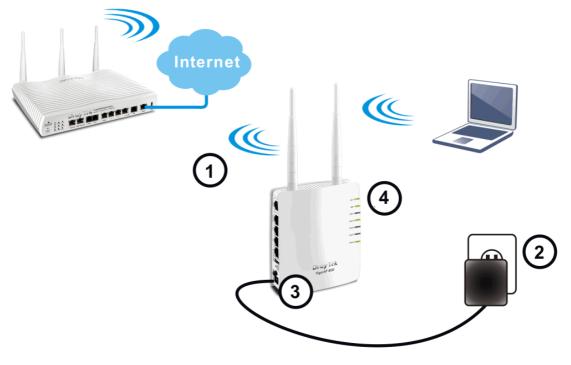

## **1.3.3 POE Connection**

VigorAP 800 can gain the power from the connected switch, e.g., VigorSwitch P2260. PoE (Power over Ethernet) can break the install limitation caused by the fixed power supply.

- 1. Connect VigorAP 800 to a switch in your network through the LAN A1 port of the access point by Ethernet cable.
- 2. Connect a computer to LAN A2 A4. Make sure the subnet IP address of the PC is the same as VigorAP 800 management IP, e.g., **192.168.1.X**.
- 3. Power on VigorAP 800.
- 4. Check all LEDs on the front panel. **ACT** LED should be steadily on, **LAN** LEDs should be on if the access point is correctly connected to the ADSL modem, router or switch/hub.

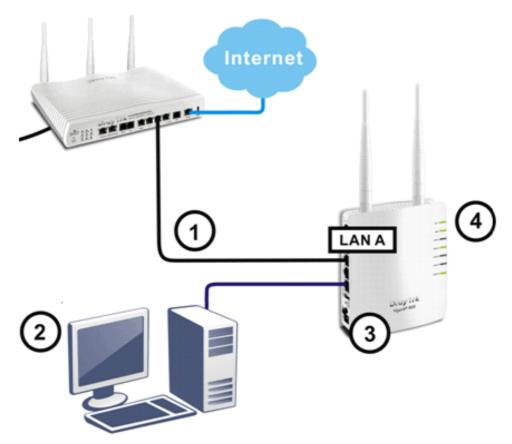

This page is left blank.

#### VigorAP 800 User's Guide

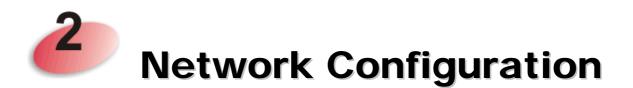

After the network connection is built, the next step you should do is setup VigorAP 800 with proper network parameters, so it can work properly in your network environment.

Before you can connect to the access point and start configuration procedures, your computer must be able to get an IP address automatically (use dynamic IP address). If it's set to use static IP address, or you're unsure, please follow the following instructions to configure your computer to use dynamic IP address:

For the default IP address of this AP is set "192.168.1.2", we recommend you to use "192.168.1.X (except 2)" in the field of IP address on this section for your computer. *If the operating system of your computer is...* 

| Windows 7     | - please go to section 2.1 |
|---------------|----------------------------|
| Windows 2000  | - please go to section 2.2 |
| Windows XP    | - please go to section 2.3 |
| Windows Vista | - please go to section 2.4 |

## 2.1 Windows 7 IP Address Setup

Click **Start** button (it should be located at lower-left corner of your computer), then click Control Panel. Double-click **Network and Internet**, and the following window will appear. Click **Network and Sharing Center**.

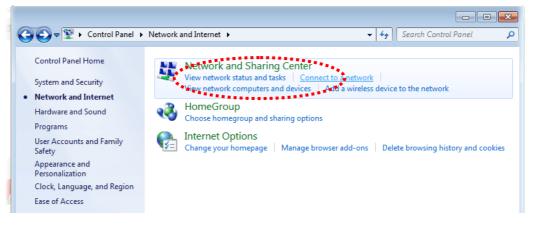

Next, click Change adapter settings and click Local Area Connection.

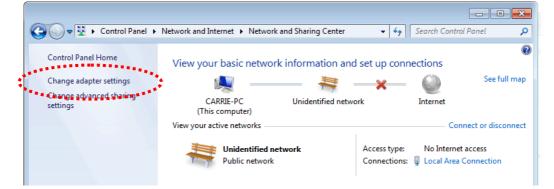

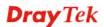

Then, select Internet Protocol Version 4 (TCP/IPv4) and click Properties.

| 🖞 Local Area Connection Properties                                                                                                    |  |  |  |  |
|----------------------------------------------------------------------------------------------------|--|--|--|--|
| Networking Sharing                                                                                                    |  |  |  |  |
| Connect using:                                                                                                    |  |  |  |  |
| Realtek RTL8139/810x Family Fast Ethemet NIC                                                                                                    |  |  |  |  |
| Configure This connection uses the following items:                                                                                                    |  |  |  |  |
| Client for Microsoft Networks QoS Packet Scheduler File and Printer Sharing for Microsoft Networks File and Printer Sharing for Microsoft Networks File and Printer Sharing for Microsoft Networks Intermet Protocol Version 6 (TCP/IPv6). Intermet Protocol Version 4 (TCP/IPv6). Intermet Protocol Version 4 (TCP/IPv6). Intermet Protocol Version 4 (TCP/IPv6). Intermet Protocol Version 4 (TCP/IPv6). Intermet Protocol Version 4 (TCP/IPv6). Intermet Protocol Version 4 (TCP/IPv6). Intermet Protocol Version 4 (TCP/IPv6). Intermet Protocol Version 4 (TCP/IPv6). Intermet Protocol Version 4 (TCP/IPv6). |  |  |  |  |
| Install Uninstall Properties                                                                                                    |  |  |  |  |
| Description<br>Transmission Control Protocol/Internet Protocol. The default<br>wide area network protocol that provides communication<br>across diverse interconnected networks.                                                                                                    |  |  |  |  |
| OK Cancel                                                                                                    |  |  |  |  |

Under the General tab, click **Use the following IP address.** Then input the following settings in respective field and click **OK** when finish.

IP address: **192.168.1.9** 

Subnet Mask: 255.255.255.0

| Internet Protocol Version 4 (TCP/IPv4                                                                               | ) Properties        |
|----------------------------------------------------------------------------------------------------|---------------------|
| General                                                                                                    |                     |
| You can get IP settings assigned auto<br>this capability. Otherwise, you need t<br>for the appropriate IP settings. |                     |
| Obtain an IP address automatica                                                                                     | ally                |
| Ouse the following IP address:                                                                                      | :                   |
| IP address:                                                                                                    | 192.168.1.9         |
| Subnet mask:                                                                                                    | 255 . 255 . 255 . 0 |
| Default gateway:                                                                                                    | 192.168.1.1         |
| Obtain DNS server address auto                                                                                      | omatically          |
| • Use the following DNS server ad                                                                                   | dresses:            |
| Preferred DNS server:                                                                                               | 168 . 95 1 . 1      |
| Alternate DNS server:                                                                                               | · ·                 |
| Validate settings upon exit                                                                                         | Advanced            |
|                                                                                                    | OK Cancel           |
|                                                                                                    | ****                |

## 2.2 Windows 2000 IP Address Setup

Click **Start** button (it should be located at lower-left corner of your computer), then click control panel. Double-click **Network and Dial-up Connections** icon, double click **Local Area Connection**, and **Local Area Connection Properties** window will appear. Select **Internet Protocol (TCP/IP)**, then click **Properties**.

| Loc | al Area Connectio                                                                                                    | n Properties                                                               | <u>?</u> ×          |  |  |  |  |
|-----|----------------------------------------------------------------------------------------------------|----------------------------------------------------------------------------|---------------------|--|--|--|--|
| 0   | ieneral                                                                                                    |                                                                            |                     |  |  |  |  |
|     | Connect using:                                                                                                    |                                                                            |                     |  |  |  |  |
|     | 📑 Realtek RTL8                                                                                                    | 029(AS) PCI Ethernet /                                                     | Adapter             |  |  |  |  |
|     |                                                                                                    |                                                                            | <u>C</u> onfigure   |  |  |  |  |
|     | Components checke                                                                                                    | d are used by this conr                                                    | nection:            |  |  |  |  |
|     | E Client for Microsoft Networks      Elie and Printer Sharing for Microsoft Networks      Tinternet Protocol (TCP/IP) |                                                                            |                     |  |  |  |  |
|     | *****                                                                                                    |                                                                            |                     |  |  |  |  |
|     | <u>I</u> nstall                                                                                                    | <u>U</u> ninstall                                                          | P <u>r</u> operties |  |  |  |  |
|     | wide area network                                                                                                    | rol Protocol/Internet Pr<br>protocol that provides<br>rconnected networks. |                     |  |  |  |  |
|     | Sho <u>w</u> icon in task                                                                                             | bar when connected                                                         |                     |  |  |  |  |
|     |                                                                                                    |                                                                            | OK Cancel           |  |  |  |  |

Select **Use the following IP address**, then input the following settings in respective field and click **OK** when finish.

IP address: 192.168.1.9

Subnet Mask: 255.255.255.0

| nternet Protocol (TCP/IP) Pro                              | perties                                                                               | ? ×  |
|------------------------------------------------------------|---------------------------------------------------------------------------------------|------|
| General                                                    |                                                                                       |      |
|                                                            | f automatically if your network supports<br>red to ask your network administrator for |      |
| Obtain an IP address autor                                 | patioally.                                                                            |      |
| $\square \bigcirc \mathbb{C}$ Use the following IP address | <b>S</b> :                                                                            | - 1  |
| IP address:                                                |                                                                                       |      |
| S <u>u</u> bnet mask:                                      | and the second second                                                                 |      |
| Default gateway:                                           |                                                                                       |      |
| Obtain DNS server address                                  | a tomaticalle                                                                         |      |
| C Use the following DNS serv                               |                                                                                       | _    |
| Preferred DNS server:                                      |                                                                                       |      |
| Alternate DNS server:                                      |                                                                                       |      |
|                                                            |                                                                                       |      |
|                                                            | Advanced                                                                              |      |
|                                                            | OK Cano                                                                               | el l |
|                                                            |                                                                                       |      |

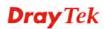

## 2.3 Windows XP IP Address Setup

Click **Start** button (it should be located at lower-left corner of your computer), then click control panel. Double-click **Network and Internet Connections** icon, click **Network Connections**, and then double-click **Local Area Connection**, **Local Area Connection Status** window will appear, and then click **Properties**.

| Local             | Area Connection Properties                                                                                                    | ?            |
|-------------------|----------------------------------------------------------------------------------------------------|--------------|
| General           | Authentication Advanced                                                                                                    |              |
| Connect           | using:                                                                                                    |              |
| 📑 A               | MD PCNET Family PCI Ethernet Ad                                                                                                    | Configure    |
| This c <u>o</u> r | nection uses the following items:                                                                                                    |              |
|                   | Client for Microsoft Networks<br>File and Printer Sharing for Microsoft Netwo<br>QoS Packet Scheduler<br>Internet Protocol (TCP/IP)    | orks         |
| -                 | istall                                                                                                    | Properties   |
| wide              | nion<br>mission Control Protocol/Internet Protocol.<br>area network protocol that provides commu<br>s diverse interconnected networks. |              |
| Sho <u>v</u>      | v icon in notification area when connected                                                                                             |              |
| V Notif           | y <u>m</u> e when this connection has limited or no                                                                                    | connectivity |
| -                 | OK                                                                                                    | Cancel       |

Select **Use the following IP address**, then input the following settings in respective field and click **OK** when finish:

IP address: 192.168.1.9

Subnet Mask: 255.255.255.0.

| Internet P      | Protocol (TCP/IP) Pr       | operties                                                                       | ? 🛛  |
|-----------------|----------------------------|--------------------------------------------------------------------------------|------|
| General         |                            |                                                                                |      |
| this capa       |                            | automatically if your network support<br>d to ask your network administrator f |      |
| <u>О О</u> Ы    | tain an IP address automa  | atically                                                                       |      |
| _⊙ U <u>s</u> e | e the following IP address |                                                                                |      |
| <u>I</u> P add  | dress:                     | (56) 192.168.1.9                                                               |      |
| Subne           | et mas                     | 255 . 255 . 255 . 0                                                            |      |
| <u>D</u> efau   | ilt gateway:               |                                                                                |      |
| О               | tain DNS server address (  | automatically                                                                  |      |
| - 💽 Us <u>e</u> | e the following DNS serve  | er addresses:                                                                  |      |
| Prefer          | red DNS server:            |                                                                                |      |
| Altern          | ate DNS server:            |                                                                                | •••• |
|                 |                            | Adyanced                                                                       | i    |
|                 |                            | OK Ca                                                                          | ncel |

## 2.4 Windows Vista IP Address Setup

Click **Start** button (it should be located at lower-left corner of your computer), then click control panel. Click **View Network Status and Tasks**, then click **Manage Network Connections.** Right-click **Local Area Netwrok, then select 'Properties'. Local Area Connection Properties** window will appear, select **Internet Protocol Version 4 (TCP / IPv4)**, and then click **Properties**.

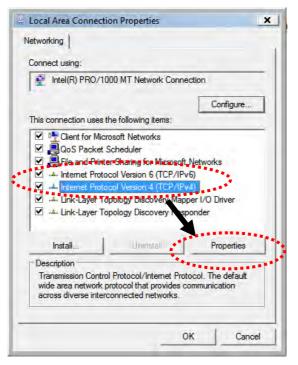

Select **Use the following IP address**, then input the following settings in respective field and click **OK** when finish:

IP address: 192.168.1.9

Subnet Mask: 255.255.255.0.

| eneral                                                                                                    |                                                                                     |
|----------------------------------------------------------------------------------------------------|-------------------------------------------------------------------------------------|
|                                                                                                    | ed automatically if your network supports<br>need to ask your network administrator |
| for the appropriate IP settings                                                                                                    |                                                                                     |
|                                                                                                    |                                                                                     |
| Obtain an IP address aut                                                                                                    |                                                                                     |
| Output the following IP address of the second second se |                                                                                     |
| IP a s:                                                                                                    | 192.168.1.9                                                                         |
| onet mask:                                                                                                    | 255.255.255.0                                                                       |
| Default gateway:                                                                                                    | The second                                                                          |
| 🔊 Obtain DNS server addre                                                                                                    | ss automatically                                                                    |
| Ose the following DNS ser                                                                                                    |                                                                                     |
| Preferred DNS server:                                                                                                    |                                                                                     |
| 465556777366773573                                                                                                    | Grab selected Region                                                                |
| Alternate DNS server:                                                                                                    |                                                                                     |
|                                                                                                    |                                                                                     |
|                                                                                                    | Advanced                                                                            |
|                                                                                                    |                                                                                     |

## 2.5 Accessing to Web User Interface

All functions and settings of this access point must be configured via web user interface. Please start your web browser (e.g., IE).

1. Make sure your PC connects to the VigorAP 800 correctly.

**Notice**: You may either set up your computer to get IP dynamically from the router or set up the IP address of the computer to be in the same subnet as the IP address of VigorAP800. If there is no DHCP server on the network, then VigorAP800 will have an IP Address of 192.168.1.2. If DHCP is available, then VigorAP800 will receive it's IP Address via DHCP, in this case to find the VigorAP800 IP Address please check the DHCP server.

2. Open a web browser on your PC and type http://192.168.1.2. A pop-up window will open to ask for username and password. Pease type "admin/admin" on Username/Password and click OK.

| Authentication I     |                                                 |  |
|----------------------|-------------------------------------------------|--|
| The server http://19 | 92.168.1.2:80 requires a username and password. |  |
| The server says: Vi  | gorAP800.                                       |  |
|                      |                                                 |  |
| User Name:           |                                                 |  |
|                      | *****                                           |  |
| Password:            |                                                 |  |
| Password:            |                                                 |  |
| Password:            |                                                 |  |

3. The Main Screen will pop up.

|                                                                                                | System Status                                                          |                                                             |               |                     |  |
|------------------------------------------------------------------------------------------------|------------------------------------------------------------------------|-------------------------------------------------------------|---------------|---------------------|--|
| Quick Start Wizard<br>Online Status                                                            | Model<br>Device Name                                                   | : VigorAP 800<br>: VigorAP800                               |               |                     |  |
| Dperation Mode<br>LAN<br>Central AP Management<br>Wireless LAN (2.4GHz)<br>Wireless LAN (5GHz) | Firmware Version<br>Build Date/Time<br>System Uptime<br>Operation Mode | : 1.1.6<br>: r6306 Wed Aug 17 17:0<br>: 0d 00:00:54<br>: AP | I:37 CST 2016 |                     |  |
| RADIUS Server                                                                                  |                                                                        | System                                                      |               | LAN-A               |  |
| pplications                                                                                    | Memory Total                                                           | : 30252 kB                                                  | MAC Address   | : 00:50:7F:5E:AB:68 |  |
| System Maintenance<br>Diagnostics                                                              | Memory Left                                                            | : 13376 kB                                                  | IP Address    | : 192.168.1.2       |  |
| biagnostics                                                                                    |                                                                        |                                                             | IP Mask       | : 255.255.255.0     |  |
| upport Area                                                                                    | Wirele                                                                 | ss LAN (2.4GHz)                                             |               | LAN-B               |  |
| AQ/Application Note                                                                            | MAC Address                                                            | : 00:50:7F:5E:AB:68                                         | MAC Address   | : 00:50:7F:5E:AB:68 |  |
| roduct Registration                                                                            | SSID                                                                   | : DrayTek-LAN-A                                             | IP Address    | : 192.168.2.2       |  |
| All Right Reserved.                                                                            | Channel                                                                | : 11                                                        | IP Mask       | : 255.255.255.0     |  |
|                                                                                                | Wirel                                                                  | ess LAN (5GHz)                                              |               |                     |  |
|                                                                                                | MAC Address                                                            | : 00:50:7F:5E:AB:68                                         |               |                     |  |
|                                                                                                | SSID                                                                   | : DrayTek-5G                                                |               |                     |  |
|                                                                                                | Channel                                                                | : 36                                                        |               |                     |  |

**Note:** If you fail to access to the web configuration, please go to "Trouble Shooting" for detecting and solving your problem. For using the device properly, it is necessary for you to change the password of web configuration for security and adjust primary basic settings.

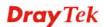

## 2.6 Changing Password

- 1. Please change the password for the original security of the modem.
- 2. Go to System Maintenance page and choose Administrator Password.

| Administrator Settings                                                                               |                                                             |
|----------------------------------------------------------------------------------------------------|-------------------------------------------------------------|
| Account                                                                                              | admin                                                       |
| Password                                                                                             | ••••                                                        |
| Confirm Password                                                                                     | •••••                                                       |
| Password Strength:                                                                                   | Weak Medium Strong                                          |
| Strong password requirements:<br>1. Have at least one upper-case<br>2. Including non-alphanumeric of | e letter and one lower-case letter.<br>haracters is a plus. |

- 3. Enter the new login password on the field of **Password** and **Confirm Password**. Then click **OK** to continue.
- 4. Now, the password has been changed. Next time, use the new password to access the Web Configurator for this modem.

| dequired |                    |                                                      |
|----------|--------------------|------------------------------------------------------|
|          | requires a usernam | e and password.                                      |
|          |                    |                                                      |
| жжж      |                    |                                                      |
|          | Log In             | Cancel                                               |
|          | gorAP800.          | 2.168.1.2:80 requires a usernam<br>orAP800.<br>***** |

## 2.7 Quick Start Wizard

Quick Start Wizard will guide you to configure 2.4G wireless setting, 5G wireless setting and other corresponding settings for Vigor Access Point step by step.

## 2.7.1 Configuring 2.4G Wireless Settings – General

This page displays general settings for the operation mode selected.

| Operation Mode :    | AP                            |              | *       |                    |                        |
|---------------------|-------------------------------|--------------|---------|--------------------|------------------------|
|                     | AP 800 acts a<br>and exchange | -            |         | less devices and w | ired Ethernet network, |
| Wireless Mode :     | Mixed(11b+1                   | 1g+11n) 🚩    |         |                    |                        |
| Main SSID :         | DrayTek-LAN-                  | A            | LAN-A 💌 | 🗹 Enable 2 Subne   | t (Simulate 2 APs)     |
|                     | Multiple SSI                  | D            |         |                    |                        |
| Channel :           | 2462MHz (Ch                   | iannel 11) 🔽 |         |                    |                        |
| Extension Channel : | 2442MHz (Ch                   | annel 7) 💌   |         |                    |                        |
| Station List :      | Display                       |              |         |                    |                        |
|                     |                               |              |         |                    |                        |
|                     |                               |              |         |                    |                        |
| Wireless(2.4        | 4GHz)                         | Security(2.4 | GHz)    | Wireless(5GHz)     | Security(5GHz)         |
|                     |                               |              |         |                    | Next > Cancel          |

Available settings are explained as follows:

| Item                  | Description                                                                                                    |  |
|-----------------------|----------------------------------------------------------------------------------------------------|--|
| <b>Operation Mode</b> | There are six operation modes for wireless connection. Settings for each mode are different.                                                                                                    |  |
|                       | AP Bridge-WDS                                                                                                    |  |
|                       | AP<br>Station-Infrastructure<br>AP Bridge-Point to Point<br>AP Bridge-Point to Multi-Point<br>AP Bridge-WDS<br>Universal Repeater                                                                                                    |  |
| Wireless Mode         | At present, VigorAP 800 can connect to 11b only, 11g only, 11n only, Mixed (11b+11g) and Mixed (11b+11g+11n) stations simultaneously. Simply choose Mixed (11b+11g+11n) mode.                                                                                                    |  |
|                       | Mixed(11b+11g+11n) ➤<br>11b Only<br>11g Only<br>11n Only<br>Mixed(11b+11g)<br>Mixed(11b+11g+11n)                                                                                                    |  |
| Main SSID             | Set a name for VigorAP 800 to be identified.                                                                                                    |  |
|                       | <b>Enable 2 Subnet (Simulate 2 APs) -</b> Check the box to enable the function for two independent subnets. Once you enable this function, LAN-A and LAN-B would be independent. Next, you can connect one router in LAN-A, and another router in LAN-B. Such mechanism can make you feeling that you have two |  |

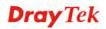

|                   | <ul> <li>independent AP/subnet functions in one VigorAP 800.</li> <li>If you disable this function, LAN-A and LAN-B ports are in the same domain. You could only connect one router (no matter connecting to LAN-A or LAN-B) in this environment.</li> <li>Multiple SSID - When Enable 2 Subnet is enabled, you can specify subnet interface (LAN-A or LAN-B) for each SSID by using the drop down menu.</li> </ul>                                                                        |  |
|-------------------|----------------------------------------------------------------------------------------------------|--|
| Channel           | Means the channel frequency of the wireless LAN. The default<br>channel is 6. You may switch channel if the selected channel is<br>under serious interference. If you have no idea of choosing the<br>frequency, please select <b>AutoSelect</b> to let system determine for<br>you.<br>2417MHz (Channel 2)<br>AutoSelect<br>2412MHz (Channel 1)<br>2417MHz (Channel 1)<br>2422MHz (Channel 3)<br>2427MHz (Channel 4)<br>2432MHz (Channel 5)<br>2437MHz (Channel 6)<br>2442MHz (Channel 7) |  |
| Extension Channel | With 802.11n, there is one option to double the bandwidth per channel. The available extension channel options will be varied according to the <b>Channel</b> selected above.                                                                                                    |  |
| Station List      | Click this button to open the Station List dialog. It provides the knowledge of connecting wireless clients now along with its status code.                                                                                                    |  |
| AP Discovery      | Click this button to open the AP Discovery dialog. VigorAP 800 can scan all regulatory channels and find working APs in the neighborhood.<br>This option is available when <b>AP-Bridge/Universal Repeater</b> is selected as the <b>Operation Mode</b> .                                                                                                    |  |
| Site Survey       | This option is available only when <b>Station-Infrastructure</b> is selected as the <b>Operation Mode</b> .                                                                                                    |  |
|                   | Click <b>Display</b> to pop up a window. Then, click <b>Scan</b> to list the access points nearby. You can select one of the access points to associate.                                                                                                    |  |

After finishing this web page configuration, please click **Next** to continue.

## 2.7.2 Configuring 2.4G Wireless Settings based on the Operation Mode

In this page, the advanced settings will vary according to the operation mode chosen on 2.7.1.

## **Advanced Settings for Station-Infrastructure**

When you choose Station-Infrastructure, after clicking **Next**, you will need to configure the following page to connect to one AP.

Quick Start Wizard >> 2.4G Wireless

| System Co   | nfiguration  |                  |                  |                             |  |  |
|-------------|--------------|------------------|------------------|-----------------------------|--|--|
| Profile Nan | ne           |                  | PROF001          |                             |  |  |
| SSID        |              |                  |                  |                             |  |  |
| Network T   | уре          |                  | Infrastruct      | ure 🔻                       |  |  |
| Power Sav   | ving Mode    |                  |                  | onstantly Av<br>Saving Mode |  |  |
| RTS Thres   | hold         |                  | 🔲 Used           | 2347                        |  |  |
| Fragment    | Threshold    |                  | 🔲 Used           | 2346                        |  |  |
| Security Po | olicy        |                  | 28               |                             |  |  |
| Security M  | 1ode         |                  | OPEN             |                             |  |  |
| WEP         |              |                  |                  |                             |  |  |
| WEP Key L   | .ength       | 64 bit (10 hex c | ligits / 5 ascii | keys) 🔻                     |  |  |
| WEP Key E   | Entry Method | Hexadecimal 👻    |                  |                             |  |  |
|             | WEP Key 1 :  |                  |                  |                             |  |  |
|             | WEP Key 2 :  |                  |                  |                             |  |  |
| WEP Keys    | WEP Key 3 :  |                  |                  |                             |  |  |
|             | WEP Key 4 :  |                  |                  |                             |  |  |
|             |              |                  |                  |                             |  |  |

Available settings are explained as follows:

| Item                    | Description                                                                                                    |  |
|-------------------------|----------------------------------------------------------------------------------------------------|--|
| System<br>Configuration | <ul><li>Profile Name -Type a name for the new profile.</li><li>SSID - Type the name for such access point that can be used connection by the stations.</li></ul>                                                                                                    |  |
|                         | <ul> <li>Network Type         Infrastructure          802.11 Ad Hoc         Infrastructure         Infrastructure - In this mode, you can connect the access point to Ethernet device such as TV and Game player to enable the Ethernet device as a wireless station and join to     </li> </ul> |  |

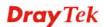

|               | a wireless network throug                                                                                                    | gh an access point or AP router.                                                                                                    |  |  |
|---------------|----------------------------------------------------------------------------------------------------|----------------------------------------------------------------------------------------------------|--|--|
|               |                                                                                                    | hoc network is a network where municate with peer to peer (P2P).                                                                                |  |  |
|               | <b>Power Saving Mode</b> - Choose device.                                                                                      | e the power saving mode for such                                                                                                    |  |  |
|               | • <b>CAM</b> – Choose this item power saving job.                                                                              | if it is not necessary to perform                                                                                                    |  |  |
|               |                                                                                                    | Choose this item to get into the<br>n there is no data passing through                                                                          |  |  |
|               |                                                                                                    | <b>RTS Threshold-</b> Set the RTS threshold of wireless radio. Do not modify default value if you don't know what it is, default value is 2347. |  |  |
|               | 8                                                                                                    | e Fragment threshold of wireless<br>alue if you don't know what it is,                                                                          |  |  |
| Security Mode | 802.11 standard defines two m<br>wireless LAN clients: Open A<br>Authentication.                                               | echanisms for authentication of uthentication and Shared Key                                                                                    |  |  |
|               | Choose one of the security mo<br>you choose OPEN or SHARED<br>information.                                                     | des from the drop down list. If<br>D, you have to type WEP                                                                                      |  |  |
|               | <b>OPEN</b> – Open authentication is basically null authentication                                                             |                                                                                                    |  |  |
|               | algorithm, which means that there is no verification of the user.                                                              |                                                                                                    |  |  |
|               | <b>SHARED</b> – It works similar to Open authentication with only one major difference. If you choose OPEN with WEP encryption |                                                                                                    |  |  |
|               | key, the WEP keys is used to encrypt and decrypt the data but                                                                  |                                                                                                    |  |  |
|               | not for authentication. In Shared key authentication                                                                           |                                                                                                    |  |  |
|               | encryption will be used for authentication.                                                                                    |                                                                                                    |  |  |
|               | OPEN                                                                                                    |                                                                                                    |  |  |
|               | SHARED<br>WPA-Personal                                                                                                    |                                                                                                    |  |  |
|               | WPA2-Personal                                                                                                    |                                                                                                    |  |  |
|               | If you choose <b>WPA-Personal</b>                                                                                              |                                                                                                    |  |  |
|               |                                                                                                    | vill be listed as follows. You have<br>and type the pass phrase for such                                                                        |  |  |
|               | security mode.                                                                                                    |                                                                                                    |  |  |
|               | Security Policy                                                                                                    |                                                                                                    |  |  |
|               | Security Mode                                                                                                    | WPA-Personal 💌                                                                                                    |  |  |
|               |                                                                                                    |                                                                                                    |  |  |
|               | WPA                                                                                                    |                                                                                                    |  |  |
|               | WPA Algorithms                                                                                                    | ⊙ TKIP ○ AES                                                                                                    |  |  |
|               | Pass Phrase                                                                                                    |                                                                                                    |  |  |
|               |                                                                                                    | emporal Key Integrity Protocol otion.                                                                                                    |  |  |

|     | <b>Pass Phrase</b> – Please type 8 to 63 alphanumerical characters                                                                                                    |
|-----|----------------------------------------------------------------------------------------------------|
|     | here.                                                                                                    |
| WEP | <b>WEP Key Length</b> - WEP (Wired Equivalent Privacy) is a common encryption mode. It is safe enough for home and personal use. However, if you need higher level of security, please consider using WPA encryption (see next section).                                                                                                    |
|     | Some wireless clients do not support WPA, but support WEP.<br>Therefore WEP is still a good choice for you if you have such<br>kind of client in your network environment.                                                                                                    |
|     | 64 bit (10 hex digits / 5 ascii keys)<br>64 bit (10 hex digits / 5 ascii keys)<br>128 bit (26 hex digits / 13 ascii keys)                                                                                                    |
|     | <b>WEP Key Entry Method</b> - There are two types of WEP key length: 64-bit and 128-bit. Using 128-bit is safer than 64-bit, but it will reduce some data transfer performance.                                                                                                    |
|     | There are two types of key method: ASCII and Hex. When you select a key format, the number of characters of key will be displayed. For example, if you select 64-bit as key length, and Hex as key format, you'll see the message at the right of Key Format is 'Hex (10 characters) which means the length of WEP key is 10 characters.                                                                                                    |
|     | Hexadecimal<br>Hexadecimal<br>Ascii Text                                                                                                    |
|     | WEP Keys (Key 1 – Key 4) - Four keys can be entered here, be<br>only one key can be selected at a time. The format of WEP Key<br>is restricted to 5 ASCII characters or 10 hexadecimal values in<br>64-bit encryption level, or restricted to 13 ASCII characters or<br>26 hexadecimal values in 128-bit encryption level. The allowed<br>content is the ASCII characters from 33(!) to 126(~) except '#'<br>and ','. Such feature is available for WEP mode. |
|     | <b>Default Key</b> – Choose one of the key settings.                                                                                                    |

## Advanced Settings for AP Bridge-Point to Point

When you choose AP Bridge-Point to Point, after clicking **Next**, you will need to configure the following page.

| Quick Start Wizard >> Wireless LAN (2.4GHz)                  |                                       |  |  |  |
|--------------------------------------------------------------|---------------------------------------|--|--|--|
| Note : Enter the configuration of APs which AP 800 want to c | connect.                              |  |  |  |
| Phy Mode : HTMIX                                             |                                       |  |  |  |
| Security :                                                   |                                       |  |  |  |
| O Disabled O WEP O TKIP O AES                                |                                       |  |  |  |
| Key :                                                        |                                       |  |  |  |
| Peer MAC Address :                                           |                                       |  |  |  |
|                                                              |                                       |  |  |  |
|                                                              | <pre>&lt; Back Next &gt; Cancel</pre> |  |  |  |

Available settings are explained as follows:

| Item             | Description                                                                                   |
|------------------|-----------------------------------------------------------------------------------------------|
| Phy Mode         | Data will be transmitted via HTMIX communication channel.                                     |
|                  | Each access point should be setup to the same <b>Phy</b> mode for connecting with each other. |
| Security         | Select WEP, TKIP or AES as the encryption algorithm. Type the key number if required.         |
| Peer MAC Address | Type the peer MAC address for the access point that VigorAP 800 connects to.                  |

## Advanced Settings for AP Bridge-Point to Multi-Point

When you choose AP Bridge-Point to Multi-Point, after clicking **Next**, you will need to configure the following page.

| Quick Start Wizard >> Wireless LAN (2.4GHz)   |                                       |  |  |
|-----------------------------------------------|---------------------------------------|--|--|
| Note : Enter the configuration of APs which A | AP 800 want to connect.               |  |  |
| Phy Mode : HTMIX                              |                                       |  |  |
| 1. Security :                                 | 3. Security :                         |  |  |
| ◯Disabled ◯WEP ◯TKIP ◯AES                     | ○ Disabled ○ WEP ○ TKIP ○ AES         |  |  |
| Кеу :                                         | Key :                                 |  |  |
| Peer MAC Address :                            | Peer MAC Address :                    |  |  |
|                                               |                                       |  |  |
| 2. Security :                                 | 4. Security :                         |  |  |
| Obisabled OWEP OTKIP OAES                     | ○ Disabled ○ WEP ○ TKIP ○ AES         |  |  |
| Key :                                         | Key :                                 |  |  |
| Peer MAC Address :                            | Peer MAC Address :                    |  |  |
|                                               |                                       |  |  |
|                                               | <pre>&lt; Back Next &gt; Cancel</pre> |  |  |

Available settings are explained as follows:

| Item             | Description                                                                                   |  |
|------------------|-----------------------------------------------------------------------------------------------|--|
| Phy Mode         | Data will be transmitted via HTMIX communication channel.                                     |  |
|                  | Each access point should be setup to the same <b>Phy</b> mode for connecting with each other. |  |
| Security         | Select WEP, TKIP or AES as the encryption algorithm. Type the key number if required.         |  |
| Peer MAC Address | Type the peer MAC address for the access point that VigorAP 800 connects to.                  |  |

## Advanced Settings for AP Bridge-WDS

When you choose AP Bridge-WDS, after clicking **Next**, you will need to configure the following page.

| Quick Start Wizard >> Wireless LAN (2.4GHz)                                            |                                       |
|----------------------------------------------------------------------------------------|---------------------------------------|
| Note : Enter the configuration of APs which AF<br>Remote AP should always set LAN-A MA |                                       |
| Phy Mode : HTMIX                                                                       |                                       |
| 1. Subnet LAN-A 🗹 Security :                                                           | 3. Subnet LAN-A Security :            |
| ○Disabled ○WEP ○TKIP ○AES                                                              | ○ Disabled ○ WEP ○ TKIP ○ AES         |
| Key :                                                                                  | Key :                                 |
| Peer MAC Address :                                                                     | Peer MAC Address :                    |
|                                                                                        |                                       |
| 2. Subnet LAN-A 🝸 Security :                                                           | 4. Subnet LAN-A Security :            |
| ◯Disabled ◯WEP ◯TKIP ◯AES                                                              | ○Disabled ○WEP ○TKIP ○AES             |
| Кеу :                                                                                  | Key :                                 |
| Peer MAC Address :                                                                     | Peer MAC Address :                    |
|                                                                                        |                                       |
|                                                                                        | <pre>&lt; Back Next &gt; Cancel</pre> |

Available settings are explained as follows:

| Item             | Description                                                                                                    |  |
|------------------|----------------------------------------------------------------------------------------------------|--|
| Phy Mode         | Data will be transmitted via HTMIX communication channel.                                                                                |  |
|                  | Each access point should be setup to the same <b>Phy</b> mode for connecting with each other.                                            |  |
| Subnet           | Choose LAN-A or LAN-B for each SSID.                                                                                                    |  |
| Security         | Select WEP, TKIP or AES as the encryption algorithm. Type the key number if required. Or, you can click Disable to disable the function. |  |
| Peer MAC Address | Type the peer MAC address for the access point that VigorAP 800 connects to.                                                             |  |

## Advanced Settings for AP Bridge-Universal Repeater

When you choose AP Bridge-Universal Repeater, after clicking **Next**, you will need to configure the following page.

| Quick Start Wizard >> Wireless LAN (2.4GHz)                                   | I           |
|-------------------------------------------------------------------------------|-------------|
| Please input the SSID you want to connect to<br>Universal Repeater Parameters | ):          |
| SSID                                                                          |             |
| MAC Address (Optional)                                                        |             |
| Security Mode                                                                 | Open 💌      |
| Encryption Type                                                               | None 💌      |
| WEP Keys                                                                      |             |
| 🔘 Кеу 1 :                                                                     | ASCII 💌     |
| 🔘 Кеу 2 :                                                                     | ASCII 💌     |
| 🔘 Кеу 3 :                                                                     | ASCII 💌     |
| 🔘 Кеу 4 :                                                                     | ASCII 💌     |
|                                                                               | <pre></pre> |

Available settings are explained as follows:

| Item                               | Description                                                                                                    |
|------------------------------------|----------------------------------------------------------------------------------------------------|
| SSID                               | Means the identification of the wireless LAN. SSID can be any text numbers or various special characters.                                                                                                    |
| MAC Address<br>(Optional)          | Type the MAC address for the access point.                                                                                                    |
| Security Mode                      | There are several modes provided for you to choose. Each mode<br>will bring up different parameters (e.g., WEP keys, Pass Phrase)<br>for you to configure.<br>WPA/PSK<br>Open<br>Shared<br>WPA/PSK<br>WPA2/PSK                                                                                                    |
| Encryption Type for<br>Open/Shared | <ul> <li>This option is available when Open/Shared is selected as Security Mode.</li> <li>Choose None to disable the WEP Encryption. Data sent to the AP will not be encrypted. To enable WEP encryption for data transmission, please choose WEP.</li> <li>None WEP</li> <li>WEP Keys - Four keys can be entered here, but only one key can be selected at a time. The format of WEP Key is restricted to 5 ASCII characters or 10 hexadecimal values in 64-bit</li> </ul> |

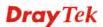

|                                                | hexadecimal values in 128-bit encryption level. The allowed<br>content is the ASCII characters from 33(!) to 126(~) except '#'<br>and ','.<br>Hex<br>ASCII<br>Hex                                                                                                    |
|------------------------------------------------|----------------------------------------------------------------------------------------------------|
| Encryption Type for<br>WPA/PSK and<br>WPA2/PSK | This option is available when WPA/PSK or WPA2/PSK is selected as <b>Security Mode</b> .<br>Select <b>TKIP</b> or <b>AES</b> as the algorithm for WPA.<br>TKIP<br>TKIP<br>AES                                                                                                    |
| WEP Keys                                       | Four keys can be entered here, but only one key can be selected<br>at a time. The format of WEP Key is restricted to 5 ASCII<br>characters or 10 hexadecimal values in 64-bit encryption level,<br>or restricted to 13 ASCII characters or 26 hexadecimal values in<br>128-bit encryption level. The allowed content is the ASCII<br>characters from 33(!) to 126(~) except '#' and ','.<br>Hex<br>ASCII<br>Hex |
| Pass Phrase                                    | It is available when WPA/PSK or WPA2/PSK is selected.                                                                                                    |

After finishing this web page configuration, please click **Next** to continue.

## 2.7.3 Configuring 2.4G Security Settings

Quick Start Wizard >> Wireless Security (2.4GHz)

VigorAP 800 offers 2.4G wireless connection capability. You can setup 2.4G features in Quick Start Wizard first. Once the USB 2.4G wireless dongle connects to VigorAP 800, it can work immediately.

| SSID 1 | SSID 2                | SSID 3   | SS        | ID 4     |                |        |                |
|--------|-----------------------|----------|-----------|----------|----------------|--------|----------------|
| SS     | ID                    |          | Vigor2860 | )APM-24G |                |        |                |
| Wi     | reless Security Setti | ngs      |           |          |                |        |                |
| M      | lode                  |          | WPA2/PS   | 6K       | ~              |        |                |
|        |                       |          |           |          |                |        |                |
| W      | /PA Algorithms        |          | 🔘 ТКІР    | 🔘 AES    | ⊙ TKIP/AES     |        |                |
| P      | ass Phrase            |          | •••••     | •        |                |        |                |
| к      | ey Renewal Interva    | d        | 0 se      | conds    |                |        |                |
|        |                       |          |           |          |                |        |                |
|        |                       |          |           |          |                |        |                |
|        |                       |          |           |          |                |        |                |
|        |                       |          |           |          |                |        |                |
| Wirele | ess(2.4GHz)           | Security | (2.4GHz)  |          | Wireless(5GHz) |        | Security(5GHz) |
|        |                       |          |           |          | < Back         | Next > | Cancel         |

Available settings are explained as follows:

|  | Item | Description |
|--|------|-------------|
|--|------|-------------|

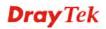

| Mode                    | There are several modes provided for you to choose.<br>Disable<br>WEP<br>WPA/PSK<br>WPA2/PSK<br>Mixed(WPA+WPA2)/PSK<br>WEP/802.1x<br>WPA2/802.1x<br>WPA2/802.1x<br>Mixed(WPA+WPA2)/802.1x<br>Disable - The encryption mechanism is turned off.                                                                                                    |
|-------------------------|----------------------------------------------------------------------------------------------------|
|                         | WEP - Accepts only WEP clients and the encryption key should<br>be entered in WEP Key.                                                                                                    |
|                         | WPA/PSK or WPA2/PSK or Mixed (WPA+WPA2)/PSK -<br>Accepts only WPA clients and the encryption key should be<br>entered in PSK. The WPA encrypts each frame transmitted from<br>the radio using the key, which either PSK (Pre-Shared Key)<br>entered manually in this field below or automatically negotiated<br>via 802.1x authentication.                                                                                                    |
|                         | <b>WEP/802.1x</b> - The built-in RADIUS client feature enables<br>VigorAP 800 to assist the remote dial-in user or a wireless<br>station and the RADIUS server in performing mutual<br>authentication. It enables centralized remote access<br>authentication for network management.                                                                                                    |
|                         | The WPA encrypts each frame transmitted from the radio using<br>the key, which either PSK (Pre-Shared Key) entered manually in<br>this field below or automatically negotiated via 802.1x<br>authentication. Select WPA, WPA2 or Auto as WPA mode.                                                                                                    |
|                         | <b>WPA/802.1x</b> - The WPA encrypts each frame transmitted from the radio using the key, which either PSK (Pre-Shared Key) entered manually in this field below or automatically negotiated via 802.1x authentication.                                                                                                    |
| WPA Algorithm           | Select TKIP, AES or TKIP/AES as the algorithm for WPA. Such feature is available for WPA2/802.1x, WPA/802.1x, WPA/PSK or WPA2/PSK or Mixed (WPA+WPA2)/PSK mode.                                                                                                    |
| Pass Phrase             | Either <b>8~63</b> ASCII characters, such as 012345678(or 64<br>Hexadecimal digits leading by 0x, such as "0x321253abcde").<br>Such feature is available for <b>WPA/PSK or WPA2/PSK or</b><br><b>Mixed (WPA+WPA2)/PSK</b> mode.                                                                                                    |
| Key Renewal<br>Internal | WPA uses shared key for authentication to the network.<br>However, normal network operations use a different encryption<br>key that is randomly generated. This randomly generated key<br>that is periodically replaced. Enter the renewal security time<br>(seconds) in the column. Smaller interval leads to greater<br>security but lower performance. Default is 3600 seconds. Set 0<br>to disable re-key. Such feature is available for<br>WPA2/802.1,WPA/802.1x, WPA/PSK or WPA2/PSK or<br>Mixed (WPA+WPA2)/PSK mode. |
| PMK Cache Period        | Set the expire time of WPA2 PMK (Pairwise master key) cache.<br>PMK Cache manages the list from the BSSIDs in the associated<br>SSID with which it has pre-authenticated. Such feature is                                                                                                    |

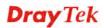

|                    | available for <b>WPA2/802.1</b> mode.                                                                                                    |
|--------------------|----------------------------------------------------------------------------------------------------|
| Pre-Authentication | Enables a station to authenticate to multiple APs for roaming<br>securer and faster. With the pre-authentication procedure defined<br>in IEEE 802.11i specification, the pre-four-way-handshake can<br>reduce handoff delay perceivable by a mobile node. It makes<br>roaming faster and more secure. (Only valid in WPA2)<br><b>Enable</b> - Enable IEEE 802.1X Pre-Authentication.<br><b>Disable</b> - Disable IEEE 802.1X Pre-Authentication. |
| Key 1 – Key 4      | Four keys can be entered here, but only one key can be selected<br>at a time. The format of WEP Key is restricted to 5 ASCII<br>characters or 10 hexadecimal values in 64-bit encryption level,<br>or restricted to 13 ASCII characters or 26 hexadecimal values in<br>128-bit encryption level. The allowed content is the ASCII<br>characters from 33(!) to 126(~) except '#' and ','.                                                         |
| 802.1x WEP         | <ul> <li>Disable - Disable the WEP Encryption. Data sent to the AP will not be encrypted.</li> <li>Enable - Enable the WEP Encryption.</li> <li>Such feature is available for WEP/802.1x mode.</li> </ul>                                                                                                    |

After finishing this web page configuration, please click **Next** to continue.

### 2.7.4 Configuring 5G Wireless Settings

VigorAP 800 offers 5G wireless connection capability. You can setup 5G features in Quick Start Wizard first. Once the USB 5G wireless dongle connects to VigorAP 800, it can work immediately.

| Quick Start Wizard >> | » Wireless LA | N (5GHz)         |                |                |
|-----------------------|---------------|------------------|----------------|----------------|
| Wireless Mode :       | Mixed (11a    | +11n) 💌          |                |                |
| Main SSID :           | Vigor2860A    | PM-5G            |                |                |
|                       | Multiple S    | SID              |                |                |
| Channel :             | 5300MHz (     | Channel 60) 🛛 🔽  |                |                |
| Extension Channel :   | 5320MHz (     | Channel 64) 💌    |                |                |
| Station List :        | Display       |                  |                |                |
|                       |               |                  |                |                |
| Wireless(2.           | 4GHz)         | Security(2.4GHz) | Wireless(5GHz) | Security(5GHz) |
|                       |               |                  | < Back         | Next > Cancel  |

| Item          | Description                                                                                                    |
|---------------|----------------------------------------------------------------------------------------------------|
| Wireless Mode | At present, VigorAP 800 can connect to 11a only, 11n only (5G), Mixed (11a+11n) stations simultaneously. Simply choose Mixed (11a+11n) mode. |
|               | 11n only(5G)       •         11a only       •         11n only(5G)       •         Mixed (11a+11n)       •                                   |

| Main SSID         | Set a name for VigorAP 800 to be identified.<br><b>Multiple SSID</b> – Set the SSIDs and specify subnet interface<br>(LAN-A or LAN-B) for each SSID by click Multiple SSID.                                                                                                    |  |  |  |
|-------------------|----------------------------------------------------------------------------------------------------|--|--|--|
| Channel           | Means the channel of frequency of the wireless LAN. The default channel is 48. You may switch channel if the selected channel is under serious interference. If you have no idea of choosing the frequency, please select <b>AutoSelect</b> to let system determine for you.                                                                                         |  |  |  |
|                   | 5240MHz (Channel 48)       ▼         AutoSelect       5180MHz (Channel 36)         5200MHz (Channel 40)       5220MHz (Channel 44)         5240MHz (Channel 44)       5240MHz (Channel 52)         5260MHz (Channel 56)       5300MHz (Channel 56)         5300MHz (Channel 60)       5320MHz (Channel 64)         5500MHz (Channel 100)       5520MHz (Channel 104) |  |  |  |
| Extension Channel | With 802.11n, there is one option to double the bandwidth per channel. The available extension channel options will be varied according to the <b>Channel</b> selected above.                                                                                                    |  |  |  |
| Station List      | Click the <b>Display</b> button to open the Station List dialog. It provides the knowledge of connecting wireless clients now along with its status code.                                                                                                    |  |  |  |

After finishing this web page configuration, please click **Next** to continue.

### 2.7.5 Configuring 5G Security Settings

VigorAP 800 offers 5G wireless connection capability. You can setup 5G features in Quick Start Wizard first. Once the USB 5G wireless dongle connects to VigorAP 800, it can work immediately.

| Start Wizard >> V   | Vireless Security ( | 5GHz)           |                |               |
|---------------------|---------------------|-----------------|----------------|---------------|
| SSID 1              | SSID 2              | SSID 3          |                |               |
| SSID<br>Wireless Se | ecurity Settings    | Vigor2860APM-50 | 1              |               |
| Mode                |                     | WPA2/PSK        | *              |               |
| WPA Algo            | prithms             | ○ TKIP ○ AES    | ⊙ TKIP/AES     |               |
| Pass Phra           | ase                 | •••••           |                |               |
| Key Rene            | wal Interval        | 3600 seconds    |                |               |
|                     |                     |                 |                |               |
|                     |                     |                 |                |               |
| Wireless(2.4G       | GHz) Seci           | urity(2.4GHz)   | Wireless(5GHz) | Security(5G   |
|                     |                     |                 | < Back         | Next > Cancel |

| Item | Description                                                                                                    |
|------|----------------------------------------------------------------------------------------------------|
| Mode | There are several modes provided for you to choose.<br>Disable<br>WEP<br>WPA/PSK<br>WPA2/PSK<br>WPA2/PSK<br>Mixed(WPA+WPA2)/PSK<br>WEP/802.1x<br>WPA2/802.1x<br>WPA2/802.1x<br>Mixed(WPA+WPA2)/802.1x<br>Disable - The encryption mechanism is turned off.<br>WEP - Accepts only WEP clients and the encryption key should<br>be entered in WEP Key. |
|      | WPA/PSK or WPA2/PSK or Mixed (WPA+WPA2)/PSK -<br>Accepts only WPA clients and the encryption key should be<br>entered in PSK. The WPA encrypts each frame transmitted from<br>the radio using the key, which either PSK (Pre-Shared Key)<br>entered manually in this field below or automatically negotiated<br>via 802.1x authentication.           |
|      | <b>WEP/802.1x</b> - The built-in RADIUS client feature enables<br>VigorAP 800 to assist the remote dial-in user or a wireless<br>station and the RADIUS server in performing mutual<br>authentication. It enables centralized remote access<br>authentication for network management.                                                                |
|      | The WPA encrypts each frame transmitted from the radio using the key, which either PSK (Pre-Shared Key) entered manually in                                                                                                    |

|                         | <ul> <li>this field below or automatically negotiated via 802.1x</li> <li>authentication. Select WPA, WPA2 or Auto as WPA mode.</li> <li>WPA/802.1x - The WPA encrypts each frame transmitted from the radio using the key, which either PSK (Pre-Shared Key) entered manually in this field below or automatically negotiated via 802.1x authentication.</li> </ul>                                                                                                    |
|-------------------------|----------------------------------------------------------------------------------------------------|
| WPA Algorithm           | Select TKIP, AES or TKIP/AES as the algorithm for WPA. Such feature is available for WPA2/802.1x, WPA/802.1x, WPA/PSK or WPA2/PSK or Mixed (WPA+WPA2)/PSK mode.                                                                                                    |
| Pass Phrase             | Either <b>8~63</b> ASCII characters, such as 012345678(or 64<br>Hexadecimal digits leading by 0x, such as "0x321253abcde").<br>Such feature is available for <b>WPA/PSK or WPA2/PSK or</b><br><b>Mixed (WPA+WPA2)/PSK</b> mode.                                                                                                    |
| Key Renewal<br>Internal | WPA uses shared key for authentication to the network.<br>However, normal network operations use a different encryption<br>key that is randomly generated. This randomly generated key<br>that is periodically replaced. Enter the renewal security time<br>(seconds) in the column. Smaller interval leads to greater<br>security but lower performance. Default is 3600 seconds. Set 0<br>to disable re-key. Such feature is available for<br>WPA2/802.1,WPA/802.1x, WPA/PSK or WPA2/PSK or<br>Mixed (WPA+WPA2)/PSK mode. |
| Key 1 – Key 4           | Four keys can be entered here, but only one key can be selected<br>at a time. The format of WEP Key is restricted to 5 ASCII<br>characters or 10 hexadecimal values in 64-bit encryption level,<br>or restricted to 13 ASCII characters or 26 hexadecimal values in<br>128-bit encryption level. The allowed content is the ASCII<br>characters from 33(!) to 126(~) except '#' and ','.                                                                                                    |
| 802.1x WEP              | <ul> <li>Disable - Disable the WEP Encryption. Data sent to the AP will not be encrypted.</li> <li>Enable - Enable the WEP Encryption.</li> <li>Such feature is available for WEP/802.1x mode.</li> </ul>                                                                                                    |
|                         |                                                                                                    |

After finishing this web page configuration, please click **Next** to continue.

#### 2.7.6 Finishing the Wireless Settings Wizard

When you see this page, it means the wireless setting wizard is almost finished. Just click **Finish** to save the settings and complete the setting procedure.

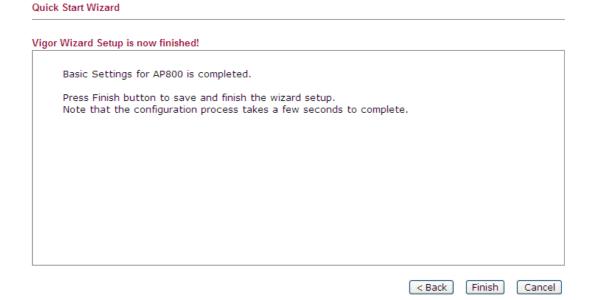

## 2.8 Online Status

The online status shows the LAN status, Station Link Status for such device.

| Online Status |            |            |          |              |                 |
|---------------|------------|------------|----------|--------------|-----------------|
| System Status |            |            |          | System Uptin | ie: Od 16:32:32 |
| LAN Status    |            |            |          |              |                 |
| IP Address    | TX Packets | RX Packets | TX Bytes | RX Bytes     |                 |
| 192.168.1.2   | 13872      | 5558       | 9661929  | 502478       |                 |

#### Detailed explanation is shown below:

| Item       | Description                                                         |  |
|------------|---------------------------------------------------------------------|--|
| IP Address | Displays the IP address of the LAN interface.                       |  |
| TX Packets | Displays the total transmitted packets at the LAN interface.        |  |
| RX Packets | Displays the total number of received packets at the LAN interface. |  |
| TX Bytes   | Displays the total transmitted size at the LAN interface.           |  |
| RX Bytes   | Displays the total number of received size at the LAN interface.    |  |

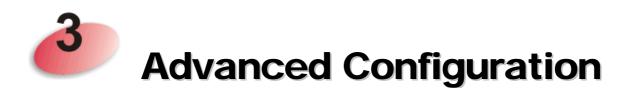

This chapter will guide users to execute advanced (full) configuration. As for other examples of application, please refer to chapter 5.

- 1. Open a web browser on your PC and type **http://192.168.1.2.** The window will ask for typing username and password.
- 2. Please type "admin/admin" on Username/Password for administration operation.

Now, the **Main Screen** will appear. Be aware that "Admin mode" will be displayed on the bottom left side.

|                                                                                                | System Status                                                          |                                                             |                       |                                  |  |
|------------------------------------------------------------------------------------------------|------------------------------------------------------------------------|-------------------------------------------------------------|-----------------------|----------------------------------|--|
| Quick Start Wizard<br>Online Status                                                            | Model<br>Device Name                                                   | : VigorAP 800<br>: VigorAP800                               |                       |                                  |  |
| Operation Mode<br>LAN<br>Central AP Management<br>Wireless LAN (2.4GHz)<br>Wireless LAN (5GHz) | Firmware Version<br>Build Date/Time<br>System Uptime<br>Operation Mode | : 1.1.6<br>: r6306 Wed Aug 17 17:0<br>: 0d 00:00:54<br>: AP | 1:37 CST 2016         |                                  |  |
| RADIUS Server                                                                                  |                                                                        | System                                                      |                       | LAN-A                            |  |
| Applications                                                                                   | Memory Total                                                           | : 30252 kB                                                  | MAC Address           | : 00:50:7F:5E:AB:68              |  |
| System Maintenance<br>Diagnostics                                                              | Memory Left                                                            | : 13376 kB                                                  | IP Address<br>IP Mask | : 192.168.1.2<br>: 255.255.255.0 |  |
| Support Area                                                                                   | Wireles                                                                | s LAN (2.4GHz)                                              |                       | LAN-B                            |  |
| FAQ/Application Note<br>Product Registration                                                   | MAC Address                                                            | : 00:50:7F:5E:AB:68                                         | MAC Address           | : 00:50:7F:5E:AB:68              |  |
| All Right Reserved.                                                                            |                                                                        | : DrayTek-LAN-A                                             | IP Address            | : 192.168.2.2                    |  |
| All Right Reserved.                                                                            | Channel                                                                | : 11                                                        | IP Mask               | : 255.255.255.0                  |  |
|                                                                                                | Wirele                                                                 | ss LAN (5GHz)                                               |                       |                                  |  |
|                                                                                                | MAC Address                                                            | : 00:50:7F:5E:AB:68                                         |                       |                                  |  |
|                                                                                                |                                                                        | : DrayTek-5G                                                |                       |                                  |  |
|                                                                                                | Channel                                                                | : 36                                                        |                       |                                  |  |

### 3.1 Operation Mode

This page provides several available modes for you to choose for different conditions. Click any one of them and click **OK**. The system will configure the required settings automatically.

**Operation Mode Configuration** 

#### Wireless LAN (2.4GHz)

● AP :

AP 800 acts as a bridge between wireless devices and wired Ethernet network, and exchanges data between them.

Station-Infrastructure :

Enable the Ethernet device as a wireless station and join a wireless network through an AP. **AP Bridge-Point to Point :** 

AP 800 will connect to another AP 800 which uses the same mode, and all wired Ethernet clients of both AP 800s will be connected together.

#### AP Bridge-Point to Multi-Point :

AP 800 will connect to up to four AP 800s which uses the same mode, and all wired Ethernet clients of every AP 800s will be connected together.

🔘 AP Bridge-WDS :

AP 800 will connect to up to four AP 800s which uses the same mode, and all wired Ethernet clients of every AP 800s will be connected together.

This mode is still able to accept wireless clients. O Universal Repeater :

AP 800 can act as a wireless repeater; it can be Station and AP at the same time.

#### Wireless LAN (5GHz)

```
● AP:
```

AP 800 acts as a bridge between wireless devices and wired Ethernet network, and exchanges data between them.

| Item                              | Description                                                                                                    |
|-----------------------------------|----------------------------------------------------------------------------------------------------|
| 2.4G Wireless                     |                                                                                                    |
| AP                                | This mode allows wireless clients to connect to access point and<br>exchange data with the devices connected to the wired network.                                                                                                  |
| Station-Infrastructure            | Enable the Ethernet device such as TV and Game player connected to the VigorAP 800 to an access point.                                                                                                    |
| AP Bridge-Point to<br>Point       | This mode can establish wireless connection with another<br>VigorAP 800 using the same mode, and link the wired network<br>which these two VigorAP 800s connected together. Only one<br>access point can be connected in this mode. |
| AP Bridge-Point to<br>Multi-Point | This mode can establish wireless connection with other VigorAP 800s using the same mode, and link the wired network which these VigorAP 800s connected together. Up to 4 access points can be connected in this mode.               |
| AP Bridge-WDS                     | This mode is similar to AP Bridge to Multi-Point, but access<br>point is not work in bridge-dedicated mode, and will be able to<br>accept wireless clients while the access point is working as a<br>wireless bridge.               |

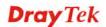

| Universal Repeater | This product can act as a wireless range extender that will help<br>you to extend the networking wirelessly. The access point can<br>act as Station and AP at the same time. It can use Station<br>function to connect to a Root AP and use AP function to service<br>all wireless clients within its coverage. |
|--------------------|----------------------------------------------------------------------------------------------------|
| 5G Wireless        |                                                                                                    |
| АР                 | This mode allows wireless clients to connect to access point and<br>exchange data with the devices connected to the wired network.                                                                                                    |

**Note:** The **Wireless LAN** settings will be changed according to the **Operation Mode** selected here. For the detailed information, please refer to the section of **Wireless LAN**.

#### 3.2 LAN

Local Area Network (LAN) is a group of subnets regulated and ruled by modem.

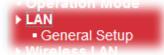

Click LAN to open the LAN settings page and choose General Setup.

**Note:** Such page will be changed according to the **Operation Mode** selected. The following screen is obtained by choosing **AP** as the operation mode.

|                                                        | DHCP Server Configuration    |                                                                                                    |  |  |
|--------------------------------------------------------|------------------------------|----------------------------------------------------------------------------------------------------|--|--|
| LAN-A IP Network Configuration      Enable DHCP Client |                              | Enable Server     Opisable Server                                                                                                    |  |  |
| 102 160 1 2                                            | -                            |                                                                                                    |  |  |
|                                                        | · · -                        |                                                                                                    |  |  |
| 200,200,200,0                                          |                              |                                                                                                    |  |  |
|                                                        |                              |                                                                                                    |  |  |
| t VI AN                                                |                              |                                                                                                    |  |  |
|                                                        | ,                            | 86400                                                                                                    |  |  |
| 5                                                      |                              | 86400                                                                                                    |  |  |
|                                                        |                              |                                                                                                    |  |  |
|                                                        | Primary DNS Server           |                                                                                                    |  |  |
|                                                        | Secondary DNS Server         |                                                                                                    |  |  |
| tion                                                   | DHCP Server Configuration    |                                                                                                    |  |  |
|                                                        | O Enable Server 💿 Disa       | able Server                                                                                                    |  |  |
| 192.168.2.2                                            | 🔘 Relay Agent                |                                                                                                    |  |  |
| 255.255.255.0                                          | Start IP Address             |                                                                                                    |  |  |
|                                                        | End IP Address               |                                                                                                    |  |  |
| t VLAN                                                 | Subnet Mask                  |                                                                                                    |  |  |
| D                                                      | Default Gateway              |                                                                                                    |  |  |
|                                                        | Lease Time                   | 86400                                                                                                    |  |  |
|                                                        | DHCP Server IP               |                                                                                                    |  |  |
|                                                        |                              |                                                                                                    |  |  |
|                                                        |                              | L                                                                                                    |  |  |
|                                                        | 192.168.2.2<br>255.255.255.0 | 255.255.255.0       Start IP Address         End IP Address       Subnet Mask         Default Gateway       Lease Time         DHCP Server IP       Address for Relay Agent         Primary DNS Server       Secondary DNS Server         Secondary DNS Server       OHCP Server Configuration         192.168.2.2       Relay Agent         255.255.255.0       End IP Address         EvLAN       Default Gateway         Lease Time       DHCP Server Configuration         © Enable Server       Dis.         Relay Agent       Start IP Address         End IP Address       End IP Address         End IP Address       Lease Time |  |  |

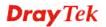

| Item                            | Description                                                                                                    |
|---------------------------------|----------------------------------------------------------------------------------------------------|
| LAN IP Network<br>Configuration | <b>Enable DHCP Client</b> - When it is enabled, VigorAP 800 will be treated as a client and can be managed / controlled by AP Management server offered by Vigor router (e.g., Vigor2860).                                                                                                    |
|                                 | • <b>IP Address -</b> Type in private IP address for connecting to a local private network (Default: 192.168.1.2).                                                                                                    |
|                                 | • <b>Subnet Mask</b> - Type in an address code that determines the size of the network. (Default: 255.255.255.0/24)                                                                                                    |
|                                 | • <b>Default Gateway</b> - In general, it is not really necessary to specify a gateway for VigorAP 800. However, if it is required, simply type an IP address as the gateway for VigorAP 800. It will be convenient for the access point acquiring more service (e.g., accessing NTP server) from Vigor router. |
|                                 | <b>Enable Management VLAN -</b> VigorAP 800 supports tag-based VLAN for wireless clients accessing Vigor router. Only the clients with the specified VLAN ID can access into VigorAP 800.                                                                                                    |
|                                 | • VLAN ID - Type the number as VLAN ID tagged on the transmitted packet. "0" means no VALN tag.                                                                                                    |
| DHCP Server<br>Configuration    | DHCP stands for Dynamic Host Configuration Protocol. DHCP<br>server can automatically dispatch related IP settings to any local<br>user configured as a DHCP client.                                                                                                    |
|                                 | <b>Enable Server / Disable Server</b> - Enable Server lets the moden assign IP address to every host in the LAN.                                                                                                    |
|                                 | Disable Server lets you manually or use other DHCP server to assign IP address to every host in the LAN.                                                                                                    |
|                                 | <b>Relay Agent -</b> Specify which subnet that DHCP server is locate the relay agent should redirect the DHCP request to.                                                                                                    |
|                                 | <b>Start IP Address -</b> Enter a value of the IP address pool for the DHCP server to start with when issuing IP addresses. If the 1st IP address of your modem is 192.168.1.2, the starting IP address must be 192.168.1.3 or greater, but smaller than 192.168.1.254.                                         |
|                                 | <b>End IP Address</b> - Enter a value of the IP address pool for the DHCP server to end with when issuing IP addresses.                                                                                                    |
|                                 | <b>Subnet Mask</b> - Type in an address code that determines the size of the network. (Default: 255.255.0/24)                                                                                                    |
|                                 | <b>Default Gateway</b> - Enter a value of the gateway IP address for the DHCP server.                                                                                                    |
|                                 | <b>Lease Time</b> - It allows you to set the leased time for the specified PC.                                                                                                    |
|                                 | <b>DHCP Server IP Address for Relay Agent</b> - It is available<br>when Enable Relay Agent is selected. Set the IP address of the<br>DHCP server you are going to use so the Relay Agent can help<br>to forward the DHCP request to the DHCP server.                                                            |
|                                 | Primary IP Address - You must specify a DNS server IP                                                                                                    |

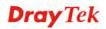

address here because your ISP should provide you with usually more than one DNS Server. If your ISP does not provide it, the modem will automatically apply default DNS Server IP address: 194.109.6.66 to this field.
Secondary IP Address - You can specify secondary DNS server IP address here because your ISP often provides you more than one DNS Server. If your ISP does not provide it, the modem will automatically apply default secondary DNS Server IP address: 194.98.0.1 to this field.

After finishing this web page configuration, please click **OK** to save the settings.

### 3.3 Central AP Management

Central AP Management allows you to configure VigorAP 800 to be managed by Vigor2860 series.

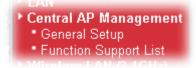

### 3.3.1 General Setup

Central AP Management >> General Setup

| Vigor AP Manegemet      |           |  |
|-------------------------|-----------|--|
| 🗹 Enable AP Management  |           |  |
| 🗹 Enable Auto Provision |           |  |
|                         | OK Cancel |  |

| Item                     | Description                                                                                                    |
|--------------------------|----------------------------------------------------------------------------------------------------|
| Enable AP<br>Management  | Check the box to enable the function of AP Management.                                                                                                    |
| Enable Auto<br>Provision | VigorAP can be controlled under Central AP Management in<br>Vigor2860 series. When both Vigor2860 series and VigorAP<br>have such feature enabled, once VigorAP is registered to<br>Vigor2860 series, the <b>WLAN profile</b> pre-configured on<br>Vigor2860 series will be applied to VigorAP immediately. Thus,<br>it is not necessary to configure VigorAP separately. |

### **3.3.2 Function Support List**

Click the **Client** tab to list the AP management functions that the Access Points support under different firmware versions.

|                               |       | Model Name<br>AP 800 |       |  |  |
|-------------------------------|-------|----------------------|-------|--|--|
| Function Name                 |       |                      |       |  |  |
|                               | 1.0.5 | 1.1.0                | 1.1.1 |  |  |
| Register                      |       |                      |       |  |  |
| DHCP                          | V     | V                    | V     |  |  |
| Static IP                     |       |                      | V     |  |  |
| Profile                       |       |                      |       |  |  |
| 2.4GHz                        | V     | V                    | V     |  |  |
| 5GHz                          |       |                      | V     |  |  |
| AP Mode                       | V     | V                    | V     |  |  |
| Repeater Mode                 |       |                      | V     |  |  |
| Client Disable Auto Provision |       |                      | V     |  |  |
| WLAN Enable/Disable           |       |                      |       |  |  |
| Station List                  |       |                      |       |  |  |
| Station List                  |       |                      | - V   |  |  |

Central AP Management >> Function Support List

**Note:** DrayTek central wireless management (AP Management) lets control, efficiency, monitoring and security of your company-wide wireless access easier be managed. Inside the web user interface, we call "central wireless management" as Central AP Management which supports mobility, client monitoring/reporting and load-balancing to multiple APs. For central wireless management, you will need a Vigor2860 or Vigor2925 series router; there is no per-node licensing or subscription required. With the unified user interface of Vigor2860 Combo WAN series and Vigor2925 Triple WAN series, the multiple deployment of VigorAP can be clear at the first sight. For multiple wireless clients, to apply the AP Load Balancing to the multiple APs will manage wireless traffic with smooth flow and enhanced efficiency.

### **3.4 General Concepts for Wireless LAN**

The VigorAP 800 is equipped with a wireless LAN interface compliant with the standard IEEE 802.11n draft 2 protocol. To boost its performance further, the VigorAP 800 is also loaded with advanced wireless technology to lift up data rate up to 300 Mbps\*. Hence, you can finally smoothly enjoy stream music and video.

**Note**: \* The actual data throughput will vary according to the network conditions and environmental factors, including volume of network traffic, network overhead and building materials.

In an Infrastructure Mode of wireless network, VigorAP 800 plays a role as an Access Point (AP) connecting to lots of wireless clients or Stations (STA). All the STAs will share the same Internet connection via VigorAP 800. The **General Setup** will set up the information of this wireless network, including its SSID as identification, located channel etc.

#### **Security Overview**

WEP (Wired Equivalent Privacy) is a legacy method to encrypt each frame transmitted via radio using either a 64-bit or 128-bit key. Usually access point will preset a set of four keys and it will communicate with each station using only one out of the four keys.

WPA (Wi-Fi Protected Access), the most dominating security mechanism in industry, is separated into two categories: WPA-personal or called WPA Pre-Share Key (WPA/PSK), and WPA-Enterprise or called WPA/802.1x.

In WPA-Personal, a pre-defined key is used for encryption during data transmission. WPA applies Temporal Key Integrity Protocol (TKIP) for data encryption while WPA2 applies AES. The WPA-Enterprise combines not only encryption but also authentication.

Since WEP has been proved vulnerable, you may consider using WPA for the most secure connection. You should select the appropriate security mechanism according to your needs. No matter which security suite you select, they all will enhance the over-the-air data protection and /or privacy on your wireless network. The VigorAP 800 is very flexible and can support multiple secure connections with both WEP and WPA at the same time.

#### **WPS Introduction**

**WPS (Wi-Fi Protected Setup)** provides easy procedure to make network connection between wireless station and wireless access point (VigorAP 800) with the encryption of WPA and WPA2.

It is the simplest way to build connection between wireless network clients and VigorAP 800. Users do not need to select any encryption mode and type any long encryption passphrase to setup a wireless client every time. He/she only needs to press a button on wireless client, and WPS will connect for client and VigorAP 800 automatically.

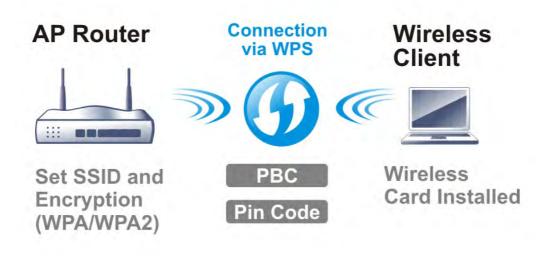

Note: Such function is available for the wireless station with WPS supported.

There are two methods to do network connection through WPS between AP and Stations: pressing the *Start PBC* button or using *PIN Code*.

On the side of VigorAP 800 series which served as an AP, press **WPS** button once on the front panel of VigorAP 800 or click **Start PBC** on web configuration interface. On the side of a station with network card installed, press **Start PBC** button of network card.

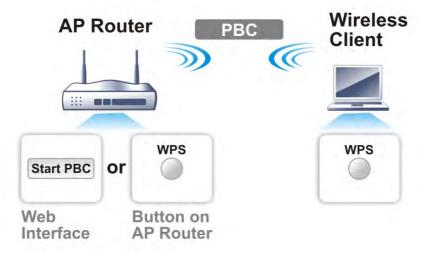

If you want to use PIN code, you have to know the PIN code specified in wireless client. Then provide the PIN code of the wireless client you wish to connect to the VigorAP 800.

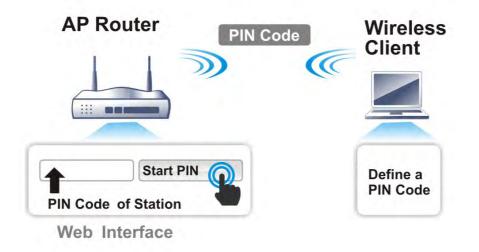

### 3.5 Wireless LAN (2.4GHz) Settings for AP Mode

When you choose AP as the operation mode for Wireless LAN (2.4GHz), the Wireless LAN menu items will include General Setup, Security, Access Control, WPS, AP Discovery, WMM Configuration, Station List and Bandwidth Management.

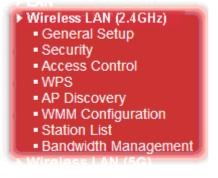

**Note:** The **Wireless LAN** settings will be changed according to the **Operation Mode** selected in section 3.1.

#### 3.5.1 General Setup

By clicking the **General Setup**, a new web page will appear so that you could configure the SSID and the wireless channel.

Please refer to the following figure for more information.

#### Wireless LAN (2.4GHz) >> General Setup

| able Wireless LAN<br>Enable Limit Client (3-64                                                                                                    | ) <mark>64 (default: 64)</mark>                                                                                                    |
|----------------------------------------------------------------------------------------------------|----------------------------------------------------------------------------------------------------|
| Mode :                                                                                                    | Mixed(11b+11g+11n) 💌                                                                                                    |
|                                                                                                    | Subnet       Isolate       VLAN ID<br>Member(0:Untagged)       Mac Clone         LAN-A       0       0       0         LAN-B       0       0       0         LAN-A       0       0       0         LAN-A       0       0       0         ID from being scanned.       0       0       0 |
| MAC Clone: each other.<br>Set the MAC<br>and the Wii<br>Please noti                                                                                                    | C address of SSID 1. The MAC addresses of other SSIDs<br>reless client will also change based on this MAC address<br>ce that the last byte of this MAC address must be a                                                                                                    |
| MAC Clone: each other.<br>Set the MAC and the Wi                                                                                                    | C address of SSID 1. The MAC addresses of other SSIDs<br>reless client will also change based on this MAC address<br>ce that the last byte of this MAC address must be a<br>8.                                                                                                    |
| MAC Clone: Set the MAC<br>and the Wi<br>Please noti<br>multiple of a                                                                                                    | ,<br>C address of SSID 1. The MAC addresses of other SSIDs<br>reless client will also change based on this MAC address<br>ce that the last byte of this MAC address must be a                                                                                                    |
| MAC Clone: Set the MAC<br>and the Wi<br>Please noti<br>multiple of the<br>Channel :                                                                                                    | C address of SSID 1. The MAC addresses of other SSIDs<br>reless client will also change based on this MAC address<br>ce that the last byte of this MAC address must be a<br>8.<br>2462MHz (Channel 11)                                                                                  |
| MAC Clone:<br>MAC Clone:<br>Set the MA(<br>and the Wii<br>Please noti<br>multiple of :<br>Channel :<br>Extension Channel :                                                                                                    | C address of SSID 1. The MAC addresses of other SSIDs<br>reless client will also change based on this MAC address<br>ce that the last byte of this MAC address must be a<br>8.<br>2462MHz (Channel 11)                                                                                  |
| each other.<br>Set the MAG<br>and the Wii<br>Please noti<br>multiple of s<br>Channel :<br>Extension Channel :<br>Packet-OVERDRIVE                                                                                                    | C address of SSID 1. The MAC addresses of other SSIDs<br>reless client will also change based on this MAC address<br>ce that the last byte of this MAC address must be a<br>8.<br>2462MHz (Channel 11)                                                                                  |
| each other.<br>Set the MA(<br>and the Win<br>Please noti<br>multiple of 3<br>Channel :<br>Extension Channel :<br>Packet-OVERDRIVE                                                                                                    | C address of SSID 1. The MAC addresses of other SSIDs<br>reless client will also change based on this MAC address<br>ce that the last byte of this MAC address must be a<br>8.<br>2462MHz (Channel 11) V<br>2442MHz (Channel 7) V                                                       |
| each other.<br>Set the MA(<br>and the Wii<br>Please noti<br>multiple of 3<br>Channel :<br>Extension Channel :<br>Packet-OVERDRIVE<br>Tx Burst<br>Note :<br>1.Tx Burst only supports 11g                                               | C address of SSID 1. The MAC addresses of other SSIDs<br>reless client will also change based on this MAC address<br>ce that the last byte of this MAC address must be a<br>8.<br>2462MHz (Channel 11) V<br>2442MHz (Channel 7) V                                                       |
| each other.<br>Set the MA(<br>and the Wii<br>Please noti<br>multiple of 1<br>Channel :<br>Extension Channel :<br>Packet-OVERDRIVE<br>Tx Burst<br>Note :<br>1.Tx Burst only supports 11g<br>2.The same technology must                 | C address of SSID 1. The MAC addresses of other SSIDs<br>reless client will also change based on this MAC address<br>ce that the last byte of this MAC address must be a<br>8.<br>2462MHz (Channel 11) V<br>2442MHz (Channel 7) V                                                       |
| each other.<br>Set the MA(<br>and the Wii<br>Please noti<br>multiple of 1<br>Channel :<br>Extension Channel :<br>Packet-OVERDRIVE<br>Tx Burst<br>Note :<br>1.Tx Burst only supports 11g<br>2.The same technology must<br>performance. | C address of SSID 1. The MAC addresses of other SSIDs<br>reless client will also change based on this MAC address<br>ce that the last byte of this MAC address must be a<br>8.<br>2462MHz (Channel 11) V<br>2442MHz (Channel 7) V<br>2442MHz (Channel 7) V                              |

Available settings are explained as follows:

| Item Description    |                                                                                                    |  |
|---------------------|----------------------------------------------------------------------------------------------------|--|
| Enable Wireless LAN | Check the box to enable wireless function.                                                                                                    |  |
| Enable Limit Client | Check the box to set the maximum number of wireless stations<br>which try to connect Internet through Vigor router. The<br>number you can set is from 3 to 64.                                          |  |
| Mode                | At present, VigorAP 800 can connect to 11b only, 11g only,<br>11n only, Mixed (11b+11g), Mixed (11g+11n) and Mixed<br>(11b+11g+11n) stations simultaneously. Simply choose Mixed<br>(11b+11g+11n) mode. |  |

-

|                                     | Mixed(11b+11g+11n) ♥<br>11b Only<br>11g Only<br>11n Only<br>Mixed(11b+11g)<br>Mixed(11b+11g+11n)                                                                                                    |
|-------------------------------------|----------------------------------------------------------------------------------------------------|
| Enable 2 Subnet<br>(Simulate 2 APs) | Check the box to enable the function for two independent<br>subnets. Once you enable this function, LAN-A and LAN-B<br>would be independent. Next, you can connect one router in<br>LAN-A, and another router in LAN-B. Such mechanism can<br>make you feeling that you have two independent AP/subnet<br>functions in one VigorAP 800.                                 |
|                                     | If you disable this function, LAN-A and LAN-B ports are in<br>the same domain. You could only connect one router (no<br>matter connecting to LAN-A or LAN-B) in this environment.                                                                                                    |
| Hide SSID                           | Check it to prevent from wireless sniffing and make it harder<br>for unauthorized clients or STAs to join your wireless LAN.<br>Depending on the wireless utility, the user may only see the<br>information except SSID or just cannot see any thing about<br>VigorAP 800 while site surveying. The system allows you to<br>set three sets of SSID for different usage. |
| SSID                                | Set a name for VigorAP 800 to be identified. Default settings<br>are DrayTek-LAN-A and DrayTek-LAN-B. When <b>Enable 2</b><br><b>Subnet</b> is enabled, you can specify subnet interface (LAN-A<br>or LAN-B) for each SSID by using the drop down menu.                                                                                                    |
| Subnet                              | Choose LAN-A or LAN-B for each SSID. If you choose LAN-A, the wireless clients connecting to this SSID could only communicate with LAN-A.                                                                                                    |
| Isolate Member                      | Check this box to make the wireless clients (stations) with the same SSID not accessing for each other.                                                                                                    |
| VLAN ID                             | Type the value for such SSID. Packets transferred from such SSID to LAN will be tagged with the number.                                                                                                    |
|                                     | If your network uses VLANs, you can assign the SSID to a VLAN on your network. Client devices that associate using the SSID are grouped into this VLAN. The VLAN ID range is from 3 to 4095. The VLAN ID is 0 by default, it means disabling the VLAN function for the SSID.                                                                                            |
| Mac Clone                           | Check this box and manually enter the MAC address of the device with SSID 1. The MAC address of other SSIDs will change based on this MAC address.                                                                                                    |

| Channel           | Means the channel of frequency of the wireless LAN. You may<br>switch channel if the selected channel is under serious<br>interference. If you have no idea of choosing the frequency,<br>please select <b>AutoSelect</b> to let system determine for you.                                                                                                    |  |  |
|-------------------|----------------------------------------------------------------------------------------------------|--|--|
|                   | 2437MHz (Channel 6)       ✓         AutoSelect       2412MHz (Channel 1)         2417MHz (Channel 2)       2422MHz (Channel 3)         2427MHz (Channel 3)       2427MHz (Channel 4)         2432MHz (Channel 5)       2437MHz (Channel 6)         2442MHz (Channel 7)       2447MHz (Channel 7)         24452MHz (Channel 8)       2452MHz (Channel 9)         2457MHz (Channel 10)       2462MHz (Channel 11)         2467MHz (Channel 12)       2472MHz (Channel 13) |  |  |
| Extension Channel | With 802.11n, there is one option to double the bandwidth per channel. The available extension channel options will be varied according to the <b>Channel</b> selected above. Configure the extension channel you want.                                                                                                    |  |  |
| Rate              | If you choose 11g Only, 11b Only or 11n Only, such feature<br>will be available for you to set data transmission rate.<br>the Wireless client will also change based on this MAC address.<br>SSID4: Reserved for Universal Repeater mode so it's not listed.                                                                                                    |  |  |
|                   | Channel : 2462MHz (Channel 11) ▼ Rate : Auto ▼ Packet-OVERDRIVE 1 Mbps V Tx Burst 5.5 Mbps 11 Mbps Note :                                                                                                    |  |  |
| Packet-OVERDRIVE  | This feature can enhance the performance in data transmission<br>about $40\%$ * more (by checking <b>Tx Burst</b> ). It is active only<br>when both sides of Access Point and Station (in wireless<br>client) invoke this function at the same time. That is, the<br>wireless client must support this feature and invoke the<br>function, too.                                                                                                    |  |  |
|                   | <b>Note:</b> Vigor N61 wireless adapter supports this function.<br>Therefore, you can use and install it into your PC for matching<br>with Packet-OVERDRIVE (refer to the following picture of<br>Vigor N61 wireless utility window, choose <b>Enable</b> for<br><b>TxBURST</b> on the tab of <b>Option</b> ).                                                                                                    |  |  |

|               | Vigor N61 802.11n Wireless USB Adapter Utility                                                                                                    |  |  |  |
|---------------|----------------------------------------------------------------------------------------------------|--|--|--|
|               | Configuration Status Option About                                                                                                    |  |  |  |
|               | Configuration       Status       Option       About         General Setting <ul> <li>Auto launch when Windows start up</li> <li>Remember mini status position</li> <li>Auto hide mini status</li> <li>Set mini status advays on top</li> <li>Enable IP Setting and Proxy Setting in Profile</li> <li>Group Roaming</li> <li>Ad-hoc</li> </ul> Advance Setting <ul> <li>Disable Redio</li> <li>Pragmentation Threshold :</li> <li>2347</li> </ul> <ul> <li>Frequency :</li> <li>802.11b/g/n - 2.4GH ♥</li> <li>Ad-hoc</li> <li>Chinstructure and Ad-hoc</li> <li>WLAN type to connect</li> <li>O Infrastructure and Ad-hoc network only</li> <li>Ad-hoc network only</li> <li>Ad-hoc network only</li> <li>Automatically connect to non-preferred networks</li> </ul> <ul> <li>Minstructure to non-preferred networks</li> </ul> |  |  |  |
|               | OK Cancel Apply                                                                                                    |  |  |  |
| Antenna       | VigorAP 800 can be attached with two antennas to have good data transmission via wireless connection. However, if you have only one antenna attached, please choose 1T1R.           2T2R           2T2R           1T1R                                                                                                    |  |  |  |
| Tx Power      | The default setting is the maximum (100%). Lower down the value may degrade range and throughput of wireless.                                                                                                    |  |  |  |
| Channel Width | <ul> <li>20 MHZ- the router will use 20Mhz for data transmission and receiving between the AP and the stations.</li> <li>Auto 20/40 MHZ- the router will use 20Mhz or 40Mhz for data transmission and receiving according to the station capability. Such channel can increase the performance for data transit.</li> </ul>                                                                                                    |  |  |  |

After finishing this web page configuration, please click  $\mathbf{OK}$  to save the settings.

### 3.5.2 Security

This page allows you to set security with different modes for SSID 1, 2, 3 and 4 respectively. After configuring the correct settings, please click **OK** to save and invoke it.

By clicking the **Security Settings**, a new web page will appear so that you could configure the settings.

| SID 1     | SSID 2        | SSID 3                    | SSID 4    |          |    |       |
|-----------|---------------|---------------------------|-----------|----------|----|-------|
| SSI       | D             | Vigor2                    | 860APM-24 | G        |    |       |
| Mo        | de            | WPA2                      | 2/PSK     |          | *  |       |
| Set       | up RADIUS Ser | <u>ver</u> if 802.1x is e | enabled.  |          |    |       |
| WPA       | •             |                           |           |          |    |       |
| WP        | A Algorithms  | Откі                      | P OAES    | 💿 TKIP/A | ES |       |
| Pas       | s Phrase      | • • • • • •               | •••       |          | ]  |       |
| Key       | Renewal Inte  | rval O                    | seconds   |          |    |       |
| WEP       |               |                           |           |          |    |       |
| ۲         | Key 1 :       |                           |           |          |    | Hex 💌 |
| 0         | Key 2 :       |                           |           |          |    | Hex 💌 |
| 0         | КеуЗ:         |                           |           |          |    | Hex 💌 |
| 🔾 Key 4 : |               |                           |           |          |    | Hex 💌 |
| 802       | 2.1x WEP      | ODis                      | able OE   | nable    |    |       |

| Item | Description                                                                                                    |
|------|----------------------------------------------------------------------------------------------------|
| Mode | There are several modes provided for you to choose.                                                                                                    |
|      | Disable 👻                                                                                                    |
|      | Disable                                                                                                    |
|      | WEP<br>WPA/PSK                                                                                                    |
|      | WPA2/PSK                                                                                                    |
|      | Mixed(WPA+WPA2)/PSK<br>WEP/802.1x                                                                                                    |
|      | WPA/802.1x                                                                                                    |
|      | WPA2/802.1x                                                                                                    |
|      | Mixed(WPA+WPA2)/802.1x                                                                                                    |
|      | <b>Disable</b> - The encryption mechanism is turned off.                                                                                                    |
|      | <b>WEP</b> - Accepts only WEP clients and the encryption key should be entered in WEP Key.                                                                                                    |
|      | WPA/PSK or WPA2/PSK or Mixed (WPA+WPA2)/PSK -<br>Accepts only WPA clients and the encryption key should be<br>entered in PSK. The WPA encrypts each frame transmitted<br>from the radio using the key, which either PSK (Pre-Shared<br>Key) entered manually in this field below or automatically<br>negotiated via 802.1x authentication. |
|      | <b>WEP/802.1x</b> - The built-in RADIUS client feature enables<br>VigorAP 800 to assist the remote dial-in user or a wireless<br>station and the RADIUS server in performing mutual<br>authentication. It enables centralized remote access                                                                                                |

|                      | authentication for network management.                                                                                                    |
|----------------------|----------------------------------------------------------------------------------------------------|
|                      | The WPA encrypts each frame transmitted from the radio<br>using the key, which either PSK (Pre-Shared Key) entered<br>manually in this field below or automatically negotiated via<br>802.1x authentication. Select WPA, WPA2 or Auto as WPA<br>mode.<br>WPA/802.1x - The WPA encrypts each frame transmitted<br>from the radio using the key, which either PSK (Pre-Shared<br>Key) entered manually in this field below or automatically<br>negotiated via 802.1x authentication.                                          |
|                      | <b>WPA2/802.1x</b> - The WPA encrypts each frame transmitted from the radio using the key, which either PSK (Pre-Shared Key) entered manually in this field below or automatically negotiated via 802.1x authentication.                                                                                                    |
| WPA Algorithms       | Select TKIP, AES or TKIP/AES as the algorithm for WPA.<br>Such feature is available for <b>WPA2/802.1x</b> , <b>WPA/802.1x</b> ,<br><b>WPA/PSK or WPA2/PSK or Mixed (WPA+WPA2)/PSK</b><br>mode.                                                                                                    |
| Pass Phrase          | Either <b>8~63</b> ASCII characters, such as 012345678(or 64<br>Hexadecimal digits leading by 0x, such as<br>"0x321253abcde"). Such feature is available for <b>WPA/PSK</b><br>or <b>WPA2/PSK or Mixed</b> ( <b>WPA+WPA2</b> )/ <b>PSK</b> mode.                                                                                                    |
| Key Renewal Interval | WPA uses shared key for authentication to the network.<br>However, normal network operations use a different<br>encryption key that is randomly generated. This randomly<br>generated key that is periodically replaced. Enter the renewal<br>security time (seconds) in the column. Smaller interval leads to<br>greater security but lower performance. Default is 3600<br>seconds. Set 0 to disable re-key. Such feature is available for<br>WPA2/802.1,WPA/802.1x, WPA/PSK or WPA2/PSK or<br>Mixed (WPA+WPA2)/PSK mode. |
| Key 1 – Key 4        | Four keys can be entered here, but only one key can be<br>selected at a time. The format of WEP Key is restricted to 5<br>ASCII characters or 10 hexadecimal values in 64-bit<br>encryption level, or restricted to 13 ASCII characters or 26<br>hexadecimal values in 128-bit encryption level. The allowed<br>content is the ASCII characters from 33(!) to 126(~) except '#'<br>and ','. Such feature is available for <b>WEP</b> mode.<br>Hex<br>ASCII<br>Hex                                                           |
| 802.1x WEP           | <b>Disable</b> - Disable the WEP Encryption. Data sent to the AP will not be encrypted.<br><b>Enable</b> - Enable the WEP Encryption.                                                                                                    |

Click the link of **RADIUS Server** to access into the following page for more settings.

| Radius Server               |      |
|-----------------------------|------|
| ✓Use internal RADIUS Server |      |
| IP Address                  |      |
| Port                        | 1812 |
| Shared Secret               |      |
| Session Timeout             | 0    |
|                             | OK   |

Available settings are explained as follows:

| Item                          | Description                                                                                                    |  |
|-------------------------------|----------------------------------------------------------------------------------------------------|--|
| Use internal RADIUS<br>Server | There is a RADIUS server built in VigorAP 800 which is used<br>to authenticate the wireless client connecting to the access<br>point. Check this box to use the internal RADIUS server for<br>wireless security.       |  |
|                               | Besides, if you want to use the external RADIUS server for authentication, do not check this box.                                                                                                    |  |
|                               | Please refer to the section, <b>3.9 RADIUS Server</b> to configure settings for internal server of VigorAP 800.                                                                                                    |  |
| <b>IP Address</b>             | Enter the IP address of external RADIUS server.                                                                                                    |  |
| Port                          | The UDP port number that the external RADIUS server is using. The default value is 1812, based on RFC 2138.                                                                                                    |  |
| Shared Secret                 | The external RADIUS server and client share a secret that is<br>used to authenticate the messages sent between them. Both<br>sides must be configured to use the same shared secret.                                   |  |
| Session Timeout               | Set the maximum time of service provided before<br>re-authentication. Set to zero to perform another authentication<br>immediately after the first authentication has successfully<br>completed. (The unit is second.) |  |

After finishing this web page configuration, please click **OK** to save the settings.

#### 3.5.3 Access Control

For additional security of wireless access, the **Access Control** facility allows you to restrict the network access right by controlling the wireless LAN MAC address of client. Only the valid MAC address that has been configured can access the wireless LAN interface. By clicking the **Access Control**, a new web page will appear, as depicted below, so that you could edit the clients' MAC addresses to control their access rights (deny or allow).

| reless LAN (2.4         | 4GHz) >> Acces | s Control                   |                |                |  |
|-------------------------|----------------|-----------------------------|----------------|----------------|--|
| SSID 1                  | SSID 2         | SSID 3                      | SSID 4         |                |  |
|                         | 1              | SSID: Vigor286              | 0APM-24G       |                |  |
|                         | I              | Policy: Disable             |                | ~              |  |
|                         |                | MAC                         | Address Filter |                |  |
|                         | Inde           | ex                          | MAC A          | Address        |  |
|                         | Client's I     | MAC Address :               |                | ]:[]:[]:       |  |
|                         | Add            |                             | Edit           | Cancel Limit:2 |  |
|                         |                | OK                          | Cance          | 9              |  |
| ackup ACL Cfo<br>Backup | ]:             | Upload From File<br>Restore | 2: 選擇檔案 未      | 選擇檔案           |  |

Available settings are explained as follows:

| Item                    | Description                                                                                                    |
|-------------------------|----------------------------------------------------------------------------------------------------|
| Policy                  | Select to enable any one of the following policy or disable the policy. Choose Activate MAC address filter to type in the MAC addresses for other clients in the network manually. Choose Blocked MAC address filter, so that all of the devices with the MAC addresses listed on the MAC Address Filter table will be blocked and cannot access into VigorAP 800. Activate MAC address filter Disable Activate MAC address filter Blocked MAC address filter |
| MAC Address Filter      | Display all MAC addresses that are edited before.                                                                                                    |
| Client's MAC<br>Address | Manually enter the MAC address of wireless client.                                                                                                    |
| Add                     | Add a new MAC address into the list.                                                                                                    |
| Delete                  | Delete the selected MAC address in the list.                                                                                                    |
| Edit                    | Edit the selected MAC address in the list.                                                                                                    |
| Cancel                  | Give up the access control set up.                                                                                                    |

| ОК      | Click it to save the access control list.                                                             |
|---------|----------------------------------------------------------------------------------------------------|
| Cancel  | Clean all entries in the MAC address list.                                                            |
| Backup  | Click it to store the settings (MAC addresses on MAC Address<br>Filter table) on this page as a file. |
| Restore | Click it to restore the settings (MAC addresses on MAC Address Filter table) from an existed file.    |

After finishing this web page configuration, please click **OK** to save the settings.

### 3.5.4 WPS

Open Wireless LAN>>WPS to configure the corresponding settings.

|  | Wireless L/ | AN (2.4GHz) | >> WPS ( | (Wi-Fi Protected Setu) | 3) |
|--|-------------|-------------|----------|------------------------|----|
|--|-------------|-------------|----------|------------------------|----|

🗹 Enable WPS 🔇

| Yes              |
|------------------|
| Vigor2860APM-24G |
| WPA2/PSK         |
| TKIP/AES         |
|                  |

#### Device Configure

| Configure via Push Button    | Start PBC |  |
|------------------------------|-----------|--|
| Configure via Client PinCode | Start PIN |  |
| Obstances Mark search        |           |  |

Status: Not used 👘

Note: WPS can help your wireless client automatically connect to the Access point.

 $\textcircled{\sc l}$  : WPS is Disabled.

😳: WPS is Enabled.

🝳: Waiting for WPS requests from wireless clients.

| Item                         | Description                                                                                                    |
|------------------------------|----------------------------------------------------------------------------------------------------|
| Enable WPS                   | Check this box to enable WPS setting.                                                                                                    |
| WPS Configured               | Display related system information for WPS. If the wireless security (encryption) function of VigorAP 800 is properly configured, you can see 'Yes' message here.                                                                                                    |
| WPS SSID                     | Display current selected SSID.                                                                                                    |
| WPS Auth Mode                | Display current authentication mode of the VigorAP 800. Only WPA2/PSK and WPA/PSK support WPS.                                                                                                    |
| WPS Encryp Type              | Display encryption mode (None, WEP, TKIP, AES, etc.) of VigorAP 800.                                                                                                    |
| Configure via Push<br>Button | Click <b>Start PBC</b> to invoke Push-Button style WPS setup<br>procedure. VigorAP 800 will wait for WPS requests from<br>wireless clients about two minutes. The WPS LED on<br>VigorAP 800 will blink fast when WPS is in progress. It will<br>return to normal condition after two minutes. (You need to<br>setup WPS within two minutes) |
| Configure via Client         | Type the PIN code specified in wireless client you wish to connect, and click <b>Start PIN</b> button. The WLAN LED on                                                                                                    |

| PinCode | VigorAP 800 will blink fast when WPS is in progress. It will |
|---------|--------------------------------------------------------------|
|         | return to normal condition after two minutes. (You need to   |
|         | setup WPS within two minutes).                               |

### 3.5.5 AP Discovery

VigorAP 800 can scan all regulatory channels and find working APs in the neighborhood. Based on the scanning result, users will know which channel is clean for usage. Also, it can be used to facilitate finding an AP for a WDS link. Notice that during the scanning process (about 5 seconds), no client is allowed to connect to Vigor.

This page is used to scan the existence of the APs on the wireless LAN. Please click **Scan** to discover all the connected APs.

Wireless LAN >> Access Point Discovery

|            |                   |      | 0%      |            |                     |
|------------|-------------------|------|---------|------------|---------------------|
| SSID       | BSSID             | RSSI | Channel | Encryption | Authentication      |
| DrayTek 5F | 00:1d:aa:2e:a5:00 | 100% | 1       | AES        | WPA2/PSK            |
| kyeh_2760  | 00:1d:aa:aa:d0:40 | 96%  | 6       | NONE       |                     |
| DrayTek 5F | 00:1d:aa:2e:92:a0 | 76%  | 1       | AES        | WPA2/PSK            |
| DrayTek    | 00:1d:aa:ac:1a:40 | 60%  | 6       | TKIP/AES   | Mixed(WPA+WPA2)/PSK |
| 2860 PQC t | 00:1d:aa:a8:b7:78 | 55%  | 6       | TKIP/AES   | Mixed(WPA+WPA2)/PSK |
| RD2_Johnny | 00:50:7f:94:e7:58 | 55%  | 10      | TKIP/AES   | Mixed(WPA+WPA2)/PSK |
| DrayTek 6F | 00:1d:aa:2d:ef:60 | 50%  | 1       | TKIP/AES   | Mixed(WPA+WPA2)/PSK |
| DrayTek 5F | 00:1d:aa:2e:94:b0 | 44%  | 1       | AES        | WPA2/PSK            |
|            | 00:1d:aa:a6:25:e8 | 39%  | 3       | TKIP/AES   | Mixed(WPA+WPA2)/PSK |
| 44444      | 00:1d:aa:27:6f:c0 | 34%  | 3       | TKIP/AES   | WPA2                |
|            | 00:50:7f:8f:fa:a8 | 24%  | 6       | AES        | WPA2/PSK            |
| AP800-PoES | 00:1d:aa:25:68:38 | 15%  | 11      | TKIP/AES   | Mixed(WPA+WPA2)/PSK |
| DrayTek-LA | 00:1d:aa:25:68:39 | 10%  | 11      | TKIP/AES   | Mixed(WPA+WPA2)/PSK |
| DrayTek    | 00:1d:aa:ac:1a:08 | 0%   | 6       | TKIP/AES   | Mixed(WPA+WPA2)/PSK |
| DrayTek1   | 00:1d:aa:a4:23:10 | 0%   | 6       | AES        | WPA2/PSK            |
| D-Link_DIR | bc:f6:85:a8:01:fb | 0%   | 11      | NONE       |                     |

#### See Channel Statistics

Note: 1.During the scanning process (about 5 seconds), no station is allowed to connect with the router. 2.If you select/disselect 'Show List in order of RSSI values from 100% to 0%', you should click Scan Button again to make this function run OK.

Scan

| T 1  | • .  |    | 1   |        |    | C 1 | 1        |
|------|------|----|-----|--------|----|-----|----------|
| Hach | 1fem | 10 | eyn | lained | 26 | tol | lowe.    |
| Laun | num  | 10 | CAP | amou   | as | 101 | 10 10 5. |

| Item               | Description                                                                                                    |
|--------------------|----------------------------------------------------------------------------------------------------|
| SSID               | Display the SSID of the AP scanned by VigorAP 800.                                                               |
| BSSID              | Display the MAC address of the AP scanned by VigorAP 800.                                                        |
| RSSI               | Display the signal strength of the access point. RSSI is the abbreviation of Receive Signal Strength Indication. |
| Channel            | Display the wireless channel used for the AP that is scanned by VigorAP 800.                                     |
| Encryption         | Display the encryption mode for the scanned AP.                                                                  |
| Authentication     | Display the authentication type that the scanned AP applied.                                                     |
| Scan               | It is used to discover all the connected AP. The results will be<br>shown on the box above this button           |
| Channel Statistics | It displays the statistics for the channels used by APs.                                                         |

### 3.5.6 WMM Configuration

WMM is an abbreviation of Wi-Fi Multimedia. It defines the priority levels for four access categories derived from 802.1d (prioritization tabs). The categories are designed with specific types of traffic, voice, video, best effort and low priority data. There are four accessing categories - AC\_BE, AC\_BK, AC\_VI and AC\_VO for WMM.

| MM Capable   |               | 🔿 Enable 💿 Disable |     |    |     |        |        |     |      |           |
|--------------|---------------|--------------------|-----|----|-----|--------|--------|-----|------|-----------|
| /MM Paramete | ers of Acces  | s Point            |     |    |     |        |        |     |      |           |
|              | Aifsn         | (                  | сwм | in |     | CWMax  | Тхор   | ACM |      | AckPolicy |
| AC_BE        | 3             |                    | 15  | *  |     | 63 💙   | 0      |     |      |           |
| AC_BK        | 7             |                    | 15  | *  |     | 1023 🗸 | 0      |     |      |           |
| AC_VI        | 1             |                    | 7   | *  |     | 15 💌   | 94     |     |      |           |
| AC_VO        | 1             |                    | 3   | *  |     | 7 💌    | 47     |     |      |           |
| VMM Paramete | ers of Statio | n                  |     |    |     |        |        |     |      |           |
|              | Ai            | fsn                |     | CW | Min |        | CWMax  |     | Тхор | ACM       |
| AC_BE        | 3             |                    |     | 15 | *   |        | 1023 🗸 |     | 0    |           |
| AC_BK        | 7             |                    |     | 15 | ~   |        | 1023 💙 |     | 0    |           |
| AC_VI        | 2             |                    |     | 7  | *   |        | 15 💌   |     | 94   |           |
| AC_VO        | 2             |                    |     | 3  | ~   |        | 7 👻    |     | 47   |           |

Wireless LAN >> WMM Configuration

| ОК | Cancel |
|----|--------|
|    |        |

ĺ

| Item        | Description                                                                                                    |
|-------------|----------------------------------------------------------------------------------------------------|
| WMM Capable | To apply WMM parameters for wireless data transmission, please click the <b>Enable</b> radio button.                                                                                                    |
| Aifsn       | It controls how long the client waits for each data transmission.<br>Please specify the value ranging from 1 to 15. Such parameter<br>will influence the time delay for WMM accessing categories.<br>For the service of voice or video image, please set small value<br>for AC_VI and AC_VO categories For the service of e-mail or<br>web browsing, please set large value for AC_BE and AC_BK<br>categories.                                                   |
| CWMin/CWMax | <b>CWMin</b> means contention Window-Min and <b>CWMax</b> means<br>contention Window-Max. Please specify the value ranging from<br>1 to 15. Be aware that CWMax value must be greater than<br>CWMin or equals to CWMin value. Both values will influence<br>the time delay for WMM accessing categories. The difference<br>between AC_VI and AC_VO categories must be smaller;<br>however, the difference between AC_BE and AC_BK categories<br>must be greater. |
| Тхор        | It means transmission opportunity. For WMM categories of AC_VI and AC_VO that need higher priorities in data transmission, please set greater value for them to get highest transmission opportunity. Specify the value ranging from 0 to 65535.                                                                                                    |
| ACM         | It is an abbreviation of Admission control Mandatory. It can<br>restrict stations from using specific category class if it is                                                                                                    |

|           | checked.<br><b>Note:</b> VigorAP 800 provides standard WMM configuration in<br>the web page. If you want to modify the parameters, please refer<br>to the Wi-Fi WMM standard specification.                           |
|-----------|----------------------------------------------------------------------------------------------------|
| AckPolicy | "Uncheck" (default value) the box means the AP router will<br>answer the response request while transmitting WMM packets<br>through wireless connection. It can assure that the peer must<br>receive the WMM packets. |
|           | "Check" the box means the AP router will not answer any<br>response request for the transmitting packets. It will have better<br>performance with lower reliability.                                                  |

After finishing this web page configuration, please click **OK** to save the settings.

### 3.5.7 Station List

Station List provides the knowledge of connecting wireless clients now along with its status code.

| tion List                  |             |         |         |                   |           |
|----------------------------|-------------|---------|---------|-------------------|-----------|
| MAC Address                | SSID        | Auth    | Encrypt | Tx Rate(Kbps)Rx R | ate(Kbps) |
|                            |             |         |         |                   | <u>~</u>  |
|                            |             |         |         |                   |           |
|                            |             |         |         |                   |           |
|                            |             |         |         |                   |           |
|                            |             |         |         |                   |           |
|                            |             |         |         |                   | ~         |
|                            |             | Refresh | า       |                   |           |
| Add to <u>Access Contr</u> | <u>ol</u> : |         |         |                   |           |
| Client's MAC Addre         | ss : 🔄 : 📃  | : : : [ |         |                   |           |
|                            |             | Add     |         |                   |           |

| Item                     | Description                                                                                                    |
|--------------------------|----------------------------------------------------------------------------------------------------|
| MAC Address              | Display the MAC Address for the connecting client.                                                                                                    |
| SSID                     | Display the SSID that the wireless client connects to.                                                                                                    |
| Auth                     | Display the authentication that the wireless client uses for connection with such AP.                                                                                                    |
| Encrypt                  | Display the encryption mode used by the wireless client.                                                                                                    |
| Refresh                  | Click this button to refresh the status of station list.                                                                                                    |
| Add to Access<br>Control | <b>Client's MAC Address</b> - For additional security of wireless<br>access, the Access Control facility allows you to restrict the<br>network access right by controlling the wireless LAN MAC<br>address of client. Only the valid MAC address that has been<br>configured can access the wireless LAN interface. |
| Add                      | Click this button to add current typed MAC address into Access Control.                                                                                                    |

#### 3.5.8 Bandwidth Management

The downstream or upstream from FTP, HTTP or some P2P applications will occupy large of bandwidth and affect the applications for other programs. Please use Bandwidth Management to make the bandwidth usage more efficient.

|                |           | COTD O          |        | <b>D O</b> | 0010.4    |                    |     |                                         |   |
|----------------|-----------|-----------------|--------|------------|-----------|--------------------|-----|-----------------------------------------|---|
| 55.            | ID 1      | SSID 2          | 551    | D 3        | SSID 4    |                    |     |                                         |   |
|                | SSID      |                 |        | Vigor28    | 60APM-24G |                    |     |                                         |   |
|                | Per Stati | on Bandwidth Li | imit   |            |           |                    |     |                                         |   |
|                | Enable    |                 |        | <b>~</b>   |           |                    |     |                                         |   |
|                | Upload    | d Limit         |        | User d     | lefined 💌 | 100K               | bps | (Default unit : K)                      |   |
| Download Limit |           | User defined 💌  |        | 100K       | bps       | (Default unit : K) |     |                                         |   |
|                | Auto A    | djustment       |        | <b>~</b>   |           |                    |     |                                         |   |
|                | Total (   | Jpload Bandwi   | dth    | User d     | lefined 💌 | 200K               | bps | (Default unit : K)                      |   |
|                | Total [   | Download Ban    | dwidth | User d     | lefined 💌 | 200K               | bps | (Default unit : K)                      |   |
| Note :         | station   |                 |        |            |           |                    | -   | sent from a wireles:<br>able bandwidth. | 5 |

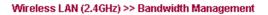

| ОК | Cancel |
|----|--------|
|----|--------|

#### Available settings are explained as follows:

| Item                    | Description                                                                                                    |
|-------------------------|----------------------------------------------------------------------------------------------------|
| SSID                    | Display the specific SSID name of the router.                                                                                                    |
| Enable                  | Check this box to enable the bandwidth management for clients.                                                                                                    |
| Upload Limit            | Define the maximum speed of the data uploading which will be<br>used for the wireless stations connecting to Vigor router with the<br>same SSID.                                     |
|                         | Use the drop down list to choose the rate. If you choose <b>User defined</b> , you have to specify the rate manually.                                                                |
| Download Limit          | Define the maximum speed of the data downloading which will<br>be used for the wireless station connecting to Vigor router with<br>the same SSID.                                    |
|                         | Use the drop down list to choose the rate. If you choose <b>User defined</b> , you have to specify the rate manually.                                                                |
| Auto Adjustment         | Check this box to have the bandwidth limit determined by the system automatically.                                                                                                   |
| Total Upload Limit      | When Auto Adjustment is checked, the value defined here will<br>be treated as the total bandwidth shared by all of the wireless<br>stations with the same SSID for data uploading.   |
| Total Download<br>Limit | When Auto Adjustment is checked, the value defined here will<br>be treated as the total bandwidth shared by all of the wireless<br>stations with the same SSID for data downloading. |

After finishing this web page configuration, please click **OK** to save the settings.

# **3.6 Wireless LAN (2.4GHz) Settings for Station-Infrastructure** Mode

When you choose **Station-Infrastructure** as the operation mode, the Wireless LAN menu items will include General Setup, Site Survey, Statistics and WPS.

| Vireless LAN (2.4GHz)             |
|-----------------------------------|
| <ul> <li>General Setup</li> </ul> |
| <ul> <li>Site Survey</li> </ul>   |
| <ul> <li>Statistics</li> </ul>    |
| • WPS                             |
|                                   |

#### 3.6.1 General Setup

By clicking the **General Setup**, a new web page will appear so that you could configure the wireless profile and choose proper mode. Please refer to the following figure for more information.

Wireless LAN >> General Setup

| Profile List       Profile       SSID       Channel       Authentication       Encryption         Add       Delete       Edit       Connect         Packet-OVERDRIVE       Tx Burst         Intersection       Intersection       Intersection         Intersection       Connect       Intersection         Intersection       Connect       Intersection         < | ible Wireless LAN             |             |                |                         |                 |
|----------------------------------------------------------------------------------------------------|-------------------------------|-------------|----------------|-------------------------|-----------------|
| Profile       SSID       Channel       Authentication       Encryption         Add       Delete       Edit       Connect         Packet-OVERDRIVE         Image: Tx Burst         Note :         1.Tx Burst only supports 11g mode.         2.The same technology must also be supported in AP to boost WLAN performance.                                                                                                    | Mode :                        |             | Mixed          | l(11b+11g+11n) 🔽        |                 |
| Add Delete Edit Connect Packet-OVERDRIVE Tx Burst Note: 1.Tx Burst only supports 11g mode. 2.The same technology must also be supported in AP to boost WLAN performance.                                                                                                    | Pofile List                   |             |                |                         |                 |
| Packet-OVERDRIVE<br>Tx Burst<br>Note :<br>1.Tx Burst only supports 11g mode.<br>2.The same technology must also be supported in AP to boost WLAN performance.                                                                                                    | Profile                       | SSID        | Channel        | Authentication          | Encryption      |
| ☑ Tx Burst<br>Note :<br>1.Tx Burst only supports 11g mode.<br>2.The same technology must also be supported in AP to boost WLAN performance.                                                                                                    |                               | Add         | Delete         | Edit C                  | onnect          |
| ☑ Tx Burst<br>Note :<br>1.Tx Burst only supports 11g mode.<br>2.The same technology must also be supported in AP to boost WLAN performance.                                                                                                    | -                             |             |                |                         |                 |
| ✓ Tx Burst<br>Note :<br>1.Tx Burst only supports 11g mode.<br>2.The same technology must also be supported in AP to boost WLAN performance.                                                                                                    |                               |             |                |                         |                 |
| Note :<br>1.Tx Burst only supports 11g mode.<br>2.The same technology must also be supported in AP to boost WLAN performance.                                                                                                    | Packet-OVERDRIV               | E           |                |                         |                 |
| 1.Tx Burst only supports 11g mode.<br>2.The same technology must also be supported in AP to boost WLAN performance.                                                                                                    | 🗹 Tx Burst                    |             |                |                         |                 |
| 2.The same technology must also be supported in AP to boost WLAN performance.                                                                                                    | Note :                        |             |                |                         |                 |
|                                                                                                    |                               | pporte 11e  | 1 mode         |                         |                 |
|                                                                                                    | 1.Tx Burst only su            | hbours ttř  | , moac.        |                         |                 |
|                                                                                                    |                               |             |                | orted in AP to boost WL | AN performance. |
|                                                                                                    | 2.The same techr              |             |                | orted in AP to boost WL | AN performance. |
| L. Please notice that the last byte of this MAC address must be a multiple of 8.                                                                                                    | 2.The same techr<br>Mac Clone | iology must | t also be supp |                         |                 |

Available settings are explained as follows:

| Item                | Description                                                                                                    |
|---------------------|----------------------------------------------------------------------------------------------------|
| Enable Wireless LAN | Check the box to enable wireless function.                                                                                                    |
| Mode                | At present, VigorAP 800 can connect to 11 b only, 11 g only,<br>11 n only, Mixed (11b+11g), Mixed (11b+11g+11n) and<br>Mixed (11g+11n) stations simultaneously. Simply choose<br>Mixed (11b+11g+11n) mode. |

OK

Cancel

|                  | Mixed(11b+11g+11n) ♥<br>11b Only<br>11g Only<br>11n Only<br>Mixed(11b+11g)<br>Mixed(11b+11g+11n)<br>Mixed(11g+11n)                                                                                                    |
|------------------|----------------------------------------------------------------------------------------------------|
| Add              | Click this button to add new wireless profiles.                                                                                                    |
| Delete           | Click this button to delete the selected wireless profile.                                                                                                    |
| Edit             | Click this button to modify the existing wireless profile.                                                                                                    |
| Connect          | Click this button to connect the wireless station to AP with the selected profile.                                                                                                    |
| Packet-OVERDRIVE | This feature can enhance the performance in data transmission<br>about 40%* more (by checking <b>Tx Burs</b> t). It is active only<br>when both sides of Access Point and Station (in wireless<br>client) invoke this function at the same time. That is, the<br>wireless client must support this feature and invoke the<br>function, too.<br><b>Note:</b> Vigor N61 wireless adapter supports this function.<br>Therefore, you can use and install it into your PC for matching<br>with Packet-OVERDRIVE (refer to the following picture of<br>Vigor N61 wireless utility window, choose <b>Enable</b> for<br><b>TxBURST</b> on the tab of <b>Option</b> ). |
|                  | Yigor N61 802.11n Wireless USB Adapter Utility         Configuration         Status       Option         Auto launch when Windows gtart up         Remember mini status position         Auto hide mini status         Set mini status always on top         Enable JP Setting and Proxy Setting in Profile         Group Reaming         Ad-hoc         WLAN type to connect         O Infrastructure and Ad-hoc network only         Addhoc network only         Addhoc network only         Automatically connect to non-preferred networks                                                                                                    |
|                  | OK Cancel Apply                                                                                                    |
| Mac Clone        | Check this box and manually enter the MAC address for Station mode driver.                                                                                                    |

After finishing this web page configuration, please click **OK** to save the settings.

#### Add a New Wireless Profile

To add a new wireless profile for the stations, click **Add**. The following dialog box will appear.

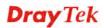

| System Configura | ation       |      |                                                                                  |
|------------------|-------------|------|----------------------------------------------------------------------------------|
| Profile Name     |             | PRC  | DF001                                                                            |
| SSID             |             |      |                                                                                  |
| Network Type     |             | Infr | rastructure 💌                                                                    |
| Power Saving M   | ode         |      | CAM (Constantly Awake Mode)<br>Power Saving Mode                                 |
| RTS Threshold    |             | Π.   | Jsed 2347                                                                        |
| Fragment Thres   | hold        |      | Jsed 2346                                                                        |
| Security Policy  |             |      |                                                                                  |
| Security Mode    |             | OPE  | EN 💌                                                                             |
| WEP              |             |      |                                                                                  |
| WEP Key Length   | 1           |      | 64 bit (10 hex digits / 5 ascii keys) 💌                                          |
| WEP Key Entry M  | Method      |      | 64 bit (10 hex digits / 5 ascii keys)<br>128 bit (26 hex digits / 13 ascii keys) |
|                  | WEP Key 1 : |      |                                                                                  |
|                  | WEP Key 2 : |      |                                                                                  |
| WEP Keys         |             |      |                                                                                  |

| WEP Keys    | WEP Key 3 : |         |
|-------------|-------------|---------|
|             | WEP Key 4 : |         |
| Default Key |             | Key 1 💌 |

| Item              | Description                                                                                                    |
|-------------------|----------------------------------------------------------------------------------------------------|
| Profile Name      | Type a name for the new profile.                                                                                                    |
| SSID              | Type the name for such access point that can be used for connection by the stations.                                                                                                    |
| Network Type      | <b>Infrastructure</b> - In this mode, you can connect the access<br>point to Ethernet device such as TV and Game player to enable<br>the Ethernet device as a wireless station and join to a wireless<br>network through an access point or AP router. |
|                   | 802.11 Ad Hoc – An ad-hoc network is a network where wireless stations can communicate with peer to peer (P2P). Infrastructure                                                                                                    |
| Power Saving Mode | Choose the power saving mode for such device.<br>CAM – Choose this item if it is not necessary to perform                                                                                                    |
|                   | power saving job.                                                                                                    |
|                   | Power Saving Mode – Choose this item to get into the power                                                                                                    |

|                    | saving status when there is no opoint.                                                                                                    | data passing through the access                                                                   |
|--------------------|----------------------------------------------------------------------------------------------------|---------------------------------------------------------------------------------------------------|
| RTS Threshold      | Set the RTS threshold of wirele<br>value if you don't know what i                                                                                                    |                                                                                                   |
| Fragment Threshold | Set the Fragment threshold of v<br>default value if you don't know<br>2346.                                                                                                    | ÷                                                                                                 |
| Security Mode      | 802.11 standard defines two m<br>wireless LAN clients: Open Au<br>Authentication.                                                                                                    |                                                                                                   |
|                    | Choose one of the security more you choose OPEN or SHAREI information.                                                                                                    | -                                                                                                 |
|                    | <b>OPEN</b> – Open authentication i algorithm, which means that th                                                                                                    | •                                                                                                 |
|                    | SHARED – It works similar to<br>one major difference. If you ch<br>encryption key, the WEP keys<br>the data but not for authenticat<br>authentication, WEP encryptio<br>authentication.<br>OPEN<br>OPEN<br>SHARED<br>WPA-Personal<br>WPA2-Personal | noose OPEN with WEP<br>is used to encrypt and decrypt<br>ion. In Shared key<br>n will be used for |
|                    | If you choose <b>WPA-Personal</b> corresponding WPA settings w have to choose the WPA algorit for such security mode.                                                                                                    | vill be listed as follows. You                                                                    |
|                    | Security Policy                                                                                                    |                                                                                                   |
|                    | Security Mode                                                                                                    | WPA-Personal 💌                                                                                    |
|                    |                                                                                                    |                                                                                                   |
|                    | WPA                                                                                                    | 1                                                                                                 |
|                    | WPA Algorithms                                                                                                    | ● TKIP ○ AES                                                                                      |
|                    | Pass Phrase                                                                                                    |                                                                                                   |
|                    | WPA Algorithms – Choose T<br>(TKIP) or AES for data encryp                                                                                                    |                                                                                                   |
|                    | <b>Pass Phrase</b> – Please type 8 to here.                                                                                                    | 63 alphanumerical characters                                                                      |

| WEP | <b>WEP Key Length</b> - WEP (Wired Equivalent Privacy) is a common encryption mode. It is safe enough for home and personal use. However, if you need higher level of security, please consider using WPA encryption (see next section).                                                                                                    |
|-----|----------------------------------------------------------------------------------------------------|
|     | Some wireless clients do not support WPA, but support WEP.<br>Therefore WEP is still a good choice for you if you have such<br>kind of client in your network environment.                                                                                                    |
|     | 64 bit (10 hex digits / 5 ascii keys)<br>64 bit (10 hex digits / 5 ascii keys)<br>128 bit (26 hex digits / 13 ascii keys)                                                                                                    |
|     | <b>WEP Key Entry Method</b> - There are two types of WEP key length: 64-bit and 128-bit. Using 128-bit is safer than 64-bit, but it will reduce some data transfer performance.                                                                                                    |
|     | There are two types of key method: ASCII and Hex. When you select a key format, the number of characters of key will be displayed. For example, if you select 64-bit as key length, and Hex as key format, you'll see the message at the right of Key Format is 'Hex (10 characters) which means the length of WEP key is 10 characters.                                                                                                    |
|     | Hexadecimal V<br>Hexadecimal<br>Ascii Text                                                                                                    |
|     | WEP Keys (Key 1 – Key 4) - Four keys can be entered here,<br>but only one key can be selected at a time. The format of WEP<br>Key is restricted to 5 ASCII characters or 10 hexadecimal<br>values in 64-bit encryption level, or restricted to 13 ASCII<br>characters or 26 hexadecimal values in 128-bit encryption<br>level. The allowed content is the ASCII characters from 33(!)<br>to 126(~) except '#' and ','. Such feature is available for WEP<br>mode. |
|     | <b>Default Key</b> – Choose one of the key settings.                                                                                                    |

Below shows an example for a wireless profile created.

#### Wireless LAN >> General Setup

| apie wi                                | reless LAN                             |               |           |                       |                |
|----------------------------------------|----------------------------------------|---------------|-----------|-----------------------|----------------|
| Mode :                                 |                                        |               | Mixed(11b | +11g+11n) 💙           |                |
| Pofile L                               | ist                                    |               |           |                       |                |
|                                        | Profile                                | SSID          | Channel   | Authentication        | Encryption     |
| 0                                      | PROF001                                | vigor-1       | Auto      | OPEN                  | NONE           |
|                                        |                                        |               |           |                       |                |
| Jacket.                                |                                        |               |           |                       |                |
| ⊃acket∙<br>☑ Tx B                      | -OVERDRIVE<br>Jurst                    |               |           |                       |                |
|                                        |                                        |               |           |                       |                |
| ✓ Tx B<br>Note :                       | urst                                   | ports 11g mod | le.       |                       |                |
| ▼ T× B<br>Note :<br>1.T× Bu            | urst<br>Irst only supp                 | -             |           | l in AP to boost WLAN | l performance. |
| ♥ Tx B<br>Note :<br>1.Tx Bu<br>2.The s | urst<br>Irst only supp                 | -             |           | l in AP to boost WLAN | l performance. |
| ♥ Tx B<br>Note :<br>1.Tx Bu<br>2.The s | urst<br>Irst only supp<br>ame technoli | -             |           | I in AP to boost WLAN | l performance. |

## 3.6.2 Site Survey

The page will list the access points nearby as VigorAP800 is set to Station mode. You can select one of the access points to associate.

| Wireless LAN  | (2.4GHz) >>   | Station Site | e Survey  |
|---------------|---------------|--------------|-----------|
| THEOROGO LINE | (EITOTIE) * * | organon org  | o our voy |

|            | SSID       | BSSID             | RSSI | Channel | Encryption | Authentication      |
|------------|------------|-------------------|------|---------|------------|---------------------|
| $\bigcirc$ | staffs_5F  | 00-E0-92-00-02-50 | 0%   | 1       | TKIP/AES   | Mixed(WPA+WPA2)/PSK |
| 0          | guests     | 00-E0-92-00-02-51 | 0%   | 1       | TKIP/AES   | Mixed(WPA+WPA2)/PSK |
| $\circ$    | staffs     | 00-E0-92-00-02-52 | 0%   | 1       | AES        | WPA2/PSK            |
| 0          | DrayTek    | 00-1D-AA-C6-4B-98 | 15%  | 6       | TKIP/AES   | Mixed(WPA+WPA2)/PSK |
| 0          | RD2_Kyle_2 | 00-1D-AA-C3-3F-00 | 0%   | 6       | NONE       |                     |
| 0          | staffs_6F  | 00-1D-AA-9C-F3-C0 | 0%   | 8       | TKIP/AES   | Mixed(WPA+WPA2)/PSK |
| $\bigcirc$ | staffs     | 02-1D-AA-9C-F3-C0 | 0%   | 8       | TKIP/AES   | Mixed(WPA+WPA2)/PSK |
| 0          | guests     | 06-1D-AA-9C-F3-C0 | 0%   | 8       | TKIP/AES   | Mixed(WPA+WPA2)/PSK |

Rescan Connect Add Profil

Available settings are explained as follows:

| Item           | Description                                                                                                    |
|----------------|----------------------------------------------------------------------------------------------------|
| SSID           | Display the SSID name of the access point.                                                                                                    |
| BSSID          | Display the BSSID (MAC Address) of the access point.                                                                                                    |
| RSSI           | Display the signal strength of the access point. RSSI is the abbreviation of Receive Signal Strength Indication.                                                                                                    |
| Channel        | Display the channel number of the access point.                                                                                                    |
| Encryption     | Display the encryption setting of the access points. If you have<br>selected the access point with security setting, you have to go<br>to 2-7 Wireless Security to set the same security with the<br>access point you want to associate. |
| Authentication | Display the authentication type of the access point.                                                                                                    |
| Scan           | Search the stations connected to such access point.                                                                                                    |
| Connect        | Connect to the wireless AP that you choose.                                                                                                    |
| Add Profile    | The system will add a profile automatically for you to connect with the wireless AP that you choose.                                                                                                    |

**Dray** Tek

#### 3.6.3 Statistics

This page displays the statistics for data transmission and receiving between the access point and the stations.

Wireless LAN >> Station Statistics

| Transmit Statistics                            |      |
|------------------------------------------------|------|
| Frames Transmitted Successfully                | 4256 |
| Frames Transmitted Successfully Without Retry  | 4256 |
| Frames Transmitted Successfully After Retry(s) | 0    |
| Frames Fail To Receive ACK After All Retries   | 0    |
| RTS Frames Sucessfully Receive CTS             | 0    |
| RTS Frames Fail To Receive CTS                 | 0    |
| Receive Statistics                             |      |
| Frames Received Successfully                   | 49   |
| Frames Received With CRC Error                 | 11   |
| Frames Dropped Due To Out-of-Resource          | 0    |

Reset Counters

0

Click Rest Counters if required.

#### 3.6.4 WPS (Wi-Fi Protected Setup)

Duplicate Frames Received

Wi-Fi Protected Setup (WPS) is the simplest way to build connection between wireless network clients and the access point. You don't have to select encryption mode and input a long encryption passphrase every time when you need to setup a wireless client. You only have to press a button on wireless client and the access point, and the WPS will do the setup for you.

VigorAP 800 supports two types of WPS: Push-Button Configuration (PBC), and PIN code. If you want to use PBC, you have to switch VigorAP800 to WPS mode and push a specific button on the wireless client to start WPS mode. You can push Reset/WPS button of this VigorAP 800, or click **PBC Start** button in the web configuration interface to do this; if you want to use PIN code, you have to provide the PIN code of the wireless client you wish to connect to this access point and then switch the wireless client to WPS mode.

**Note:** WPS function of VigorAP 800 will not work for those wireless AP/clients do not support WPS.

To use WPS function to set encrypted connection between VigorAP 800 and WPS-enabled wireless AP, please open **Wireless LAN** >>**WPS**. The following information will be displayed:

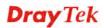

#### Wireless LAN (2.4GHz) >> Wi-Fi Protected Setup (STA)

#### WPS AP site survey

| No. | SSID    | BSSID        | RSSI | Ch. | Auth.               | Encrypt  | Ver. | Status  |
|-----|---------|--------------|------|-----|---------------------|----------|------|---------|
| ۲   | DrayTek | 001DAAC64B98 | 20%  | 6   | Mixed(WPA+WPA2)/PSK | TKIP/AES | 1.0  | Unconf. |

Refresh

#### **Device Configure**

| Configure via Push Button    | Start PBC           |
|------------------------------|---------------------|
| Configure via Client PinCode | Start PIN Renew PIN |
|                              | Cancel              |
| Ctature I-lla                |                     |

Status: Idle

| Item                      | Description                                                                                                    |
|---------------------------|----------------------------------------------------------------------------------------------------|
| SSID                      | Display the SSID name of the access point.                                                                                                    |
| BSSID                     | Display the BSSID (MAC Address) of the access point.                                                                                                    |
| RSSI                      | Display the signal strength of the access point. RSSI is the abbreviation of Receive Signal Strength Indication.                                                                                                    |
| Ch. (Channel)             | Display the channel number of the access point.                                                                                                    |
| Auth.<br>(Authentication) | Display the authentication type of the access point.                                                                                                    |
| Encrypt (Encryption)      | Display the encryption setting of the access points. If you have<br>selected the access point with security setting, you have to go<br>to 2-7 Wireless Security to set the same security with the<br>access point you want to associate.      |
| Ver. (Version)            | Display the version of WPS.                                                                                                    |
| Status                    | Display the status of WPS access point.                                                                                                    |
| Refresh                   | Click this button to refresh the AP site survey.                                                                                                    |
| Start PBC                 | Click <b>Start PBC</b> to make a WPS connection within 2 minutes.                                                                                                    |
| PIN Start                 | When using PinCode method, it is required to enter PIN Code<br>(Personal Identification Number Code, 8-digit numbers) into<br>Registrar. When the wireless station is Enrollee, the users can<br>use Renew PIN to re-generate a new PIN code. |
| Renew PIN                 | Click this button to re-generate a new PIN code.                                                                                                    |

Available settings are explained as follows:

**Note:** When you're using PBC type WPS setup, you must press **PBC** button (hardware or software) of wireless client within 2 minutes. If you didn't press **PBC** button of wireless client within this time period, please press **PBC** button (hardware or software) of this access point again.

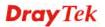

# **3.7 Wireless LAN (2.4GHz) Settings for AP Bridge-Point to Point/AP Bridge-Point to Multi-Point Mode**

When you choose AP Bridge-Point to Point or Point-to Multi-Point Mode as the operation mode, the Wireless LAN menu items will include General Setup, AP Discovery and WDS AP Status.

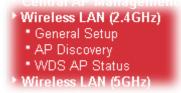

AP Bridge-Point to Point allows VigorAP 800 to connect to **another** VigorAP 800 which uses the same mode. All wired Ethernet clients of both VigorAP 800s will be connected together.

Point-to Multi-Point Mode allows AP 800 to connect up to **four** VigorAP 800s which uses the same mode. All wired Ethernet clients of every VigorAP 800 will be connected together.

## 3.7.1 General Setup

By clicking the **General Setup**, a new web page will appear so that you could configure the Phy mode, security, Tx Burst and choose proper mode. Please refer to the following figure for more information.

| Vireless LAN (2.4GHz) >> General Setup                                                                       |                                                                                                    |
|----------------------------------------------------------------------------------------------------|----------------------------------------------------------------------------------------------------|
| eneral Setting (IEEE 802.11)                                                                                 |                                                                                                    |
| 🗹 Enable Wireless LAN                                                                                        |                                                                                                    |
| Mode :                                                                                                    | Mixed(11b+11g+11n) 🍸                                                                                                    |
| Channel :                                                                                                    | 2462MHz (Channel 11) 🗸                                                                                                    |
| Extension Channel :                                                                                          | 2442MHz (Channel 7)                                                                                                    |
|                                                                                                    |                                                                                                    |
|                                                                                                    | n of APs which AP 800 want to connect.                                                                                                    |
| Phy Mode : HTMIX                                                                                             |                                                                                                    |
| 1. Security:<br>● Disabled ● WEP ● TK<br>Key :<br>Peer Mac Address:<br>□ : □ : □ : □ : □ :                   | 3. Security:         Obisabled       WEP       TKIP       AES         Key       Peer Mac Address:         :       :       :       :       :                                                                                                    |
| 2. Security:<br>• Disabled • WEP • Tk<br>Key :<br>Peer Mac Address:<br>• • • • • • • • • • • • • • • • • • • | 4. Security:         Image: Security:         Image: Disabled         Image: Disabled </td |
| Packet-OVERDRIVE                                                                                             |                                                                                                    |
| 🔲 Tx Burst                                                                                                   |                                                                                                    |
| Note :                                                                                                    |                                                                                                    |
| 1.Tx Burst only supports 11g<br>2.The same technology must<br>performance.                                   | mode.<br>also be supported in clients to boost WLAN                                                                                                    |
| Antenna :                                                                                                    | 2T2R 💙                                                                                                    |
| Tx Power :                                                                                                   | 100% 💙                                                                                                    |
|                                                                                                    |                                                                                                    |

| Item                | Description                                                                                                    |  |  |
|---------------------|----------------------------------------------------------------------------------------------------|--|--|
| Enable Wireless LAN | Check the box to enable wireless function.                                                                                                    |  |  |
| Mode                | At present, VigorAP 800 can connect to 11b only, 11g only,<br>11n only, Mixed (11b+11g), Mixed (11g+11n) and Mixed<br>(11b+11g+11n) stations simultaneously. Simply choose Mixed<br>(11b+11g+11n)<br>Mixed(11b+11g+11n)<br>Mixed(11b+11g+11n)<br>Mixed(11b+11g)<br>Mixed(11b+11g+11n)<br>Mixed(11b+11g+11n)<br>Mixed(11b+11g+11n)<br>Ps which AP 800 want to con |  |  |
| Channel             | Means the channel of frequency of the wireless LAN. The default channel is 11. You may switch channel if the selected                                                                                                    |  |  |

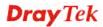

|                   | channel is under serious interferenchoosing the frequency, please series determine for you.<br>2462MHz (Channel 11) ▼<br>AutoSelect<br>AF 2412MHz (Channel 1)<br>2417MHz (Channel 2)<br>2422MHz (Channel 3)<br>2427MHz (Channel 3)<br>2437MHz (Channel 4)<br>2432MHz (Channel 5)<br>2437MHz (Channel 6)<br>2442MHz (Channel 7)<br>2457MHz (Channel 8)<br>2452MHz (Channel 10)<br>2467MHz (Channel 10)<br>2467MHz (Channel 11)<br>2467MHz (Channel 12)<br>2472MHz (Channel 13) | lect AutoSelect to let system                                                              |  |
|-------------------|----------------------------------------------------------------------------------------------------|--------------------------------------------------------------------------------------------|--|
| Extension Channel | With 802.11n, there is one option<br>channel. The available extension<br>according to the <b>Channel</b> selected                                                                                                    | channel options will be varied                                                             |  |
| Rate              | If you choose 11g Only, 11b Only<br>will be available for you to set da                                                                                                    | -                                                                                          |  |
|                   | Mode :                                                                                                    | 11g Only                                                                                   |  |
|                   |                                                                                                    | 2462MHz (Channe                                                                            |  |
|                   | Rate :                                                                                                    | Auto 🔽                                                                                     |  |
|                   | Note : Enter the configuration of a                                                                                                    | Auto<br>AF1 Mbps 800 wa<br>2 Mbps                                                          |  |
|                   | Phy Mode:                                                                                                    | 5.5 Mbps<br>11 Mbps                                                                        |  |
| PHY Mode          | Data will be transmitted via HTM                                                                                                    | IX communication channel.                                                                  |  |
|                   | Each access point should be setup connecting with each other.                                                                                                    | to the same <b>Phy</b> mode for                                                            |  |
| Security          | Select WEP, TKIP or AES as the the key number if required.                                                                                                    | encryption algorithm. Type                                                                 |  |
| Peer Mac Address  | Type the peer MAC address for the access point that VigorAP 800 connects to.                                                                                                    |                                                                                            |  |
| Packet-OVERDRIVE  | This feature can enhance the perfeatout 40%* more (by checking <b>T</b> when both sides of Access Point a client) invoke this function at the wireless client must support this function, too.                                                                                                    | <b>x Burs</b> t). It is active only<br>and Station (in wireless<br>same time. That is, the |  |
|                   | Note: Vigor N61 wireless adapter<br>Therefore, you can use and install<br>with Packet-OVERDRIVE (refer<br>Vigor N61 wireless utility window                                                                                                    | to the following picture of                                                                |  |

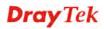

|               | <b>TxBURST</b> on the tab of <b>Option</b> ).                                                                                                    |  |  |  |  |
|---------------|----------------------------------------------------------------------------------------------------|--|--|--|--|
|               | Vigor N61 802.11n Wireless USB Adapter Utility                                                                                                    |  |  |  |  |
|               | Configuration Status Option About                                                                                                    |  |  |  |  |
|               | Conneutation       Setting                                                                                                    |  |  |  |  |
|               | OK Cancel Apply                                                                                                    |  |  |  |  |
| Antenna       | VigorAP 800 can be attached with two antennas to have good data transmission via wireless connection. However, if you have only one antenna attached, please choose 1T1R.           2T2R         2T2R           2T2R         1T1R                                                                                           |  |  |  |  |
| Tx Power      | The default setting is the maximum (100%). Lower down the value may degrade range and throughput of wireless.  100% 100% 80% 60% 30% 20% 10%                                                                                                    |  |  |  |  |
| Channel Width | <ul> <li>20 MHZ- the router will use 20Mhz for data transmission and receiving between the AP and the stations.</li> <li>Auto 20/40 MHZ- the router will use 20Mhz or 40Mhz for data transmission and receiving according to the station capability. Such channel can increase the performance for data transit.</li> </ul> |  |  |  |  |

## 3.7.2 AP Discovery

VigorAP 800 can scan all regulatory channels and find working APs in the neighborhood. Based on the scanning result, users will know which channel is clean for usage. Also, it can be used to facilitate finding an AP for a WDS link. Notice that during the scanning process (about 5 seconds), no client is allowed to connect to VigorAP 800.

This page is used to scan the existence of the APs on the wireless LAN. Yet, only the AP which is in the same channel of VigorAP 800 can be found. Please click **Scan** to discover all the connected APs.

| Wireless LAN | (2.4GHz) >> | Access Point | Discovery |
|--------------|-------------|--------------|-----------|
|--------------|-------------|--------------|-----------|

| Select       | SSID              | BSSID             | RSSI | Channel | Encryption | Authentication      |
|--------------|-------------------|-------------------|------|---------|------------|---------------------|
| $\bigcirc$   | DrayTek           | 00:1d:aa:c6:4b:98 | 10%  | 6       | TKIP/AES   | Mixed(WPA+WPA2)/PSK |
| Õ            | staffs            | 00:e0:92:00:02:52 | 5%   | 1       | AES        | WPA2/PSK            |
| Õ            | guests            | 00:e0:92:00:02:51 | 0%   | 1       | TKIP/AES   | Mixed(WPA+WPA2)/PSK |
| Õ            | RD2_Kyle_2        | 00:1d:aa:c3:3f:00 | 0%   | 6       | NONE       |                     |
| $\bigcirc$   | aaa_rudy_w        | 00:1d:aa:c1:e6:30 | 0%   | 6       | NONE       |                     |
| 0            | staffs_6F         | 00:1d:aa:9c:f3:c0 | 0%   | 8       | TKIP/AES   | Mixed(WPA+WPA2)/PSK |
| 0            | staffs            | 02:1d:aa:9c:f3:c0 | 0%   | 8       | TKIP/AES   | Mixed(WPA+WPA2)/PSK |
|              |                   | 1                 | Scar |         |            |                     |
| iee <u>C</u> | hannel Statistics |                   |      |         |            |                     |

| Scan Button ag       | gain to make this function run OK. |           |  |
|----------------------|------------------------------------|-----------|--|
| AP's MAC Address     |                                    | AP's SSID |  |
| Add to WDS Settings: | Add                                |           |  |

| Item                      | Description                                                                                                    |
|---------------------------|----------------------------------------------------------------------------------------------------|
| Show List                 | Check the box to display the RSSI value with the order from 100% to 0.                                           |
| SSID                      | Display the SSID of the AP scanned by VigorAP 800.                                                               |
| BSSID                     | Display the MAC address of the AP scanned by VigorAP 800.                                                        |
| RSSI                      | Display the signal strength of the access point. RSSI is the abbreviation of Receive Signal Strength Indication. |
| Channel                   | Display the wireless channel used for the AP that is scanned by VigorAP 800.                                     |
| Encryption                | Display the encryption mode for the scanned AP.                                                                  |
| Authentication            | Display the authentication type that the scanned AP applied.                                                     |
| Scan                      | It is used to discover all the connected AP. The results will be<br>shown on the box above this button           |
| <b>Channel Statistics</b> | It displays the statistics for the channels used by APs.                                                         |
| AP's MAC Address          | If you want the found AP applying the WDS settings, please                                                       |

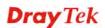

|           | type in the AP's MAC address.                                                                                                    |
|-----------|----------------------------------------------------------------------------------------------------|
| AP's SSID | To specify an AP to be applied with WDS settings, you can<br>specify MAC address or SSID for the AP. Here is the place<br>that you can type the SSID of the AP. |
| Add       | Click <b>Bridge</b> for the specified AP. Next, click <b>Add</b> . Later, the MAC address of the AP will be added and be shown on WDS settings page.            |

#### 3.7.3 WDS AP Status

VigorAP 800 can display the status such as MAC address, physical mode, power save and bandwidth for the working AP connected with WDS. Click **Refresh** to get the newest information.

| WDS AP List |                   |                      |            |           |  |
|-------------|-------------------|----------------------|------------|-----------|--|
| AID         | MAC Address       | 802.11 Physical Mode | Power Save | Bandwidth |  |
| 1           | 00:50:7F:C9:76:0C | ССК                  | OFF        | 20M       |  |

## 3.8 Wireless LAN (2.4GHz) Settings for AP Bridge-WDS Mode

When you choose AP Bridge-WDS as the operation mode, the Wireless LAN menu items will include General Setup, Security, Access Control, WPS, AP Discovery, WDS AP Status, WMM Configuration, Station List and Bandwidth Management.

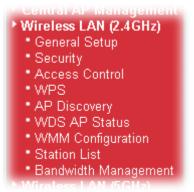

## 3.8.1 General Setup

By clicking the **General Setup**, a new web page will appear so that you could configure the Phy mode, security, Tx Burst and choose proper mode. Please refer to the following figure for more information.

| I Setting ( IEEE 802.11 )                                                                                                    |                                                    |                                                                                              |  |  |  |
|----------------------------------------------------------------------------------------------------|----------------------------------------------------|----------------------------------------------------------------------------------------------|--|--|--|
| nable Wireless LAN                                                                                                    |                                                    |                                                                                              |  |  |  |
| 🔲 Enable Limit Client (3-64) 64                                                                                                    | (default:                                          | 64)                                                                                          |  |  |  |
| Mode :                                                                                                    | Mixed(11b                                          | 0+11g+11n) ♥                                                                                 |  |  |  |
|                                                                                                    |                                                    |                                                                                              |  |  |  |
| ] Enable 2 Subnet (Simulate 2 APs<br>Hide SSID Subnet                                                                                                    | Icolato Ico                                        | blate VLAN ID Mac Clone                                                                      |  |  |  |
| siD                                                                                                    | LAN Me                                             | Member(0:Untagged) Mat Clotte                                                                |  |  |  |
|                                                                                                    |                                                    |                                                                                              |  |  |  |
| DrayTek-LAN-B LAN-B                                                                                                    |                                                    |                                                                                              |  |  |  |
| LAN-A                                                                                                    |                                                    |                                                                                              |  |  |  |
|                                                                                                    |                                                    |                                                                                              |  |  |  |
| Hide SSID: Prevent SSID fro<br>Isolate LAN: Wireless clients                                                                                                    |                                                    | inned.<br>ith the same SSID cannot access wirec                                              |  |  |  |
| PCs on LAN.                                                                                                    |                                                    | ith the same SSID cannot access for                                                          |  |  |  |
| each other.                                                                                                    |                                                    |                                                                                              |  |  |  |
| and the Wireles                                                                                                    | s client will a                                    | D 1. The MAC addresses of other SSIDs<br>also change based on this MAC address               |  |  |  |
| Please notice th<br>multiple of 8.                                                                                                    | at the last b                                      | yte of this MAC address must be a                                                            |  |  |  |
| Channel :                                                                                                    | 0460MU5                                            | (Channel 11) 💌                                                                               |  |  |  |
| Extension Channel :                                                                                                    |                                                    | (Channel 7) V                                                                                |  |  |  |
|                                                                                                    | 2442MHZ                                            | (channer /)                                                                                  |  |  |  |
|                                                                                                    | configuration of APs which AP 800 want to connect. |                                                                                              |  |  |  |
| Phy Mode : HTMIX                                                                                                    | et lan-a mai                                       | C address to connect AP800 WDS.                                                              |  |  |  |
|                                                                                                    |                                                    |                                                                                              |  |  |  |
|                                                                                                    |                                                    |                                                                                              |  |  |  |
| 1. Subnet LAN-A Security:                                                                                                    |                                                    | Subnet LAN-A V Security:                                                                     |  |  |  |
| ⊙Disabled ○WEP ○TKIP                                                                                                    |                                                    | Disabled OWEP OTKIP OAES                                                                     |  |  |  |
|                                                                                                    | OAES                                               |                                                                                              |  |  |  |
| ⊙Disabled ○WEP ○TKIP<br>Key :                                                                                                    | OAES                                               | ODisabled OWEP OTKIP OAES     Key :                                                          |  |  |  |
| Disabled OWEP OTKIP Key :     Peer Mac Address:     : : : : : : : : : : : : : : : :                                                                                                    | OAES<br>Pe                                         | ODisabled OWEP OTKIP OAES Key : er Mac Address: : : : : : : : : : : : : : : : : : :          |  |  |  |
| Disabled OWEP OTKIP     Key :     Peer Mac Address:                                                                                                    | OAES<br>Pe                                         | Disabled OWEP OTKIP OAES     Key :     er Mac Address:                                       |  |  |  |
| Disabled OWEP OTKIP     Key :     Peer Mac Address:         : : : : : : : : : : : : : :                                                                                                    | OAES<br>Pe                                         | Disabled OWEP OTKIP OAES     Key :                                                           |  |  |  |
| Obisabled OWEP TKIP   Key : .   Peer Mac Address: .   Obisabled OWEP   Key .   Peer Mac Address: .                                                                                                    | OAES<br>AES<br>AES                                 | ●Disabled OWEP OTKIP OAES     Key :     i : : : : : : : : : : : : : : : :                    |  |  |  |
| ●Disabled OWEP OTKIP     Key :     Peer Mac Address:         : : : : : : : : : : : : : :                                                                                                    | OAES<br>AES<br>AES                                 | ●Disabled OWEP OTKIP OAES     Key :     For Mac Address:         : : : : : : : : : : : : : : |  |  |  |
| ●Disabled OWEP OTKIP<br>Key :     Peer Mac Address:         : : : : : : : : : : : : : :                                                                                                    | OAES<br>AES<br>AES                                 | ●Disabled OWEP OTKIP OAES     Key :     i : : : : : : : : : : : : : : : :                    |  |  |  |
| ●Disabled OWEP OTKIP<br>Key :     Peer Mac Address:         : : : : : : : : : : : : : :                                                                                                    | OAES<br>AES<br>AES                                 | ●Disabled OWEP OTKIP OAES     Key :     i : : : : : : : : : : : : : : : :                    |  |  |  |
| ●Disabled ○WEP ○TKIP<br>Key :<br>Peer Mac Address:<br>: : : : : : : : :<br>2. Subnet LAN-A ♥ Security:<br>④Disabled ○WEP ○TKIP<br>Key :<br>Peer Mac Address:<br>: : : : : : : : : :<br>Packet-OVERDRIVE                                                                                                    | OAES<br>AES<br>AES                                 | ●Disabled OWEP OTKIP OAES     Key :     i : : : : : : : : : : : : : : : :                    |  |  |  |
| Obisabled OWEP OTKIP<br>Key :<br>Peer Mac Address:<br>: : : : : : : : : : : : : : :                                                                                                     | OAES<br>AES<br>AES<br>Pe                           | ●Disabled OWEP OTKIP OAES     Key :     Fer Mac Address:         : : : : : : : : : : : : : : |  |  |  |
| ●Disabled ●WEP ● TKIP<br>Key :<br>Peer Mac Address:<br>: : : : : : : : :<br>2. Subnet LAN-A ♥ Security:<br>●Disabled ●WEP ● TKIP<br>Key :<br>Peer Mac Address:<br>: : : : : : : : :<br>Peer Mac Address:<br>: : : : : : : : : : : : : :                                                                                | AES<br>AES<br>AES<br>Pe                            | Obisabled OWEP TKIP AES   Key : : : :   Subnet LAN-A Security: Obisabled OWEP TKIP AES Key   |  |  |  |
| Obisabled ○WEP ○ TKIP<br>Key :<br>Peer Mac Address:<br>: : : : : : : : :<br>Obisabled ○WEP ○ TKIP<br>Key :<br>Obisabled ○WEP ○ TKIP<br>Key :<br>Peer Mac Address:<br>: : : : : : : : :<br>Packet-OVERDRIVE<br>Tx Burst<br>Note:<br>1.Tx Burst only supports 11g mod<br>2.The same technology must also<br>performance. | AES<br>AES<br>AES<br>Pe                            | Obisabled OWEP TKIP AES   Key : : : :   Subnet LAN-A Security: Obisabled OWEP TKIP AES Key   |  |  |  |
| ●Disabled ●WEP ● TKIP<br>Key :<br>Peer Mac Address:<br>: : : : : : : : :<br>2. Subnet LAN-A ♥ Security:<br>●Disabled ●WEP ● TKIP<br>Key :<br>Peer Mac Address:<br>: : : : : : : : :<br>Peer Mac Address:<br>: : : : : : : : : : : : : :                                                                                | AES<br>AES<br>AES<br>Pe                            | Obisabled OWEP TKIP AES   Key : : : :   Subnet LAN-A Security: Obisabled OWEP TKIP AES Key   |  |  |  |
| Obisabled ○WEP ○ TKIP<br>Key :<br>Peer Mac Address:<br>: : : : : : : : :<br>Obisabled ○WEP ○ TKIP<br>Key :<br>Obisabled ○WEP ○ TKIP<br>Key :<br>Peer Mac Address:<br>: : : : : : : : :<br>Packet-OVERDRIVE<br>Tx Burst<br>Note:<br>1.Tx Burst only supports 11g mod<br>2.The same technology must also<br>performance. | AES<br>AES<br>Pe<br>AES<br>Pe                      | Obisabled OWEP TKIP AES   Key : : : :   Subnet LAN-A Security: Obisabled OWEP TKIP AES Key   |  |  |  |

| Item                | Description                                                                                                    |
|---------------------|----------------------------------------------------------------------------------------------------|
| Enable Wireless LAN | Check the box to enable wireless function.                                                                                                    |
| Enable Limit Client | Check the box to set the maximum number of wireless stations<br>which try to connect Internet through Vigor router. The<br>number you can set is from 3 to 64. |

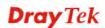

| Mode                                | At present, VigorAP 800 can connect to 11b only, 11g only,<br>11n only, Mixed (11b+11g), Mixed (11g+11n) and Mixed<br>(11b+11g+11n) stations simultaneously. Simply choose Mixed<br>(11b+11g+11n) mode.                                                                                                    |
|-------------------------------------|----------------------------------------------------------------------------------------------------|
| Enable 2 Subnet<br>(Simulate 2 APs) | Check the box to enable the function for two independent<br>subnets. Once you enable this function, LAN-A and LAN-B<br>would be independent. Next, you can connect one router in<br>LAN-A, and another router in LAN-B. Such mechanism can<br>make you feeling that you have two independent AP/subnet<br>functions in one VigorAP 800.                                 |
|                                     | If you disable this function, LAN-A and LAN-B ports are in<br>the same domain. You could only connect one router (no<br>matter connecting to LAN-A or LAN-B) in this environment.                                                                                                    |
| Hide SSID                           | Check it to prevent from wireless sniffing and make it harder<br>for unauthorized clients or STAs to join your wireless LAN.<br>Depending on the wireless utility, the user may only see the<br>information except SSID or just cannot see any thing about<br>VigorAP 800 while site surveying. The system allows you to<br>set three sets of SSID for different usage. |
| SSID                                | Set a name for VigorAP 800 to be identified. Default settings<br>are DrayTek-LAN-A and DrayTek-LAN-B. When <b>Enable 2</b><br><b>Subnet</b> is enabled, you can specify subnet interface (LAN-A<br>or LAN-B) for each SSID by using the drop down menu.                                                                                                    |
| Subnet                              | Choose LAN-A or LAN-B for each SSID.                                                                                                    |
| Isolate LAN                         | Check this box to make the wireless clients (stations) with the same SSID not accessing for wired PC in LAN.                                                                                                    |
| Isolate Member                      | Check this box to make the wireless clients (stations) with the same SSID not accessing for each other.                                                                                                    |
| VLAN ID                             | Type the value for such SSID. Packets transferred from such SSID to LAN will be tagged with the number.                                                                                                    |
|                                     | If your network uses VLANs, you can assign the SSID to a VLAN on your network. Client devices that associate using the SSID are grouped into this VLAN. The VLAN ID range is from 3 to 4095. The VLAN ID is 0 by default, it means disabling the VLAN function for the SSID.                                                                                            |
| Mac Clone                           | Check this box and manually enter the MAC address of the device with SSID 1. The MAC address of other SSIDs will change based on this MAC address.                                                                                                    |
| Channel                             | Means the channel of frequency of the wireless LAN. The default channel is 6. You may switch channel if the selected channel is under serious interference. If you have no idea of choosing the frequency, please select <b>AutoSelect</b> to let system determine for you.                                                                                             |

|                   | 2437MHz (Channel 6)       Image: Channel 6)         AutoSelect       2412MHz (Channel 1)         2417MHz (Channel 2)       2422MHz (Channel 3)         2427MHz (Channel 4)       2432MHz (Channel 4)         2432MHz (Channel 5)       2437MHz (Channel 6)         2442MHz (Channel 7)       2447MHz (Channel 8)         2452MHz (Channel 9)       2457MHz (Channel 10)         2462MHz (Channel 11)       2467MHz (Channel 12)         2472MHz (Channel 13)       100                                                                                                    |
|-------------------|----------------------------------------------------------------------------------------------------|
| Extension Channel | With 802.11n, there is one option to double the bandwidth per channel. The available extension channel options will be varied according to the <b>Channel</b> selected above.                                                                                                    |
| Rate              | If you choose 11g Only, 11b Only or 11n Only, such feature<br>will be available for you to set data transmission rate.<br>the Wireless client will also change based on this MAC address.<br>SSID4: Reserved for Universal Repeater mode so it's not listed.<br>Channel :<br>Rate :<br>Packet-OVERDRIVE 1 Mbps<br>S 5.5 Mbps<br>S 5.5 Mbps<br>Note :                                                                                                    |
| Phy Mode          | Data will be transmitted via HTMIX communication channel.<br>Each access point should be setup to the same <b>Phy</b> mode for connecting with each other.                                                                                                    |
| Subnet            | Choose LAN-A or LAN-B for each SSID.                                                                                                    |
| Security          | Select WEP, TKIP or AES as the encryption algorithm.                                                                                                    |
| Peer Mac Address  | Four peer MAC addresses are allowed to be entered in this page at one time.                                                                                                    |
| Packet-OVERDRIVE  | This feature can enhance the performance in data transmission<br>about 40%* more (by checking <b>Tx Burs</b> t). It is active only<br>when both sides of Access Point and Station (in wireless<br>client) invoke this function at the same time. That is, the<br>wireless client must support this feature and invoke the<br>function, too.<br><b>Note:</b> Vigor N61 wireless adapter supports this function.<br>Therefore, you can use and install it into your PC for matching<br>with Packet-OVERDRIVE (refer to the following picture of<br>Vigor N61 wireless utility window, choose <b>Enable</b> for<br><b>TxBURST</b> on the tab of <b>Option</b> ). |

|               | Vigor N61 802.11n Wireless USB Adapter Utility                                                                                                    |  |  |  |  |
|---------------|----------------------------------------------------------------------------------------------------|--|--|--|--|
|               | Vigor No1 802.11n Wireless USB Adapter Utility         Configuration Status         General Setting         ✓ Auto launch when Windows gart up         Remember mini status position         Auto hide mini status         Set mini status always on top         Enable JP Setting and Proxy Setting in Profile         Øroup Roaming         Ad-hoc         WLAN type to connect         Ønfartschuckup and Ad-hoc getwork         Infrastructurg network only         Automatically connect to non-prefered networks |  |  |  |  |
|               | OK Cancel Apply                                                                                                    |  |  |  |  |
| Antenna       | VigorAP 800 can be attached with two antennas to have good data transmission via wireless connection. However, if you have only one antenna attached, please choose 1T1R.           2T2R           2T2R           1T1R                                                                                                    |  |  |  |  |
| Tx Power      | The default setting is the maximum (100%). Lower down the value may degrade range and throughput of wireless.                                                                                                    |  |  |  |  |
| Channel Width | <ul> <li>20 MHZ- the router will use 20Mhz for data transmission and receiving between the AP and the stations.</li> <li>Auto 20/40 MHZ- the router will use 20Mhz or 40Mhz for data transmission and receiving according to the station capability. Such channel can increase the performance for data transit.</li> </ul>                                                                                                    |  |  |  |  |

After finishing this web page configuration, please click  $\mathbf{OK}$  to save the settings.

## 3.8.2 Security

This page allows you to set security with different modes for SSID 1, 2, 3 and 4 respectively. After configuring the correct settings, please click **OK** to save and invoke it.

By clicking the **Security Settings**, a new web page will appear so that you could configure the settings.

| SID 1                | SSID 2               | SSID 3                    | SSID 4    |          |     |       |  |
|----------------------|----------------------|---------------------------|-----------|----------|-----|-------|--|
| SSI                  | D                    | Vigor28                   | 360APM-24 | ŀG       |     |       |  |
| Mod                  | le                   | WPA2                      | /PSK      |          | *   |       |  |
| Set                  | up <u>RADIUS Ser</u> | <u>ver</u> if 802.1x is e | nabled.   |          |     |       |  |
| WPA                  |                      |                           |           |          |     |       |  |
| WPA Algorithms       |                      | Отки                      | D OAES    | 💽 TKIP// | AES |       |  |
| Pass Phrase          |                      | •••••                     | •••••     |          |     |       |  |
| Key Renewal Interval |                      | rval O                    | seconds   |          |     |       |  |
| WEP                  |                      |                           |           |          |     |       |  |
| ۲                    | Key 1 :              |                           |           |          |     | Hex 💌 |  |
| 0                    | Key 2 :              |                           |           |          |     | Hex 💌 |  |
| 0                    | КеуЗ:                |                           |           |          |     | Hex 💌 |  |
| 0                    | Key 4 :              |                           |           |          |     | Hex 💌 |  |
| 802                  | .1x WEP              | ODisa                     | able OF   | nable    |     |       |  |

| Item | Description                                                                                                    |
|------|----------------------------------------------------------------------------------------------------|
| Mode | There are several modes provided for you to choose.                                                                                                    |
|      | Disable 👻                                                                                                    |
|      | Disable<br>WEP<br>WPA/PSK                                                                                                    |
|      | WPA2/PSK                                                                                                    |
|      | Mixed(WPA+WPA2)/PSK<br>WEP/802.1x<br>WPA/802.1x<br>WPA2/802.1x<br>Mixed(WPA+WPA2)/802.1x                                                                                                    |
|      | <b>Disable</b> - The encryption mechanism is turned off.                                                                                                    |
|      | <b>WEP</b> - Accepts only WEP clients and the encryption key should be entered in WEP Key.                                                                                                    |
|      | WPA/PSK or WPA2/PSK or Mixed (WPA+WPA2)/PSK -<br>Accepts only WPA clients and the encryption key should be<br>entered in PSK. The WPA encrypts each frame transmitted<br>from the radio using the key, which either PSK (Pre-Shared<br>Key) entered manually in this field below or automatically<br>negotiated via 802.1x authentication. |
|      | <b>WEP/802.1x</b> - The built-in RADIUS client feature enables<br>VigorAP 800 to assist the remote dial-in user or a wireless<br>station and the RADIUS server in performing mutual<br>authentication. It enables centralized remote access                                                                                                |

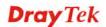

|                      | authentication for network management.                                                                                                    |
|----------------------|----------------------------------------------------------------------------------------------------|
|                      | The WPA encrypts each frame transmitted from the radio<br>using the key, which either PSK (Pre-Shared Key) entered<br>manually in this field below or automatically negotiated via<br>802.1x authentication. Select WPA, WPA2 or Auto as WPA<br>mode.                                                                                                    |
|                      | <b>WPA/802.1x</b> - The WPA encrypts each frame transmitted from the radio using the key, which either PSK (Pre-Shared Key) entered manually in this field below or automatically negotiated via 802.1x authentication.                                                                                                    |
|                      | <b>WPA2/802.1x</b> - The WPA encrypts each frame transmitted from the radio using the key, which either PSK (Pre-Shared Key) entered manually in this field below or automatically negotiated via 802.1x authentication.                                                                                                    |
| WPA Algorithms       | Select TKIP, AES or TKIP/AES as the algorithm for WPA.<br>Such feature is available for WPA2/802.1x, WPA/802.1x,<br>WPA/PSK or WPA2/PSK or Mixed (WPA+WPA2)/PSK<br>mode.                                                                                                    |
| Pass Phrase          | Either <b>8~63</b> ASCII characters, such as 012345678(or 64<br>Hexadecimal digits leading by 0x, such as<br>"0x321253abcde"). Such feature is available for <b>WPA/PSK</b><br>or <b>WPA2/PSK or Mixed</b> ( <b>WPA+WPA2</b> )/ <b>PSK</b> mode.                                                                                                    |
| Key Renewal Interval | WPA uses shared key for authentication to the network.<br>However, normal network operations use a different<br>encryption key that is randomly generated. This randomly<br>generated key that is periodically replaced. Enter the renewal<br>security time (seconds) in the column. Smaller interval leads to<br>greater security but lower performance. Default is 3600<br>seconds. Set 0 to disable re-key. Such feature is available for<br>WPA2/802.1,WPA/802.1x, WPA/PSK or WPA2/PSK or<br>Mixed (WPA+WPA2)/PSK mode. |
| Key 1 – Key 4        | Four keys can be entered here, but only one key can be<br>selected at a time. The format of WEP Key is restricted to 5<br>ASCII characters or 10 hexadecimal values in 64-bit<br>encryption level, or restricted to 13 ASCII characters or 26<br>hexadecimal values in 128-bit encryption level. The allowed<br>content is the ASCII characters from 33(!) to 126(~) except '#'<br>and ','. Such feature is available for <b>WEP</b> mode.                                                                                  |
| 802.1x WEP           | <b>Disable</b> - Disable the WEP Encryption. Data sent to the AP will not be encrypted.                                                                                                    |
|                      | <ul><li>Enable - Enable the WEP Encryption.</li><li>Such feature is available for WEP/802.1x mode.</li></ul>                                                                                                    |

Click the link of **RADIUS Server** to access into the following page for more settings.

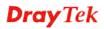

| Radius Server              |         |
|----------------------------|---------|
| Use internal RADIUS Server |         |
| IP Address                 | 0       |
| Port                       | 1812    |
| Shared Secret              | DrayTek |
| Session Timeout            | 0       |
|                            |         |

ОК

| Item                          | Description                                                                                                    |
|-------------------------------|----------------------------------------------------------------------------------------------------|
| Use internal RADIUS<br>Server | There is a RADIUS server built in VigorAP 800 which is used<br>to authenticate the wireless client connecting to the access<br>point. Check this box to use the internal RADIUS server for<br>wireless security.       |
|                               | Besides, if you want to use the external RADIUS server for authentication, do not check this box.                                                                                                    |
|                               | Please refer to the section, <b>3.11 RADIUS Server</b> to configure settings for internal server of VigorAP 800.                                                                                                    |
| <b>IP Address</b>             | Enter the IP address of external RADIUS server.                                                                                                    |
| Port                          | The UDP port number that the external RADIUS server is using. The default value is 1812, based on RFC 2138.                                                                                                    |
| Shared Secret                 | The external RADIUS server and client share a secret that is<br>used to authenticate the messages sent between them. Both<br>sides must be configured to use the same shared secret.                                   |
| Session Timeout               | Set the maximum time of service provided before<br>re-authentication. Set to zero to perform another authentication<br>immediately after the first authentication has successfully<br>completed. (The unit is second.) |

## 3.8.3 Access Control

For additional security of wireless access, the Access Control facility allows you to restrict the network access right by controlling the wireless LAN MAC address of client. Only the valid MAC address that has been configured can access the wireless LAN interface. By clicking the Access Control, a new web page will appear, as depicted below, so that you could edit the clients' MAC addresses to control their access rights (deny or allow).

| ireless LAN (2.4GHz) >> Access Control |             |                             |                |                         |
|----------------------------------------|-------------|-----------------------------|----------------|-------------------------|
| SSID 1                                 | SSID 2      | SSID 3                      | SSID 4         |                         |
|                                        | 9           | SSID: DrayTek-              | LAN-A          |                         |
|                                        | I           | Policy: Disable             |                | *                       |
|                                        |             | MAC                         | Address Filter |                         |
|                                        | Inde        | x                           | MAC A          | Address                 |
|                                        | Olivertia I |                             |                |                         |
|                                        |             | MAC Address :<br>Delete     | Edit           | ;;;<br>Cancel Limit:256 |
|                                        |             | OK                          | Cance          | el                      |
| ackup ACL Cfg<br>Backup                | :           | Upload From File<br>Restore | 2: 選擇檔案 未      | 選擇檔案                    |

Available settings are explained as follows:

Restore

| Item                    | Description                                                                                                    |  |
|-------------------------|----------------------------------------------------------------------------------------------------|--|
| Policy                  | Select to enable any one of the following policy or disable the policy. Choose Activate MAC address filter to type in the MAC addresses for other clients in the network manually. Choose Blocked MAC address filter, so that all of the devices with the MAC addresses listed on the MAC Address Filter table will be blocked and cannot access into VigorAP 800. Activate MAC address filter Disable Activate MAC address filter Blocked MAC address filter |  |
| MAC Address Filter      | Display all MAC addresses that are edited before.                                                                                                    |  |
| Client's MAC<br>Address | Manually enter the MAC address of wireless client.                                                                                                    |  |
| Add                     | Add a new MAC address into the list.                                                                                                    |  |
| Delete                  | Delete the selected MAC address in the list.                                                                                                    |  |
| Edit                    | Edit the selected MAC address in the list.                                                                                                    |  |
| Cancel                  | Give up the access control set up.                                                                                                    |  |

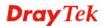

| ОК      | Click it to save the access control list.                                                             |
|---------|----------------------------------------------------------------------------------------------------|
| Cancel  | Clean all entries in the MAC address list.                                                            |
| Backup  | Click it to store the settings (MAC addresses on MAC Address<br>Filter table) on this page as a file. |
| Restore | Click it to restore the settings (MAC addresses on MAC Address Filter table) from an existed file.    |

After finishing this web page configuration, please click **OK** to save the settings.

#### 3.8.4 WPS

Open Wireless LAN>>WPS to configure the corresponding settings.

Wireless LAN (2.4GHz) >> WPS (Wi-Fi Protected Setup)

Enable WPS

Wi-Fi Protected Setup Information

| WPS Configured  | Yes                 |  |
|-----------------|---------------------|--|
| WPS SSID        | DrayTek-LAN-A       |  |
| WPS Auth Mode   | Mixed(WPA+WPA2)/PSK |  |
| WPS Encryp Type | TKIP/AES            |  |
|                 |                     |  |

#### **Device Configure**

| Configure via Push Button    | Start PBC |
|------------------------------|-----------|
| Configure via Client PinCode | Start PIN |
| Status: Not used             |           |

Status: Not useu

Note: WPS can help your wireless client automatically connect to the Access point.

🔍: WPS is Disabled.

🝳: WPS is Enabled.

↔: Waiting for WPS requests from wireless clients.

| Item                            | Description                                                                                                    |
|---------------------------------|----------------------------------------------------------------------------------------------------|
| Enable WPS                      | Check this box to enable WPS setting.                                                                                                    |
| WPS Configured                  | Display related system information for WPS. If the wireless<br>security (encryption) function of VigorAP 800 is properly<br>configured, you can see 'Yes' message here. |
| WPS SSID                        | Display current selected SSID.                                                                                                    |
| WPS Auth Mode                   | Display current authentication mode of VigorAP 800. Only WPA2/PSK and WPA/PSK support WPS.                                                                              |
| WPS Encryp Type                 | Display encryption mode (None, WEP, TKIP, AES, etc.) of VigorAP 800.                                                                                                    |
| Configure via Push<br>Button    | Click <b>Start PBC</b> to make a WPS connection within 2 minutes.                                                                                                    |
| Configure via Client<br>PinCode | When using PinCode method, it is required to enter PIN Code<br>(Personal Identification Number Code, 8-digit numbers) into<br>Registrar.                                |

#### 3.8.5 AP Discovery

VigorAP 800 can scan all regulatory channels and find working APs in the neighborhood. Based on the scanning result, users will know which channel is clean for usage. Also, it can be used to facilitate finding an AP for a WDS link. Notice that during the scanning process (about 5 seconds), no client is allowed to connect to Vigor.

This page is used to scan the existence of the APs on the wireless LAN. Yet, only the AP which is in the same channel of VigorAP 800 can be found. Please click **Scan** to discover all the connected APs.

Wireless LAN (2.4GHz) >> Access Point Discovery

| 📃 Sh              | ow List in order                              | of RSSI values from 1 | 00% to  | 0%       |            |                                                       |
|-------------------|-----------------------------------------------|-----------------------|---------|----------|------------|-------------------------------------------------------|
| Select            | SSID                                          | BSSID                 | RSSI    | Channel  | Encryption | Authentication                                        |
| $\circ$           | DrayTek                                       | 00:1d:aa:c6:4b:98     | 15%     | 6        | TKIP/AES   | Mixed(WPA+WPA2)/PSK                                   |
| Õ                 | RD2_Kyle_2                                    | 00:1d:aa:c3:3f:00     | 0%      | 6        | NONE       |                                                       |
| $\bigcirc$        | staffs_6F                                     | 00:1d:aa:9c:f3:c0     | 0%      | 8        | TKIP/AES   | Mixed(WPA+WPA2)/PSK                                   |
| iee C             | hannel Statistics                             |                       | Scar    | 1        |            |                                                       |
| lote: 1<br>r<br>2 | During the scar<br>outer.<br>If you select/di | 2                     | rder of | RSSI val |            | owed to connect with the<br>0% to 0%',you should clic |

Add to WDS Settings: Add

Each item is explained as follows:

| Item             | Description                                                                                                    |
|------------------|----------------------------------------------------------------------------------------------------|
| Show List        | Check the box to display the RSSI value with the order from 100% to 0.                                                                                          |
| SSID             | Display the SSID of the AP scanned by VigorAP 800.                                                                                                    |
| BSSID            | Display the MAC address of the AP scanned by VigorAP 800.                                                                                                    |
| RSSI             | Display the signal strength of the access point. RSSI is the abbreviation of Receive Signal Strength Indication.                                                |
| Channel          | Display the wireless channel used for the AP that is scanned by VigorAP 800.                                                                                    |
| Encryption       | Display the encryption mode for the scanned AP.                                                                                                    |
| Authentication   | Display the authentication type that the scanned AP applied.                                                                                                    |
| Scan             | It is used to discover all the connected AP. The results will be<br>shown on the box above this button                                                          |
| Statistics       | It displays the statistics for the channels used by APs.                                                                                                    |
| AP's MAC Address | If you want the found AP applying the WDS settings, please type in the AP's MAC address.                                                                        |
| AP's SSID        | To specify an AP to be applied with WDS settings, you can<br>specify MAC address or SSID for the AP. Here is the place<br>that you can type the SSID of the AP. |

| Add | Click <b>Repeater</b> for the specified AP. Next, click <b>Add</b> . Later, |
|-----|-----------------------------------------------------------------------------|
|     | the MAC address of the AP will be added and be shown on                     |
|     | WDS settings page.                                                          |

#### 3.8.6 WDS AP Status

VigorAP 800 can display the status such as MAC address, physical mode, power save and bandwidth for the working AP connected with WDS. Click **Refresh** to get the newest information.

| Wireless LAN >> WDS AP Status |                   |                      |            |           |  |  |  |
|-------------------------------|-------------------|----------------------|------------|-----------|--|--|--|
| WDS AP List                   |                   |                      |            |           |  |  |  |
| AID                           | MAC Address       | 802.11 Physical Mode | Power Save | Bandwidth |  |  |  |
|                               | 00:50:7F:C9:76:0C | ССК                  | OFF        | 20M       |  |  |  |

Refresh

#### **3.8.7 WMM Configuration**

WMM is an abbreviation of Wi-Fi Multimedia. It defines the priority levels for four access categories derived from 802.1d (prioritization tabs). The categories are designed with specific types of traffic, voice, video, best effort and low priority data. There are four accessing categories - AC\_BE, AC\_BK, AC\_VI and AC\_VO for WMM.

Wireless LAN >> WMM Configuration

| VMM Capable  |                | (     | 🔘 Enable 🛛 💿 Disa | able   |      |           |
|--------------|----------------|-------|-------------------|--------|------|-----------|
| VMM Paramete | rs of Access P | oint  |                   |        |      |           |
|              | Aifsn          | CWMin | CWMax             | Тхор   | ACM  | AckPolicy |
| AC_BE        | 3              | 15 💌  | 63 💌              | 0      |      |           |
| AC_BK        | 7              | 15 💌  | 1023 🗸            | 0      |      |           |
| AC_VI        | 1              | 7 💙   | 15 💌              | 94     |      |           |
| AC_VO        | 1              | 3 💌   | 7 💌               | 47     |      |           |
| VMM Paramete | rs of Station  |       |                   |        |      |           |
|              | Aifsn          | CM    | /Min              | CWMax  | Тхор | ACM       |
| AC_BE        | 3              | 15    | *                 | 1023 🛩 | 0    |           |
| AC_BK        | 7              | 15    | ×                 | 1023 💌 | 0    |           |
| AC_VI        | 2              | 7     | ~                 | 15 💌   | 94   |           |
| AC_VO        | 2              | 3     | ~                 | 7 💌    | 47   |           |

| Item        | Description                                                                                                    |  |  |  |  |
|-------------|----------------------------------------------------------------------------------------------------|--|--|--|--|
| WMM Capable | To apply WMM parameters for wireless data transmission, please click the <b>Enable</b> radio button.                                                                                                    |  |  |  |  |
| Aifsn       | It controls how long the client waits for each data transmission.<br>Please specify the value ranging from 1 to 15. Such parameter<br>will influence the time delay for WMM accessing categories.<br>For the service of voice or video image, please set small value<br>for AC_VI and AC_VO categories For the service of e-mail or<br>web browsing, please set large value for AC_BE and AC_BK |  |  |  |  |

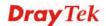

|             | categories.                                                                                                    |
|-------------|----------------------------------------------------------------------------------------------------|
| CWMin/CWMax | CWMin means contention Window-Min and CWMax means<br>contention Window-Max. Please specify the value ranging from<br>1 to 15. Be aware that CWMax value must be greater than<br>CWMin or equals to CWMin value. Both values will influence<br>the time delay for WMM accessing categories. The difference<br>between AC_VI and AC_VO categories must be smaller;<br>however, the difference between AC_BE and AC_BK categories<br>must be greater. |
| Тхор        | It means transmission opportunity. For WMM categories of AC_VI and AC_VO that need higher priorities in data transmission, please set greater value for them to get highest transmission opportunity. Specify the value ranging from 0 to 65535.                                                                                                    |
| ACM         | <ul> <li>It is an abbreviation of Admission control Mandatory. It can restrict stations from using specific category class if it is checked.</li> <li>Note: Vigor2920 provides standard WMM configuration in the web page. If you want to modify the parameters, please refer to the Wi-Fi WMM standard specification.</li> </ul>                                                                                                    |
| AckPolicy   | <ul> <li>"Uncheck" (default value) the box means the AP router will answer the response request while transmitting WMM packets through wireless connection. It can assure that the peer must receive the WMM packets.</li> <li>"Check" the box means the AP router will not answer any response request for the transmitting packets. It will have better performance with lower reliability.</li> </ul>                                           |

After finishing this web page configuration, please click **OK** to save the settings.

## 3.8.8 Station List

Station List provides the knowledge of connecting wireless clients now along with its status code.

| Wireless | LAN | >> | Station | List |
|----------|-----|----|---------|------|
|----------|-----|----|---------|------|

| Station List          | tation List |         |         |               |               |  |  |
|-----------------------|-------------|---------|---------|---------------|---------------|--|--|
| MAC Address SSID      |             | Auth    | Encrypt | Tx Rate(Kbps) | Rx Rate(Kbps) |  |  |
|                       |             |         |         |               |               |  |  |
|                       |             |         |         |               |               |  |  |
|                       |             |         |         |               |               |  |  |
|                       |             |         |         |               |               |  |  |
|                       |             |         |         |               |               |  |  |
|                       |             |         |         |               |               |  |  |
|                       |             | Refresh |         |               |               |  |  |
| Add to Access Control | <u>l</u> :  |         |         |               |               |  |  |
| Client's MAC Address  | :           | :       | :       |               |               |  |  |
|                       |             | Add     |         |               |               |  |  |

| Item                     | Description                                                                                                    |
|--------------------------|----------------------------------------------------------------------------------------------------|
| MAC Address              | Display the MAC Address for the connecting client.                                                                                                    |
| SSID                     | Display the SSID that the wireless client connects to.                                                                                                    |
| Auth                     | Display the authentication that the wireless client uses for connection with such AP.                                                                                                    |
| Encrypt                  | Display the encryption mode used by the wireless client.                                                                                                    |
| TX Rate                  | Display the data transmission rate.                                                                                                    |
| RX Rate                  | Display the data received rate.                                                                                                    |
| Refresh                  | Click this button to refresh the status of station list.                                                                                                    |
| Add to Access<br>Control | <b>Client's MAC Address</b> - For additional security of wireless<br>access, the Access Control facility allows you to restrict the<br>network access right by controlling the wireless LAN MAC<br>address of client. Only the valid MAC address that has been<br>configured can access the wireless LAN interface. |
| Add                      | Click this button to add current typed MAC address into <b>Access Control</b> .                                                                                                    |

#### 3.8.9 Bandwidth Management

The downstream or upstream from FTP, HTTP or some P2P applications will occupy large of bandwidth and affect the applications for other programs. Please use Bandwidth Management to make the bandwidth usage more efficient.

| SS              | ID 1                   | SSID 2           | SSID       | 3 SS          | ID 4    |             |                       |
|-----------------|------------------------|------------------|------------|---------------|---------|-------------|-----------------------|
|                 | SSID                   |                  | Dr         | ayTek-LAN-4   | 4       |             |                       |
|                 | Per Stat               | ion Bandwidth Li | mit        |               |         |             |                       |
|                 | Enabl                  | e                | <b>~</b>   | ]             |         |             |                       |
|                 | Uploa                  | d Limit          | L          | lser defined  | 💌 K     | : E         | ops (Default unit : I |
|                 | Download Limit         |                  | L          | lser defined  | 💌 K     | : E         | ops (Default unit : I |
| Auto Adjustment |                        | <b>~</b>         | ]          |               |         |             |                       |
|                 | Total Upload Bandwidth |                  | dth 🗌      | lser defined  | 💌 K     | : E         | ops (Default unit : I |
|                 | Total (                | Download Band    | dwidth 🗌   | lser defined  | 💌 K     | : E         | ops (Default unit : I |
| lote :          | 1. Dow                 |                  | going to a | ny station. U | pload : | Traffic bei | ng sent from a wire   |

#### Wireless LAN (2.4GHz) >> Bandwidth Management

station.

2. Allow auto adjustment could make the best utilization of available bandwidth.

٢

OK Cancel )

Available settings are explained as follows:

| Item                    | Description                                                                                                    |  |  |  |
|-------------------------|----------------------------------------------------------------------------------------------------|--|--|--|
| SSID                    | Display the specific SSID name of the router.                                                                                                    |  |  |  |
| Enable                  | Check this box to enable the bandwidth management for clients.                                                                                                    |  |  |  |
| Upload Limit            | Define the maximum speed of the data uploading which will be<br>used for the wireless stations connecting to Vigor router with the<br>same SSID.                                     |  |  |  |
|                         | Use the drop down list to choose the rate. If you choose <b>User defined</b> , you have to specify the rate manually.                                                                |  |  |  |
| Download Limit          | Define the maximum speed of the data downloading which will<br>be used for the wireless station connecting to Vigor router with<br>the same SSID.                                    |  |  |  |
|                         | Use the drop down list to choose the rate. If you choose <b>User defined</b> , you have to specify the rate manually.                                                                |  |  |  |
| Auto Adjustment         | Check this box to have the bandwidth limit determined by the system automatically.                                                                                                   |  |  |  |
| Total Upload Limit      | When Auto Adjustment is checked, the value defined here will<br>be treated as the total bandwidth shared by all of the wireless<br>stations with the same SSID for data uploading.   |  |  |  |
| Total Download<br>Limit | When Auto Adjustment is checked, the value defined here will<br>be treated as the total bandwidth shared by all of the wireless<br>stations with the same SSID for data downloading. |  |  |  |

After finishing this web page configuration, please click **OK** to save the settings.

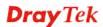

# **3.9 Wireless LAN (2.4GHz) Settings for Universal Repeater** Mode

When you choose Universal Repeater as the operation mode, the Wireless LAN menu items will include General Setup, Security, WPS, AP Discovery, Universal Repeater and Station List.

| Wireless LAN (2.4GHz)                  |
|----------------------------------------|
| <ul> <li>General Setup</li> </ul>      |
| <ul> <li>Security</li> </ul>           |
| <ul> <li>Access Control</li> </ul>     |
| • WPS                                  |
| <ul> <li>AP Discovery</li> </ul>       |
| <ul> <li>Universal Repeater</li> </ul> |
| <ul> <li>WMM Configuration</li> </ul>  |
| <ul> <li>Station List</li> </ul>       |
| Bandwidth Management                   |
| ▶ Wireless LAN (5GHz)                  |

# **Dray** Tek

## 3.9.1 General Setup

By clicking the **General Setup**, a new web page will appear so that you could configure the SSID and the wireless channel.

Please refer to the following figure for more information.

| Enable Wireless LAN                                                                                                    |                                                                                                    |  |  |  |  |  |  |
|----------------------------------------------------------------------------------------------------|----------------------------------------------------------------------------------------------------|--|--|--|--|--|--|
| 📃 Enable Limit Clier                                                                                                    | Enable Limit Client (3-64) 64 (default: 64)                                                                                                    |  |  |  |  |  |  |
| Mode :                                                                                                    | Mixed(11b+11g+11n) 💌                                                                                                    |  |  |  |  |  |  |
| 1       DrayTek-LAN-A       LAN-A         2       DrayTek-LAN-B       LAN-A         3       LAN-A         4       LAN-A         Hide SSID:       Prevent SSID f         Isolate LAN:       Wireless client         PCs on LAN.       Isolate Member:         Wireless client       each other.         MAC Clone:       Set the MAC a | Subnet       Isolate Isolate       VLAN ID       Mac Clone         LAN-A       Image: Clone       Image: Clone       Image: Clone         LAN-A       Image: Clone       Image: Clone       Image: Clone         LAN-A       Image: Clone       Image: Clone       Image: Clone         LAN-A       Image: Clone       Image: Clone       Image: Clone         LAN-A       Image: Clone       Image: Clone       Image: Clone         LAN-A       Image: Clone       Image: Clone       Image: Clone         LAN-A       Image: Clone       Image: Clone       Image: Clone         Vent SSID from being scanned.       Image: Clone       Image: Clone       Image: Clone         vent SSID from being scanned.       Image: Clone       Image: Clone       Image: Clone       Image: Clone         vent SSID from being scanned.       Image: Clone       Image: Clone       Image: Clone       Image: Clone       Image: Clone         vent SSID from being scanned.       Image: Clone       Image: Clone       Image: Clone       Image: Clone         vent SSID from being scanned.       Image: Clone       Image: Clone       Image: Clone       Image: Clone       Image: Clone         vent SSID from being scanned.       Image: Clone       Image: Clone       Image: Clone |  |  |  |  |  |  |
|                                                                                                    | ase notice that the last byte of this MAC address must be a tiple of 8.                                                                                                    |  |  |  |  |  |  |
| Extension Channel :                                                                                                    | 2462MHz (Channel 11) V<br>2442MHz (Channel 7) V                                                                                                    |  |  |  |  |  |  |
|                                                                                                    |                                                                                                    |  |  |  |  |  |  |
| Packet-OVERDRIVE                                                                                                    |                                                                                                    |  |  |  |  |  |  |
| 🔲 Tx Burst                                                                                                    |                                                                                                    |  |  |  |  |  |  |
| Note :                                                                                                    |                                                                                                    |  |  |  |  |  |  |
| 1.Tx Burst only supp<br>2.The same technolc<br>performance.                                                                                                    | orts 11g mode.<br>Igy must also be supported in clients to boost WLAN                                                                                                    |  |  |  |  |  |  |
| Antenna :                                                                                                    | 2T2R 💌                                                                                                    |  |  |  |  |  |  |
|                                                                                                    |                                                                                                    |  |  |  |  |  |  |
| Tx Power :                                                                                                    | 100% 💙                                                                                                    |  |  |  |  |  |  |

Wireless LAN (2.4GHz) >> General Setup

| Item                | Description                                                                                                    |
|---------------------|----------------------------------------------------------------------------------------------------|
| Enable Wireless LAN | Check the box to enable wireless function.                                                                                                    |
| Enable Limit Client | Check the box to set the maximum number of wireless stations<br>which try to connect Internet through Vigor router. The<br>number you can set is from 3 to 64.                                          |
| Mode                | At present, VigorAP 800 can connect to 11b only, 11g only,<br>11n only, Mixed (11b+11g), Mixed (11g+11n) and Mixed<br>(11b+11g+11n) stations simultaneously. Simply choose Mixed<br>(11b+11g+11n) mode. |

|                                     | Mixed(11b+11g+11n)<br>11b Only<br>11g Only<br>11n Only<br>Mixed(11b+11g)<br>Mixed(11b+11g+11n)<br>Mixed(11b+11g+11n)                                                                                                    |
|-------------------------------------|----------------------------------------------------------------------------------------------------|
| Enable 2 Subnet<br>(Simulate 2 APs) | Check the box to enable the function for two independent<br>subnets. Once you enable this function, LAN-A and LAN-B<br>would be independent. Next, you can connect one router in<br>LAN-A, and another router in LAN-B. Such mechanism can<br>make you feeling that you have two independent AP/subnet<br>functions in one VigorAP 800.                                 |
|                                     | If you disable this function, LAN-A and LAN-B ports are in<br>the same domain. You could only connect one router (no<br>matter connecting to LAN-A or LAN-B) in this environment.                                                                                                    |
| Hide SSID                           | Check it to prevent from wireless sniffing and make it harder<br>for unauthorized clients or STAs to join your wireless LAN.<br>Depending on the wireless utility, the user may only see the<br>information except SSID or just cannot see any thing about<br>VigorAP 800 while site surveying. The system allows you to<br>set three sets of SSID for different usage. |
| SSID                                | Set a name for VigorAP 800 to be identified. Default settings<br>are DrayTek-LAN-A and DrayTek-LAN-B. When <b>Enable 2</b><br><b>Subnet</b> is enabled, you can specify subnet interface (LAN-A<br>or LAN-B) for each SSID by using the drop down menu.                                                                                                    |
| Subnet                              | Choose LAN-A or LAN-B for each SSID. If you choose LAN-A, the wireless clients connecting to this SSID could only communicate with LAN-A.                                                                                                    |
| Isolate LAN                         | Check this box to make the wireless clients (stations) with the same SSID not accessing for wired PC in LAN.                                                                                                    |
| Isolate Member                      | Check this box to make the wireless clients (stations) with the same SSID not accessing for each other.                                                                                                    |
| VLAN ID                             | Type the value for such SSID. Packets transferred from such SSID to LAN will be tagged with the number.                                                                                                    |
|                                     | If your network uses VLANs, you can assign the SSID to a VLAN on your network. Client devices that associate using the SSID are grouped into this VLAN. The VLAN ID range is from 3 to 4095. The VLAN ID is 0 by default, it means disabling the VLAN function for the SSID.                                                                                            |
| Mac Clone                           | Check this box and manually enter the MAC address of the device with SSID 1. The MAC address of other SSIDs will change based on this MAC address.                                                                                                    |
| Channel                             | Means the channel of frequency of the wireless LAN. You may<br>switch channel if the selected channel is under serious<br>interference. If you have no idea of choosing the frequency,<br>please select <b>AutoSelect</b> to let system determine for you.                                                                                                    |

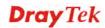

|                   | 2437MHz (Channel 6)       ✓         AutoSelect       2412MHz (Channel 1)         2417MHz (Channel 2)       2422MHz (Channel 3)         2422MHz (Channel 3)       2427MHz (Channel 4)         2432MHz (Channel 5)       2437MHz (Channel 5)         2442MHz (Channel 7)       2447MHz (Channel 8)         2452MHz (Channel 7)       2447MHz (Channel 8)         2452MHz (Channel 10)       2462MHz (Channel 11)         2462MHz (Channel 12)       2472MHz (Channel 13)                                                                                                    |
|-------------------|----------------------------------------------------------------------------------------------------|
| Extension Channel | With 802.11n, there is one option to double the bandwidth per channel. The available extension channel options will be varied according to the <b>Channel</b> selected above. Configure the extension channel you want.                                                                                                    |
| Rate              | If you choose 11g Only, 11b Only or 11n Only, such feature will be available for you to set data transmission rate.                                                                                                    |
| Packet-OVERDRIVE  | This feature can enhance the performance in data transmission<br>about 40% * more (by checking <b>Tx Burs</b> t). It is active only<br>when both sides of Access Point and Station (in wireless<br>client) invoke this function at the same time. That is, the<br>wireless client must support this feature and invoke the<br>function, too.<br>Note: Vigor N61 wireless adapter supports this function.<br>Therefore, you can use and install it into your PC for matching<br>with Packet-OVERDRIVE (refer to the following picture of<br>Vigor N61 wireless utility window, choose <b>Enable</b> for<br><b>TxBURST</b> on the tab of <b>Option</b> ). |

| Antenna       | VigorAP 800 can be attached with two antennas to have good data transmission via wireless connection. However, if you have only one antenna attached, please choose 1T1R.          2T2R       2T2R         2T2R       1T1R                                                                                                  |
|---------------|----------------------------------------------------------------------------------------------------|
| Tx Power      | The default setting is the maximum (100%). Lower down the value may degrade range and throughput of wireless.  100% 100% 80% 60% 30% 20% 10%                                                                                                    |
| Channel Width | <ul> <li>20 MHZ- the router will use 20Mhz for data transmission and receiving between the AP and the stations.</li> <li>Auto 20/40 MHZ- the router will use 20Mhz or 40Mhz for data transmission and receiving according to the station capability. Such channel can increase the performance for data transit.</li> </ul> |

## 3.9.2 Security

This page allows you to set security with different modes for SSID 1, 2, 3 and 4 respectively. After configuring the correct settings, please click **OK** to save and invoke it.

By clicking the **Security Settings**, a new web page will appear so that you could configure the settings.

| SID 1 | SSID 2                 | SSID 3                    | SSID 4    | ļ.      |     |       |
|-------|------------------------|---------------------------|-----------|---------|-----|-------|
| SSI   | D                      | Vigor2                    | 860APM-24 | ŀG      |     |       |
| Mo    | de                     | WPA2                      | ?/PSK     |         | *   |       |
| C - t |                        | if 000 to is a            |           |         |     |       |
| WPA   | . up <u>Kadios sei</u> | <u>ver</u> if 802.1x is e | mableu.   |         |     |       |
|       | 'A Algorithms          | Откі                      | P OAES    | ⊙ TKIP/ | AES |       |
| Pas   | ss Phrase              | •••••                     | •••       |         |     |       |
| Key   | / Renewal Inte         | rval O                    | seconds   |         |     |       |
| WEP   |                        |                           |           |         |     |       |
| ۲     | Key 1 :                |                           |           |         |     | Hex 💌 |
| 0     | Key 2 :                |                           |           |         |     | Hex 💌 |
|       | КеуЗ:                  |                           |           |         |     | Hex 💌 |
| 0     | Key 4 :                |                           |           |         |     | Hex 💌 |
| 802   | 2.1x WEP               | Onis                      | able OEi  | nable   |     |       |

| Item | Description                                                                                                    |
|------|----------------------------------------------------------------------------------------------------|
| Mode | There are several modes provided for you to choose.                                                                                                    |
|      | Disable VEP WPA/PSK WPA2/PSK Mixed(WPA+WPA2)/PSK WEP/802.1x                                                                                                    |
|      | WPA/802.1x<br>WPA2/802.1x<br>Mixed(WPA+WPA2)/802.1x                                                                                                    |
|      | <b>Disable</b> - The encryption mechanism is turned off.                                                                                                    |
|      | <b>WEP</b> - Accepts only WEP clients and the encryption key should be entered in WEP Key.                                                                                                    |
|      | WPA/PSK or WPA2/PSK or Mixed (WPA+WPA2)/PSK -<br>Accepts only WPA clients and the encryption key should be<br>entered in PSK. The WPA encrypts each frame transmitted<br>from the radio using the key, which either PSK (Pre-Shared<br>Key) entered manually in this field below or automatically<br>negotiated via 802.1x authentication. |
|      | <b>WEP/802.1x</b> - The built-in RADIUS client feature enables<br>VigorAP 800 to assist the remote dial-in user or a wireless<br>station and the RADIUS server in performing mutual<br>authentication. It enables centralized remote access                                                                                                |

|                      | authentication for network management.                                                                                                    |
|----------------------|----------------------------------------------------------------------------------------------------|
|                      | The WPA encrypts each frame transmitted from the radio<br>using the key, which either PSK (Pre-Shared Key) entered<br>manually in this field below or automatically negotiated via<br>802.1x authentication. Select WPA, WPA2 or Auto as WPA<br>mode.<br>WPA/802.1x - The WPA encrypts each frame transmitted<br>from the radio using the key, which either PSK (Pre-Shared<br>Key) entered manually in this field below or automatically<br>negotiated via 802.1x authentication.                                          |
|                      | <b>WPA2/802.1x</b> - The WPA encrypts each frame transmitted from the radio using the key, which either PSK (Pre-Shared Key) entered manually in this field below or automatically negotiated via 802.1x authentication.                                                                                                    |
| WPA Algorithms       | Select TKIP, AES or TKIP/AES as the algorithm for WPA.<br>Such feature is available for <b>WPA2/802.1x</b> , <b>WPA/802.1x</b> ,<br><b>WPA/PSK or WPA2/PSK or Mixed (WPA+WPA2)/PSK</b><br>mode.                                                                                                    |
| Pass Phrase          | Either <b>8~63</b> ASCII characters, such as 012345678(or 64<br>Hexadecimal digits leading by 0x, such as<br>"0x321253abcde"). Such feature is available for <b>WPA/PSK</b><br>or <b>WPA2/PSK or Mixed</b> ( <b>WPA+WPA2</b> )/ <b>PSK</b> mode.                                                                                                    |
| Key Renewal Interval | WPA uses shared key for authentication to the network.<br>However, normal network operations use a different<br>encryption key that is randomly generated. This randomly<br>generated key that is periodically replaced. Enter the renewal<br>security time (seconds) in the column. Smaller interval leads to<br>greater security but lower performance. Default is 3600<br>seconds. Set 0 to disable re-key. Such feature is available for<br>WPA2/802.1,WPA/802.1x, WPA/PSK or WPA2/PSK or<br>Mixed (WPA+WPA2)/PSK mode. |
| Key 1 – Key 4        | Four keys can be entered here, but only one key can be<br>selected at a time. The format of WEP Key is restricted to 5<br>ASCII characters or 10 hexadecimal values in 64-bit<br>encryption level, or restricted to 13 ASCII characters or 26<br>hexadecimal values in 128-bit encryption level. The allowed<br>content is the ASCII characters from 33(!) to 126(~) except '#'<br>and ','. Such feature is available for <b>WEP</b> mode.<br>Hex<br>ASCII<br>Hex                                                           |
| 802.1x WEP           | <b>Disable</b> - Disable the WEP Encryption. Data sent to the AP will not be encrypted.<br><b>Enable</b> - Enable the WEP Encryption.                                                                                                    |

Click the link of **RADIUS Server** to access into the following page for more settings.

| Radius Server               |      |
|-----------------------------|------|
| ✓Use internal RADIUS Server |      |
| IP Address                  |      |
| Port                        | 1812 |
| Shared Secret               |      |
| Session Timeout             | 0    |
|                             | ОК   |

Available settings are explained as follows:

| Item                          | Description                                                                                                    |
|-------------------------------|----------------------------------------------------------------------------------------------------|
| Use internal RADIUS<br>Server | There is a RADIUS server built in VigorAP 800 which is used<br>to authenticate the wireless client connecting to the access<br>point. Check this box to use the internal RADIUS server for<br>wireless security.       |
|                               | Besides, if you want to use the external RADIUS server for authentication, do not check this box.                                                                                                    |
|                               | Please refer to the section, <b>3.11 RADIUS Server</b> to configure settings for internal server of VigorAP 800.                                                                                                    |
| <b>IP</b> Address             | Enter the IP address of external RADIUS server.                                                                                                    |
| Port                          | The UDP port number that the external RADIUS server is using. The default value is 1812, based on RFC 2138.                                                                                                    |
| Shared Secret                 | The external RADIUS server and client share a secret that is<br>used to authenticate the messages sent between them. Both<br>sides must be configured to use the same shared secret.                                   |
| Session Timeout               | Set the maximum time of service provided before<br>re-authentication. Set to zero to perform another authentication<br>immediately after the first authentication has successfully<br>completed. (The unit is second.) |

After finishing this web page configuration, please click **OK** to save the settings.

**Dray** Tek

## 3.9.3 Access Control

For additional security of wireless access, the **Access Control** facility allows you to restrict the network access right by controlling the wireless LAN MAC address of client. Only the valid MAC address that has been configured can access the wireless LAN interface. By clicking the **Access Control**, a new web page will appear, as depicted below, so that you could edit the clients' MAC addresses to control their access rights (deny or allow).

| SSID 1 SSID 2 SSID 3 SSID 4 SID: DrayTek-LAN-A Policy: Disable  MAC Address Filter Index MAC Address  Client's MAC Address : : : : : : : : : : : : : : : : : :                                                                                                 | eless LAN (2.4) | GHz) >> Acces | s Control        |                  |              |      |  |
|----------------------------------------------------------------------------------------------------|-----------------|---------------|------------------|------------------|--------------|------|--|
| SSID: DrayTek-LAN-A<br>Policy: Disable  MAC Address Filter Index MAC Address  Client's MAC Address : : : : : : : : : : : : : : : : : :                                                                                                    | SSID 1          | SSID 2        | SSID 3           | SSID 4           |              |      |  |
| Policy: Disable                                                                                                    |                 |               |                  |                  |              |      |  |
| MAC Address Filter         Index       MAC Address         Client's MAC Address :       :         Client's MAC Address :       :         Add       Delete         Edit       Cancel         OK       Cancel         kup ACL Cfg :       Upload From File: 選擇檔案 |                 |               | · · ·            |                  |              |      |  |
| Index       MAC Address         Index       MAC Address         Client's MAC Address :       :         Add       Delete         Edit       Cancel         OK       Cancel         kup ACL Cfg :       Upload From File: 選擇檔案 未選擇檔案                             |                 |               | Policy: Disable  |                  | •            |      |  |
| Client's MAC Address : _ : _ : _ : _ : _ : _ : _ : _ : _ :                                                                                                    |                 |               | MAG              | C Address Filter |              |      |  |
| Add       Delete       Edit       Cancel       Limit:256         OK       Cancel         kup ACL Cfg :       Upload From File: 選擇檔案       未選擇檔案                                                                                                    |                 | Inde          | ex               | MAC A            | Address      |      |  |
| Add       Delete       Edit       Cancel       Limit:256         OK       Cancel         kup ACL Cfg :       Upload From File: 選擇檔案       未選擇檔案                                                                                                    |                 |               |                  |                  |              | ~    |  |
| Add       Delete       Edit       Cancel       Limit:256         OK       Cancel         kup ACL Cfg :       Upload From File: 選擇檔案       未選擇檔案                                                                                                    |                 |               |                  |                  |              |      |  |
| Add       Delete       Edit       Cancel       Limit:256         OK       Cancel         kup ACL Cfg :       Upload From File: 選擇檔案       未選擇檔案                                                                                                    |                 |               |                  |                  |              |      |  |
| Add       Delete       Edit       Cancel       Limit:256         OK       Cancel         kup ACL Cfg :       Upload From File: 選擇檔案       未選擇檔案                                                                                                    |                 |               |                  |                  |              |      |  |
| Add       Delete       Edit       Cancel       Limit:256         OK       Cancel         kup ACL Cfg :       Upload From File: 選擇檔案       未選擇檔案                                                                                                    |                 |               |                  |                  |              |      |  |
| Add       Delete       Edit       Cancel       Limit:256         OK       Cancel         kup ACL Cfg :       Upload From File: 選擇檔案       未選擇檔案                                                                                                    |                 |               |                  |                  |              |      |  |
| Add       Delete       Edit       Cancel       Limit:256         OK       Cancel         kup ACL Cfg :       Upload From File: 選擇檔案       未選擇檔案                                                                                                    |                 |               |                  |                  |              |      |  |
| Add       Delete       Edit       Cancel       Limit:256         OK       Cancel         kup ACL Cfg :       Upload From File: 選擇檔案       未選擇檔案                                                                                                    |                 |               |                  |                  |              | ~    |  |
| Add       Delete       Edit       Cancel       Limit:256         OK       Cancel         kup ACL Cfg :       Upload From File: 選擇檔案       未選擇檔案                                                                                                    |                 | Clientie I    |                  |                  |              |      |  |
| entries<br>OK Cancel<br>kup ACL Cfg : Upload From File: 選擇檔案 未選擇檔案                                                                                                    |                 |               | L                |                  |              |      |  |
| OK Cancel<br>kup ACL Cfg : Upload From File: 選擇檔案 未選擇檔案                                                                                                    |                 | Add           | Delete           |                  | Cancel Limit | :256 |  |
| kup ACL Cfg : Upload From File: 選擇檔案 未選擇檔案                                                                                                    |                 |               |                  | entries          |              |      |  |
| kup ACL Cfg : Upload From File: 選擇檔案 未選擇檔案                                                                                                    |                 |               |                  |                  |              |      |  |
| kup ACL Cfg : Upload From File: 選擇檔案 未選擇檔案                                                                                                    |                 |               | OK               | Cance            |              |      |  |
|                                                                                                    |                 |               |                  |                  | _            |      |  |
|                                                                                                    | ckup ACL Cfq    | ;             | Upload From File | : 選擇檔案 未         | 選擇檔案         |      |  |
|                                                                                                    | Backup          |               | Restore          |                  |              |      |  |

| Item                    | Description                                                                                                    |  |  |
|-------------------------|----------------------------------------------------------------------------------------------------|--|--|
| Policy                  | Select to enable any one of the following policy or disable the policy. Choose Activate MAC address filter to type in the MAC addresses for other clients in the network manually. Choose Blocked MAC address filter, so that all of the devices with the MAC addresses listed on the MAC Address Filter table will be blocked and cannot access into VigorAP 800. Activate MAC address filter  Disable Activate MAC address filter  Blocked MAC address filter |  |  |
| MAC Address Filter      | Display all MAC addresses that are edited before.                                                                                                    |  |  |
| Client's MAC<br>Address | Manually enter the MAC address of wireless client.                                                                                                    |  |  |
| Add                     | Add a new MAC address into the list.                                                                                                    |  |  |
| Delete                  | Delete the selected MAC address in the list.                                                                                                    |  |  |
| Edit                    | Edit the selected MAC address in the list.                                                                                                    |  |  |
| Cancel                  | Give up the access control set up.                                                                                                    |  |  |
| Backup                  | Click it to store the settings (MAC addresses on MAC Address<br>Filter table) on this page as a file.                                                                                                    |  |  |

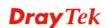

| Restore | Click it to restore the settings (MAC addresses on MAC |
|---------|--------------------------------------------------------|
|         | Address Filter table) from an existed file.            |

## 3.9.4 WPS

Open Wireless LAN>>WPS to configure the corresponding settings.

Wireless LAN (2.4GHz) >> WPS (Wi-Fi Protected Setup)

📃 Enable WPS 🔍

| Wi-Fi Protected Setup Informatio | on                  |
|----------------------------------|---------------------|
| WPS Configured                   | Yes                 |
| WPS SSID                         | DrayTek-LAN-A       |
| WPS Auth Mode                    | Mixed(WPA+WPA2)/PSK |
| WPS Encryp Type                  | TKIP/AES            |

#### Device Configure

| <b>_</b>                     |           |
|------------------------------|-----------|
| Configure via Push Button    | Start PBC |
| Configure via Client PinCode | Start PIN |
| Status: Not used             |           |

Note: WPS can help your wireless client automatically connect to the Access point.

🔍: WPS is Disabled.

😳: WPS is Enabled.

🝳: Waiting for WPS requests from wireless clients.

| Item                            | Description                                                                                                    |
|---------------------------------|----------------------------------------------------------------------------------------------------|
| Enable WPS                      | Check this box to enable WPS setting.                                                                                                    |
| WPS Configured                  | Display related system information for WPS. If the wireless<br>security (encryption) function of VigorAP 800 is properly<br>configured, you can see 'Yes' message here.                                                                                                    |
| WPS SSID                        | Display current selected SSID.                                                                                                    |
| WPS Auth Mode                   | Display current authentication mode of the VigorAP 800. Only WPA2/PSK and WPA/PSK support WPS.                                                                                                    |
| WPS Encryp Type                 | Display encryption mode (None, WEP, TKIP, AES, etc.) of VigorAP 800.                                                                                                    |
| Configure via Push<br>Button    | Click <b>Start PBC</b> to invoke Push-Button style WPS setup<br>procedure. VigorAP 800 will wait for WPS requests from<br>wireless clients about two minutes. The WPS LED on<br>VigorAP 800 will blink fast when WPS is in progress. It will<br>return to normal condition after two minutes. (You need to<br>setup WPS within two minutes) |
| Configure via Client<br>PinCode | Type the PIN code specified in wireless client you wish to<br>connect, and click <b>Start PIN</b> button. The WLAN LED on<br>VigorAP 800 will blink fast when WPS is in progress. It will<br>return to normal condition after two minutes. (You need to<br>setup WPS within two minutes).                                                   |

#### 3.9.5 AP Discovery

VigorAP 800 can scan all regulatory channels and find working APs in the neighborhood. Based on the scanning result, users will know which channel is clean for usage. Also, it can be used to facilitate finding an AP for a WDS link. Notice that during the scanning process (about 5 seconds), no client is allowed to connect to Vigor.

This page is used to scan the existence of the APs on the wireless LAN. Yet, only the AP which is in the same channel of VigorAP 800 can be found. Please click **Scan** to discover all the connected APs.

| Wireless LAN (2.4GHz) >> Access Point Discovery                                                                                                    |               |                                         |                                         |            |            |      |
|----------------------------------------------------------------------------------------------------|---------------|-----------------------------------------|-----------------------------------------|------------|------------|------|
| Access Point L                                                                                                    | .ist          |                                         |                                         |            |            |      |
| 📃 Show Lis                                                                                                    | t in order of | FRSSI value                             | es from 100%                            | to 0%      |            |      |
| Select SSID                                                                                                    | BSSID         | RSSI                                    | Channel                                 | Encryption | Authentica | tion |
|                                                                                                    |               |                                         | S                                       | ican       |            |      |
| See <u>Channel</u>                                                                                                    |               |                                         |                                         |            | - :        |      |
| <ul> <li>Note: 1.During the scanning process (about 5 seconds), no station is allowed to connect with the router.</li> <li>2.If you select/disselect 'Show List in order of RSSI values from 100% to 0%', you should click Scan Button again to make this function run OK.</li> </ul> |               |                                         |                                         |            |            |      |
| AP's MAC Add                                                                                                    | dress         | : : : : : : : : : : : : : : : : : : : : | : : : : : : : : : : : : : : : : : : : : | : AP       | s SSID     |      |
| Select as Univ                                                                                                    | ersal Repeat  | er: Select                              |                                         |            |            |      |

| Item                            | Description                                                                                                    |
|---------------------------------|----------------------------------------------------------------------------------------------------|
| Show List                       | Check the box to display the RSSI value with the order from 100% to 0.                                                                                                    |
| SSID                            | Display the SSID of the AP scanned by VigorAP 800.                                                                                                    |
| BSSID                           | Display the MAC address of the AP scanned by VigorAP 800.                                                                                                    |
| RSSI                            | Display the signal strength of the access point. RSSI is the abbreviation of Receive Signal Strength Indication.                                                                        |
| Channel                         | Display the wireless channel used for the AP that is scanned by VigorAP 800.                                                                                                    |
| Encryption                      | Display the encryption mode for the scanned AP.                                                                                                    |
| Authentication                  | Display the authentication type that the scanned AP applied.                                                                                                    |
| Scan                            | It is used to discover all the connected AP. The results will be shown on the box above this button.                                                                                    |
| Statistics                      | It displays the statistics for the channels used by APs.                                                                                                    |
| AP's MAC Address                | It displays the MAC address of the AP you selected.                                                                                                    |
| AP's SSID                       | It displays the SSID of the AP you selected.                                                                                                    |
| Select as Universal<br>Repeater | In <b>Universal Repeater</b> mode, WAN would work as station<br>mode and the wireless AP can be selected as a universal<br>repeater. Choose one of the wireless APs from the Scan list. |

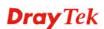

#### 3.9.6 Universal Repeater

The access point can act as a wireless repeater; it can be Station and AP at the same time. It can use Station function to connect to a Root AP and use AP function to serve all wireless stations within its coverage.

**Note:** While using **Universal Repeater** mode, the access point will demodulate the received signal. Please check if this signal is noise for the operating network, then have the signal modulated and amplified again. The output power of this mode is the same as that of WDS and normal AP mode.

#### Wireless LAN (2.4GHz) >> Universal Repeater

| Universal Repeater Parameters |                        |
|-------------------------------|------------------------|
| SSID                          |                        |
| MAC Address (Optional)        |                        |
| Channel                       | 2462MHz (Channel 11) 💌 |
| Security Mode                 | WPA/PSK 💌              |
| Encryption Type               | TKIP 💌                 |
| Pass Phrase                   |                        |

Note : If Channel is modified, the Channel setting of AP would also be changed.

#### Universal Repeater IP Configuration

| on of the board of the board of |          |  |
|----------------------------------------------------------------------------------------------------|----------|--|
| Wan Connection Type                                                                                                    | STATIC 💌 |  |
| IP Address                                                                                                    |          |  |
| Subnet Mask                                                                                                    |          |  |
| Default Gateway                                                                                                    |          |  |
|                                                                                                    |          |  |

OK Cancel

| Item                               | Description                                                                                                    |  |
|------------------------------------|----------------------------------------------------------------------------------------------------|--|
| SSID                               | Set the name of access point that VigorAP 800 wants to connect to.                                                                                                    |  |
| MAC Address<br>(Optional)          | Type the MAC address of access point that VigorAP 800 wants to connect to.                                                                                                    |  |
| Channel                            | Means the channel of frequency of the wireless LAN. The default channel is 11. You may switch channel if the selected channel is under serious interference. If you have no idea of choosing the frequency, please select <b>AutoSelect</b> to let system determine for you. |  |
| Security Mode                      | There are several modes provided for you to choose. Each<br>mode will bring up different parameters (e.g., WEP keys, Pass<br>Phrase) for you to configure.<br>Open<br>Shared<br>WPA/PSK<br>WPA2/PSK                                                                          |  |
| Encryption Type for<br>Open/Shared | This option is available when Open/Shared is selected as Security Mode.                                                                                                    |  |

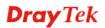

|                                                | Choose None to disable the WEP Encryption. Data sent to the<br>AP will not be encrypted. To enable WEP encryption for data<br>transmission, please choose WEP.<br>None<br>WEP<br>WEP<br>WEP<br>WEP Keys - Four keys can be entered here, but only one key<br>can be selected at a time. The format of WEP Key is restricted<br>to 5 ASCII characters or 10 hexadecimal values in 64-bit<br>encryption level, or restricted to 13 ASCII characters or 26<br>hexadecimal values in 128-bit encryption level. The allowed<br>content is the ASCII characters from 33(!) to 126(~) except '#'<br>and ','.<br>Hex<br>ASCII<br>Hex |
|------------------------------------------------|----------------------------------------------------------------------------------------------------|
| Encryption Type for<br>WPA/PSK and<br>WPA2/PSK | This option is available when WPA/PSK or WPA2/PSK is selected as <b>Security Mode</b> .<br>Select <b>TKIP</b> or <b>AES</b> as the algorithm for WPA.                                                                                                    |
| Pass Phrase                                    | Such option is available when WPA/PSK or WPA2/PSK is selected as <b>Security Mode</b> . Either <b>8~63</b> ASCII characters, such as 012345678 (or 64 Hexadecimal digits leading by 0x, such as "0x321253abcde").                                                                                                    |
| Connection Type                                | <ul> <li>Choose DHCP or Static IP as the connection mode.</li> <li>DHCP – The wireless station will be assigned with an IP from Vigor router.</li> <li>STATIC – The wireless station shall specify a static IP for connecting to Internet via Vigor router.</li> </ul>                                                                                                    |
| IP Address                                     | This setting is available when <b>Static IP</b> is selected as <b>Connection Type</b> .<br>Type an IP address with the same network segment of the LAN IP setting of the router. Such IP shall be different with any IP address in LAN.                                                                                                    |
| Subnet Mask                                    | This setting is available when <b>Static IP</b> is selected as <b>Connection Type</b> .<br>Type the subnet mask setting which shall be the same as the one configured in LAN for the router.                                                                                                    |
| Default Gateway                                | This setting is available when <b>Static IP</b> is selected as <b>Connection Type</b> .<br>Type the gateway setting which shall be the same as the default gateway configured in LAN for the router.                                                                                                    |

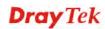

## **Open / Shared for Security Mode**

Wireless LAN (2.4GHz) >> Universal Repeater

| Universal Repeater Parameters |              |
|-------------------------------|--------------|
| SSID                          |              |
| MAC Address (Optional)        |              |
| Channel                       | AutoSelect 💌 |
| Security Mode                 | Open 💌       |
| Encryption Type               | None 💌       |
| WEP Keys                      |              |
| 🔘 Кеу 1 :                     | Hex 💌        |
| 🔘 Кеу 2 :                     | Hex 💌        |
| 🔘 Кеу 3 :                     | Hex 💌        |
| 🔘 Key 4 :                     | Hex 💙        |

Note : If Channel is modified, the Channel setting of AP would also be changed.

#### Universal Repeater IP Configuration

|                 | Static IP 💌 |
|-----------------|-------------|
|                 |             |
| IP Address      |             |
| Subnet Mask     |             |
| Default Gateway |             |
|                 | OK Cancel   |

| Item            | Description                                                                                                    |
|-----------------|----------------------------------------------------------------------------------------------------|
| Encryption Type | Choose <b>None</b> to disable the WEP Encryption. Data sent to the AP will not be encrypted. To enable WEP encryption for data transmission, please choose <b>WEP</b> .                                                                                                    |
| WEP Keys        | Four keys can be entered here, but only one key can be<br>selected at a time. The format of WEP Key is restricted to 5<br>ASCII characters or 10 hexadecimal values in 64-bit<br>encryption level, or restricted to 13 ASCII characters or 26<br>hexadecimal values in 128-bit encryption level. The allowed<br>content is the ASCII characters from 33(!) to 126(~) except '#'<br>and ','. |

#### WPA/PSK and WPA2/PSK for Security Mode

Wireless LAN (2.4GHz) >> Universal Repeater

| Universal Repeater Parameters |                       |
|-------------------------------|-----------------------|
| SSID                          | R1                    |
| MAC Address (Optional)        |                       |
| Channel                       | 2422MHz (Channel 3) 💌 |
| Security Mode                 | WPA/PSK 💌             |
| Encryption Type               | TKIP 💌                |
| Pass Phrase                   | •••••                 |

Note: If Channel is modified, the Channel setting of AP would also be changed.

#### Universal Repeater IP Configuration

| Connection Type | Static IP 💌 |
|-----------------|-------------|
| IP Address      |             |
| Subnet Mask     |             |
| Default Gateway |             |
|                 | OK Cancel   |

Available settings are explained as follows:

| Item                   | Description                                                                                                    |
|------------------------|----------------------------------------------------------------------------------------------------|
| <b>Encryption Type</b> | Select TKIP or AES as the algorithm for WPA.                                                                              |
| Pass Phrase            | Either <b>8~63</b> ASCII characters, such as 012345678 (or 64 Hexadecimal digits leading by 0x, such as "0x321253abcde"). |

After finishing this web page configuration, please click **OK** to save the settings.

#### 3.9.7 WMM Configuration

WMM is an abbreviation of Wi-Fi Multimedia. It defines the priority levels for four access categories derived from 802.1d (prioritization tabs). The categories are designed with specific types of traffic, voice, video, best effort and low priority data. There are four accessing categories - AC\_BE, AC\_BK, AC\_VI and AC\_VO for WMM.

| Wireless LAN ( | (2.4GHz | >> WMM | Configuration |
|----------------|---------|--------|---------------|
| THI CICOO LMIT | 2.40112 |        | configuration |

| VMM Capable  | IM Capable 📀 Enable 💿 Disable |       |       |       |      |           |
|--------------|-------------------------------|-------|-------|-------|------|-----------|
| VMM Paramete | rs of Access F                | Point |       |       |      |           |
|              | Aifsn                         | CWMin | CWMax | Тхор  | ACM  | AckPolicy |
| AC_BE        | 3                             | 15 💌  | 63 💌  | 0     |      |           |
| AC_BK        | 7                             | 15 💌  | 102 💌 | 0     |      |           |
| AC_VI        | 1                             | 7 💌   | 15 💌  | 94    |      |           |
| AC_VO        | 1                             | 3 💌   | 7 💌   | 47    |      |           |
| VMM Paramete | rs of Station                 |       |       |       |      |           |
|              | Aifsn                         |       | CWMin | CWMax | Тхор | ACM       |
| AC_BE        | 3                             |       | 15 💌  | 102 💌 | 0    |           |
| AC_BK        | 7                             |       | 15 💌  | 102 💌 | 0    |           |
| AC_VI        | 2                             |       | 7 💌   | 15 💌  | 94   |           |
| AC_VO        | 2                             |       | 3 💌   | 7 💌   | 47   |           |

OK Cancel

| Item        | Description                                                                                                    |
|-------------|----------------------------------------------------------------------------------------------------|
| WMM Capable | To apply WMM parameters for wireless data transmission, please click the <b>Enable</b> radio button.                                                                                                    |
| Aifsn       | It controls how long the client waits for each data transmission.<br>Please specify the value ranging from 1 to 15. Such parameter<br>will influence the time delay for WMM accessing categories.<br>For the service of voice or video image, please set small value<br>for AC_VI and AC_VO categories For the service of e-mail or<br>web browsing, please set large value for AC_BE and AC_BK<br>categories.                                    |
| CWMin/CWMax | <ul> <li>CWMin means contention Window-Min and CWMax means contention Window-Max. Please specify the value ranging from 1 to 15. Be aware that CWMax value must be greater than CWMin or equals to CWMin value. Both values will influence the time delay for WMM accessing categories. The difference between AC_VI and AC_VO categories must be smaller; however, the difference between AC_BE and AC_BK categories must be greater.</li> </ul> |
| Тхор        | It means transmission opportunity. For WMM categories of AC_VI and AC_VO that need higher priorities in data transmission, please set greater value for them to get highest transmission opportunity. Specify the value ranging from 0 to 65535.                                                                                                    |
| ACM         | It is an abbreviation of Admission control Mandatory. It can<br>restrict stations from using specific category class if it is<br>checked.                                                                                                    |
| AckPolicy   | <ul> <li>"Uncheck" (default value) the box means the AP router will answer the response request while transmitting WMM packets through wireless connection. It can assure that the peer must receive the WMM packets.</li> <li>"Check" the box means the AP router will not answer any response request for the transmitting packets. It will have better performance with lower reliability.</li> </ul>                                          |

After finishing this web page configuration, please click **OK** to save the settings.

## 3.9.8 Station List

Station List provides the knowledge of connecting wireless clients now along with its status code.

| Wireless | LAN | >> | Station | List |
|----------|-----|----|---------|------|
|----------|-----|----|---------|------|

| Station List          |            |         |         |               |               |
|-----------------------|------------|---------|---------|---------------|---------------|
| MAC Address           | SSID       | Auth    | Encrypt | Tx Rate(Kbps) | Rx Rate(Kbps) |
|                       |            |         |         |               |               |
|                       |            |         |         |               |               |
|                       |            |         |         |               |               |
|                       |            |         |         |               |               |
|                       |            |         |         |               |               |
|                       |            |         |         |               |               |
|                       |            | Refresh |         |               |               |
| Add to Access Control | <u>l</u> : |         |         |               |               |
| Client's MAC Address  | :          | :       | :       |               |               |
|                       |            | Add     |         |               |               |

| Item                     | Description                                                                                                    |
|--------------------------|----------------------------------------------------------------------------------------------------|
| MAC Address              | Display the MAC Address for the connecting client.                                                                                                    |
| SSID                     | Display the SSID that the wireless client connects to.                                                                                                    |
| Auth                     | Display the authentication that the wireless client uses for connection with such AP.                                                                                                    |
| Encrypt                  | Display the encryption mode used by the wireless client.                                                                                                    |
| TX Rate                  | Display the data transmission rate.                                                                                                    |
| RX Rate                  | Display the data received rate.                                                                                                    |
| Refresh                  | Click this button to refresh the status of station list.                                                                                                    |
| Add to Access<br>Control | <b>Client's MAC Address</b> - For additional security of wireless<br>access, the Access Control facility allows you to restrict the<br>network access right by controlling the wireless LAN MAC<br>address of client. Only the valid MAC address that has been<br>configured can access the wireless LAN interface. |
| Add                      | Click this button to add current typed MAC address into <b>Access Control</b> .                                                                                                    |

## 3.9.9 Bandwidth Management

The downstream or upstream from FTP, HTTP or some P2P applications will occupy large of bandwidth and affect the applications for other programs. Please use Bandwidth Management to make the bandwidth usage more efficient.

| SSID | ) 1      | SSID 2            | SSI   | D 3      | SSID 4   |   |                        |
|------|----------|-------------------|-------|----------|----------|---|------------------------|
|      | SSID     |                   | [     | DrayTel  | -LAN-A   |   |                        |
| P    | er Stati | on Bandwidth Lirr | nit   |          |          |   |                        |
|      | Enable   |                   |       | <b>~</b> |          |   |                        |
|      | Upload   | l Limit           | [     | User d   | efined 💌 | К | bps (Default unit : K) |
|      | Downle   | oad Limit         | [     | User d   | efined 💌 | К | bps (Default unit : K) |
|      | Auto A   | djustment         |       | <b>~</b> |          |   |                        |
|      | Total U  | Ipload Bandwid    | th 🛛  | User d   | efined 💌 | К | bps (Default unit : K) |
|      | Total D  | ownload Bandy     | width | User d   | efined 💌 | К | bps (Default unit : K) |

| Wireless | Ι ΑΝ ( | 2.4GHz  | >> | Bandwidth | Manac | iement |
|----------|--------|---------|----|-----------|-------|--------|
| 11100000 |        | 2110112 |    | Dunanana  | manag | ion on |

2. Allow auto adjustment could make the best utilization of available bandwidth.

OK Cancel

Available settings are explained as follows:

| Item                    | Description                                                                                                    |
|-------------------------|----------------------------------------------------------------------------------------------------|
| SSID                    | Display the specific SSID name of the router.                                                                                                    |
| Enable                  | Check this box to enable the bandwidth management for clients.                                                                                                    |
| Upload Limit            | Define the maximum speed of the data uploading which will be<br>used for the wireless stations connecting to Vigor router with the<br>same SSID.<br>Use the drop down list to choose the rate. If you choose <b>User</b><br><b>defined</b> , you have to specify the rate manually.  |
| Download Limit          | Define the maximum speed of the data downloading which will<br>be used for the wireless station connecting to Vigor router with<br>the same SSID.<br>Use the drop down list to choose the rate. If you choose <b>User</b><br><b>defined</b> , you have to specify the rate manually. |
| Auto Adjustment         | Check this box to have the bandwidth limit determined by the system automatically.                                                                                                    |
| Total Upload Limit      | When Auto Adjustment is checked, the value defined here will<br>be treated as the total bandwidth shared by all of the wireless<br>stations with the same SSID for data uploading.                                                                                                   |
| Total Download<br>Limit | When Auto Adjustment is checked, the value defined here will<br>be treated as the total bandwidth shared by all of the wireless<br>stations with the same SSID for data downloading.                                                                                                 |

After finishing this web page configuration, please click **OK** to save the settings.

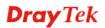

## 3.10 Wireless LAN (5G) Settings for AP Mode

When a 5G Dongle connects to VigorAP 800, only AP mode (the operation mode) is available for configuration. The AP mode allows wireless clients to connect to access point and exchange data with the devices connected to the wired network.

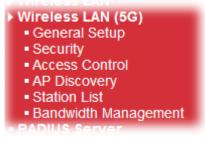

If no 5G dongle connected to VigorAP 800, an error message will be displayed and no function in this menu can be activated.

#### 3.10.1 General Setup

By clicking the **General Setup**, a new web page will appear so that you could configure the general settings for wireless connection such as specifying SSID, selecting the wireless channel, isolate LAN connection and so on.

#### Wireless LAN (5GHz) >> General Setup

| Genera | I Setting                                       | ( IEEE 802     | .11)                                                |          |                |                   |                         |
|--------|-------------------------------------------------|----------------|-----------------------------------------------------|----------|----------------|-------------------|-------------------------|
| 🗹 Er   | nable W                                         | ireless L4     | AN                                                  |          |                |                   |                         |
|        | 🗌 Enable Limit Client (3-64) 64 🛛 (default: 64) |                |                                                     |          |                |                   |                         |
|        | Mode :                                          |                |                                                     | Mixed (1 | .1a+11n) 💌     |                   |                         |
|        | 🗹 Ena                                           | able 2 Sul     | onet (Simulate 2 A                                  | APs)     |                |                   |                         |
|        | Hi                                              | de SSID        | SSID                                                |          | Subnet         | Isolate<br>Member | VLAN ID<br>(0:Untagged) |
|        | 1                                               |                | DrayTek-5G                                          |          | LAN-A 💌        |                   | 0                       |
|        | 2                                               |                |                                                     |          | LAN-A 💌        |                   | 0                       |
|        | 3                                               |                |                                                     |          | LAN-A 💌        |                   | 0                       |
|        | Hide SS<br>Isolate I                            | ID:<br>Member: | Prevent SSID fro<br>Wireless clients<br>each other. | -        |                | SSID canno        | t access for            |
|        | Chann                                           | el :           |                                                     | 5180MH   | z (Channel 36) | *                 |                         |
|        | Extens                                          | ion Chan       | nel :                                               | 5200MH   | z (Channel 40) | *                 |                         |
|        |                                                 |                |                                                     | ОК       | Cancel         |                   |                         |

| Item                | Description                                                                                                    |
|---------------------|----------------------------------------------------------------------------------------------------|
| Enable Wireless LAN | Check the box to enable wireless function.                                                                                                    |
| Enable Limit Client | Check the box to set the maximum number of wireless stations<br>which try to connect Internet through Vigor router. The number<br>you can set is from 3 to 64. |
| Mode                | At present, VigorAP 800 can be connected by 11a only, 11n only (5G), Mixed (11a+11n) stations simultaneously. Simply                                           |

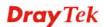

|                                     | choose Mixed (110+11n) mode                                                                                                    |
|-------------------------------------|----------------------------------------------------------------------------------------------------|
|                                     | choose Mixed (11a+11n) mode.                                                                                                    |
|                                     | Mixed (11a+11n) 💟<br>11a Only<br>11n Only (5G)<br>Mixed (11a+11n)                                                                                                    |
| Enable 2 Subnet<br>(Simulate 2 APs) | Check the box to enable the function for two independent<br>subnets. Once you enable this function, LAN-A and LAN-B<br>would be independent. Next, you can connect one router in<br>LAN-A, and another router in LAN-B. Such mechanism can<br>make you feeling that you have two independent AP/subnet<br>functions in one VigorAP 800.                                 |
|                                     | If you disable this function, LAN-A and LAN-B ports are in the same domain. You could only connect one router (no matter connecting to LAN-A or LAN-B) in this environment.                                                                                                    |
| Hide SSID                           | Check it to prevent from wireless sniffing and make it harder for<br>unauthorized clients or STAs to join your wireless LAN.<br>Depending on the wireless utility, the user may only see the<br>information except SSID or just cannot see any thing about<br>VigorAP 800 while site surveying. The system allows you to set<br>three sets of SSID for different usage. |
| SSID                                | Set a name for VigorAP 800 to be identified. Default settings are<br>DrayTek-LAN-A and DrayTek-LAN-B. When <b>Enable 2 Subnet</b><br>is enabled, you can specify subnet interface (LAN-A or LAN-B)<br>for each SSID by using the drop down menu.                                                                                                    |
| Isolate Member                      | Check this box to make the wireless clients (stations) with the same SSID not accessing for each other.                                                                                                    |
| VLAN ID                             | Type the value for such SSID. Packets transferred from such SSID to LAN will be tagged with the number.                                                                                                    |
|                                     | If your network uses VLANs, you can assign the SSID to a VLAN on your network. Client devices that associate using the SSID are grouped into this VLAN. The VLAN ID range is from 3 to 4095. The VLAN ID is 0 by default, it means disabling the VLAN function for the SSID.                                                                                            |
| Channel                             | Means the channel of frequency of the wireless LAN. The default channel is <b>36</b> . You may switch channel if the selected channel is under serious interference. If you have no idea of choosing the frequency, please select <b>AutoSelect</b> to let system determine for you.                                                                                    |
| Extension Channel                   | With 802.11n, there is one option to double the bandwidth per channel. The available extension channel options will be varied according to the <b>Channel</b> selected above.                                                                                                    |

After finishing this web page configuration, please click **OK** to save the settings.

# 3.10.2 Security

This page allows you to set security with different modes for SSID 1, 2, and 3 respectively. After configuring the correct settings, please click **OK** to save and invoke it.

By clicking the Security Settings, a new web page will appear so that you could configure the settings.

| SSID 1   | SSID 2                | SSID 3          |            |     |        |
|----------|-----------------------|-----------------|------------|-----|--------|
| SSID     | V                     | /igor2860APM-50 | ;          |     |        |
| Mode     |                       | WPA2/PSK        | *          |     |        |
|          |                       |                 |            |     |        |
| Set up 🖪 | ADIUS Server if 802.: | 1x is enabled.  |            |     |        |
| WPA      |                       |                 |            |     |        |
| WPA Alg  | orithms               | OTKIP OAES      | 💽 TKIP/AES |     |        |
| Pass Ph  | rase •                | ••••            |            |     |        |
| Key Ren  | ewal Interval 💦 🛛     | 3600 seconds    |            |     |        |
| WEP      |                       |                 |            |     |        |
| 💿 Key    | 1:                    |                 |            | Hex | ~      |
| 🔾 Key    | 2:                    |                 |            | Hex | $\sim$ |
| 🔾 Key    | з:                    |                 |            | Hex | $\sim$ |
| 🔾 Key    | 4 :                   |                 |            | Hex | $\sim$ |
| 802.1× \ | NEP                   | ODisable OEr    | nable      |     |        |
|          |                       | ОК Са           | ancel      |     |        |
|          |                       |                 | incor j    |     |        |

Wireless LAN (5GHz) >> Security Settings

| Item | Description                                                                                                    |
|------|----------------------------------------------------------------------------------------------------|
| Mode | There are several modes provided for you to choose.                                                                                                    |
|      | Disable Disable WEP WPA/PSK WPA2/PSK Mixed(WPA+WPA2)/PSK WEP/802.1x WPA/802.1x WPA2/802.1x Mixed(WPA+WPA2)/802.1x                                                                                                    |
|      | <b>Disable</b> - The encryption mechanism is turned off.                                                                                                    |
|      | <b>WEP</b> - Accepts only WEP clients and the encryption key should be entered in WEP Key.                                                                                                    |
|      | WPA/PSK or WPA2/PSK or Mixed (WPA+WPA2)/PSK -<br>Accepts only WPA clients and the encryption key should be<br>entered in PSK. The WPA encrypts each frame transmitted<br>from the radio using the key, which either PSK (Pre-Shared<br>Key) entered manually in this field below or automatically<br>negotiated via 802.1x authentication. |
|      | <b>WEP/802.1x</b> - The built-in RADIUS client feature enables<br>VigorAP 800 to assist the remote dial-in user or a wireless<br>station and the RADIUS server in performing mutual<br>authentication. It enables centralized remote access                                                                                                |

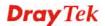

|                      | authentication for network management.                                                                                                    |
|----------------------|----------------------------------------------------------------------------------------------------|
|                      | The WPA encrypts each frame transmitted from the radio<br>using the key, which either PSK (Pre-Shared Key) entered<br>manually in this field below or automatically negotiated via<br>802.1x authentication. Select WPA, WPA2 or Auto as WPA<br>mode.<br>WPA/802.1x - The WPA encrypts each frame transmitted<br>from the radio using the key, which either PSK (Pre-Shared<br>Key) entered manually in this field below or automatically<br>negotiated via 802.1x authentication.                                          |
|                      | <b>WPA2/802.1x</b> - The WPA encrypts each frame transmitted from the radio using the key, which either PSK (Pre-Shared Key) entered manually in this field below or automatically negotiated via 802.1x authentication.                                                                                                    |
| WPA Algorithms       | Select TKIP, AES or TKIP/AES as the algorithm for WPA.<br>Such feature is available for <b>WPA2/802.1x</b> , <b>WPA/802.1x</b> ,<br><b>WPA/PSK or WPA2/PSK or Mixed (WPA+WPA2)/PSK</b><br>mode.                                                                                                    |
| Pass Phrase          | Either <b>8~63</b> ASCII characters, such as 012345678(or 64<br>Hexadecimal digits leading by 0x, such as<br>"0x321253abcde"). Such feature is available for <b>WPA/PSK</b><br>or <b>WPA2/PSK or Mixed</b> ( <b>WPA+WPA2</b> )/ <b>PSK</b> mode.                                                                                                    |
| Key Renewal Interval | WPA uses shared key for authentication to the network.<br>However, normal network operations use a different<br>encryption key that is randomly generated. This randomly<br>generated key that is periodically replaced. Enter the renewal<br>security time (seconds) in the column. Smaller interval leads to<br>greater security but lower performance. Default is 3600<br>seconds. Set 0 to disable re-key. Such feature is available for<br>WPA2/802.1,WPA/802.1x, WPA/PSK or WPA2/PSK or<br>Mixed (WPA+WPA2)/PSK mode. |
| Key 1 – Key 4        | Four keys can be entered here, but only one key can be<br>selected at a time. The format of WEP Key is restricted to 5<br>ASCII characters or 10 hexadecimal values in 64-bit<br>encryption level, or restricted to 13 ASCII characters or 26<br>hexadecimal values in 128-bit encryption level. The allowed<br>content is the ASCII characters from 33(!) to 126(~) except '#'<br>and ','. Such feature is available for <b>WEP</b> mode.<br>Hex<br>ASCII<br>Hex                                                           |
| 802.1x WEP           | <b>Disable</b> - Disable the WEP Encryption. Data sent to the AP will not be encrypted.<br><b>Enable</b> - Enable the WEP Encryption.                                                                                                    |

Click the link of **RADIUS Server** to access into the following page for more settings.

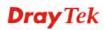

| ✓Use internal RADIUS Server |      |
|-----------------------------|------|
| IP Address                  |      |
| Port                        | 1812 |
| Shared Secret               |      |
| Session Timeout             | 0    |

Available settings are explained as follows:

| Item                          | Description                                                                                                    |
|-------------------------------|----------------------------------------------------------------------------------------------------|
| Use internal RADIUS<br>Server | There is a RADIUS server built in VigorAP 800 which is used<br>to authenticate the wireless client connecting to the access<br>point. Check this box to use the internal RADIUS server for<br>wireless security.       |
|                               | Besides, if you want to use the external RADIUS server for authentication, do not check this box.                                                                                                    |
|                               | Please refer to the section, <b>3.11 RADIUS Server</b> to configure settings for internal server of VigorAP 800.                                                                                                    |
| <b>IP Address</b>             | Enter the IP address of external RADIUS server.                                                                                                    |
| Port                          | The UDP port number that the external RADIUS server is using. The default value is 1812, based on RFC 2138.                                                                                                    |
| Shared Secret                 | The external RADIUS server and client share a secret that is<br>used to authenticate the messages sent between them. Both<br>sides must be configured to use the same shared secret.                                   |
| Session Timeout               | Set the maximum time of service provided before<br>re-authentication. Set to zero to perform another authentication<br>immediately after the first authentication has successfully<br>completed. (The unit is second.) |

After finishing this web page configuration, please click **OK** to save the settings.

## 3.10.3 Access Control

For additional security of wireless access, the **Access Control** facility allows you to restrict the network access right by controlling the wireless LAN MAC address of client. Only the valid MAC address that has been configured can access the wireless LAN interface. By clicking the **Access Control**, a new web page will appear, as depicted below, so that you could edit the clients' MAC addresses to control their access rights (deny or allow).

| reless LAN (5GHz) | >> Access Control |                       |                       |
|-------------------|-------------------|-----------------------|-----------------------|
| SSID 1            | SSID 2            | SSID 3                |                       |
| 3310 1            |                   | Vigor2860APM-5G       |                       |
|                   | Policy:           | Disable               | ~                     |
|                   | POIICý.           | Disable               |                       |
|                   |                   | MAC Address Filter    |                       |
|                   | Index             | MAC A                 | Address               |
|                   |                   |                       | ~                     |
|                   |                   |                       |                       |
|                   |                   |                       |                       |
|                   |                   |                       |                       |
|                   |                   |                       |                       |
|                   |                   |                       |                       |
|                   |                   |                       | ~                     |
| L                 | Client's MAC Ad   | dress : : : : : : : : |                       |
|                   |                   |                       |                       |
|                   | Add [Dele         | ete Edit Ca           | ncel Limit:64 entries |
|                   |                   |                       |                       |
|                   |                   | OK Cance              |                       |
| ackup ACL Cfg :   | Upload            | From File: [選擇檔案] 未   | 選擇檔案                  |
| Backup            | Resto             | re                    |                       |

| Item                    | Description                                                                                                    |  |  |
|-------------------------|----------------------------------------------------------------------------------------------------|--|--|
| Policy                  | Select to enable any one of the following policy or disable the policy. Choose Activate MAC address filter to type in the MAC addresses for other clients in the network manually. Choose Blocked MAC address filter, so that all of the devices with the MAC addresses listed on the MAC Address Filter table will be blocked and cannot access into VigorAP 800. |  |  |
|                         | Blocked MAC address filter                                                                                                    |  |  |
| MAC Address Filter      | Display all MAC addresses that are edited before.                                                                                                    |  |  |
| Client's MAC<br>Address | Manually enter the MAC address of wireless client.                                                                                                    |  |  |
| Add                     | Add a new MAC address into the list.                                                                                                    |  |  |
| Delete                  | Delete the selected MAC address in the list.                                                                                                    |  |  |
| Edit                    | Edit the selected MAC address in the list.                                                                                                    |  |  |
| Cancel                  | Give up the access control set up.                                                                                                    |  |  |
| Backup                  | Click it to store the settings (MAC addresses on MAC Address<br>Filter table) on this page as a file.                                                                                                    |  |  |

| Restore | Click it to restore the settings (MAC addresses on MAC |
|---------|--------------------------------------------------------|
|         | Address Filter table) from an existed file.            |

After finishing this web page configuration, please click **OK** to save the settings.

#### 3.10.4 AP Discovery

VigorAP 800 can scan all regulatory channels and find working APs in the neighborhood. Based on the scanning result, users will know which channel is clean for usage. Also, it can be used to facilitate finding an AP for a WDS link. Notice that during the scanning process (about 5 seconds), no client is allowed to connect to Vigor.

This page is used to scan the existence of the APs on the wireless LAN. Yet, only the AP which is in the same channel of VigorAP 800 can be found. Please click **Scan** to discover all the connected APs.

Wireless LAN (5GHz) >> Access Point Discovery

| ) BSSID RSSI Channel Encryption Authenticati | BSSID RSSI Channel Encryption Authenticati |
|----------------------------------------------|--------------------------------------------|
|----------------------------------------------|--------------------------------------------|

Note: 1.During the scanning process (about 5 seconds), no station is allowed to connect with the router.

| Item           | Description                                                                                                    |
|----------------|----------------------------------------------------------------------------------------------------|
| SSID           | Display the SSID of the AP scanned by VigorAP 800.                                                               |
| BSSID          | Display the MAC address of the AP scanned by VigorAP 800.                                                        |
| RSSI           | Display the signal strength of the access point. RSSI is the abbreviation of Receive Signal Strength Indication. |
| Channel        | Display the wireless channel used for the AP that is scanned by VigorAP 800.                                     |
| Encryption     | Display the encryption mode for the scanned AP.                                                                  |
| Authentication | Display the authentication type that the scanned AP applied.                                                     |
| Scan           | It is used to discover all the connected AP. The results will be<br>shown on the box above this button           |

Each item is explained as follows:

## 3.10.5 Station List

Station List provides the knowledge of connecting wireless clients now along with its status code.

| Wireless | LAN | (5G) | >> | Station | List |
|----------|-----|------|----|---------|------|
|----------|-----|------|----|---------|------|

| Station List            |         |      |         |
|-------------------------|---------|------|---------|
| MAC Address             | SSID    | Auth | Encrypt |
|                         |         |      |         |
|                         |         |      |         |
|                         |         |      |         |
|                         |         |      |         |
|                         |         |      |         |
|                         |         |      |         |
|                         | Refresh | ו    | ,       |
|                         |         | ,    |         |
| Add to Access Control : |         |      |         |
| Client's MAC Address :  |         |      |         |
|                         | Add     | 1    |         |

| Item                     | Description                                                                                                    |
|--------------------------|----------------------------------------------------------------------------------------------------|
| MAC Address              | Display the MAC Address for the connecting client.                                                                                                    |
| SSID                     | Display the SSID that the wireless client connects to.                                                                                                    |
| Auth                     | Display the authentication that the wireless client uses for connection with such AP.                                                                                                    |
| Encrypt                  | Display the encryption mode used by the wireless client.                                                                                                    |
| Refresh                  | Click this button to refresh the status of station list.                                                                                                    |
| Add to Access<br>Control | <b>Client's MAC Address</b> - For additional security of wireless<br>access, the Access Control facility allows you to restrict the<br>network access right by controlling the wireless LAN MAC<br>address of client. Only the valid MAC address that has been<br>configured can access the wireless LAN interface. |
| Add                      | Click this button to add current typed MAC address into Access Control.                                                                                                    |

## 3.10.6 Bandwidth Management

The downstream or upstream from FTP, HTTP or some P2P applications will occupy large of bandwidth and affect the applications for other programs. Please use Bandwidth Management to make the bandwidth usage more efficient.

|        | SSID 1                      | SSID 2               | SSID 3               |                |                           |  |
|--------|-----------------------------|----------------------|----------------------|----------------|---------------------------|--|
|        | SSID                        |                      | DrayTek-5G           |                |                           |  |
|        | Per Station Bandwidth Limit |                      |                      |                |                           |  |
|        | Enable                      |                      | <b>~</b>             |                |                           |  |
|        | Upload Lim                  | nit                  | User defined 🚩       | К              | bps (Default unit : K)    |  |
|        | Download Limit              |                      | User defined ⊻       | К              | bps (Default unit : K)    |  |
|        | Auto Adjus                  | tment                | <b>V</b>             |                |                           |  |
|        | Total Uploa                 | ad Bandwidth         | User defined 💌       | К              | bps (Default unit : K)    |  |
|        | Total Dowr                  | nload Bandwidth      | User defined 💌       | К              | bps(Default unit:K)       |  |
| Note : | 1. Download                 | d : Traffic going to | ) any station. Uploa | ad : Traffic b | eing sent from a wireless |  |

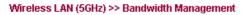

station. 2. Allow auto adjustment could make the best utilization of available bandwidth.

| Cancel |
|--------|
|        |

Available settings are explained as follows:

| Item                    | Description                                                                                                    |
|-------------------------|----------------------------------------------------------------------------------------------------|
| SSID                    | Display the specific SSID name of the router.                                                                                                    |
| Enable                  | Check this box to enable the bandwidth management for clients.                                                                                                    |
| Upload Limit            | Define the maximum speed of the data uploading which will be<br>used for the wireless stations connecting to Vigor router with the<br>same SSID.<br>Use the drop down list to choose the rate. If you choose <b>User</b> |
|                         | <b>defined</b> , you have to specify the rate manually.                                                                                                    |
| Download Limit          | Define the maximum speed of the data downloading which will<br>be used for the wireless station connecting to Vigor router with<br>the same SSID.                                                                        |
|                         | Use the drop down list to choose the rate. If you choose <b>User defined</b> , you have to specify the rate manually.                                                                                                    |
| Auto Adjustment         | Check this box to have the bandwidth limit determined by the system automatically.                                                                                                    |
| Total Upload Limit      | When Auto Adjustment is checked, the value defined here will<br>be treated as the total bandwidth shared by all of the wireless<br>stations with the same SSID for data uploading.                                       |
| Total Download<br>Limit | When Auto Adjustment is checked, the value defined here will<br>be treated as the total bandwidth shared by all of the wireless<br>stations with the same SSID for data downloading.                                     |

After finishing this web page configuration, please click **OK** to save the settings.

## 3.11 RADIUS Server

VigorAP 800 offers a built-in RADIUS server to authenticate the wireless client that tries to connect to VigorAP 800. The AP can accept the wireless connection authentication requested by wireless clients.

| RADIUS Server Configuration               |                                |                    |                         |
|-------------------------------------------|--------------------------------|--------------------|-------------------------|
| 🗌 Enable RADIUS Server                    |                                |                    |                         |
| Users Profile (up to 96 user:             | S)                             |                    |                         |
| Username                                  | Password                       | Confirm Password   | Configure<br>Add Cancel |
| NO.<br>Delete Selected De                 | Username<br>lete All           |                    | Select                  |
| Authentication Client (up to<br>Client IP | 16 clients)<br>Secret Key      | Confirm Secret Key | Configure<br>Add Cancel |
| NO.                                       | Client IP                      |                    | Select                  |
|                                           |                                |                    | OK Cancel               |
| Backup Radius Cfg :<br>Backup             | Upload From File: 📓<br>Restore | 對擇檔案 未選擇檔案         |                         |
|                                           |                                |                    |                         |

| Item                    | Description                                                                                                    |  |
|-------------------------|----------------------------------------------------------------------------------------------------|--|
| Enable RADIUS<br>Server | Check it to enable the internal RADIUS server.                                                                                                    |  |
| Users Profile           | <b>Username</b> – Type a new name for the user profile.                                                                                                    |  |
|                         | <b>Password</b> – Type a new password for such new user profile.                                                                                                    |  |
|                         | <b>Confirm Password</b> – Retype the password to confirm it.                                                                                                    |  |
|                         | Add – Make a new user profile with the name and password specified on the left boxes.                                                                                                    |  |
|                         | <b>Cancel</b> – Clear current settings for user profile.                                                                                                    |  |
|                         | <b>Delete Selected</b> – Delete the selected user profile (s).                                                                                                    |  |
|                         | <b>Delete All</b> – Delete all of the user profiles.                                                                                                    |  |
| Authentication Client   | This internal RADIUS server of VigorAP 800 can be treated as<br>the external RADIUS server for other users. Specify the client IP<br>and secret key to make the wireless client choosing VigorAP<br>800 as its external RADUIS server. |  |
|                         | <b>Client IP</b> – Type the IP address for the user to be authenticated<br>by VigorAP 800 when the user tries to use VigorAP 800 as the<br>external RADIUS server.                                                                     |  |
|                         | <b>Secret Key</b> – Type the password for the user to be authenticated by VigorAP 800 while the user tries to use VigorAP 800 as the                                                                                                   |  |

|         | external RADIUS server.                                                       |  |  |
|---------|-------------------------------------------------------------------------------|--|--|
|         | <b>Confirm Secrete Key</b> – Type the password again for confirmation.        |  |  |
|         | Add – Make a new client with IP and secrete key specified on the left boxes.  |  |  |
|         | <b>Cancel</b> – Clear current settings for the client.                        |  |  |
|         | <b>Delete Selected</b> – Delete the selected client(s).                       |  |  |
|         | <b>Delete All</b> – Delete all of the clients.                                |  |  |
| Backup  | Click it to store the settings (RADIUS configuration) on this page as a file. |  |  |
| Restore | Click it to restore the settings (RADIUS configuration) from an existed file. |  |  |

After finishing this web page configuration, please click **OK** to save the settings.

## 3.12 Applications

Below shows the menu items for Applications.

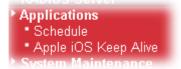

## 3.12.1 Schedule

The Vigor router has a built-in real time clock which can update itself manually or automatically by means of Network Time Protocols (NTP). As a result, you can not only schedule the router to dialup to the Internet at a specified time, but also restrict Internet access to certain hours so that users can connect to the Internet only during certain hours, say, business hours. The schedule is also applicable to other functions.

You have to set your time before set schedule. In **System Maintenance>> Time and Date** menu, press **Inquire Time** button to set the Vigor router's clock to current time of your PC. The clock will reset once if you power down or reset the router. There is another way to set up time. You can inquiry an NTP server (a time server) on the Internet to synchronize the router's clock. This method can only be applied when the WAN connection has been built up.

| Applications >> Schedule |            |        |
|--------------------------|------------|--------|
| Schedule                 |            |        |
| 🔲 Enable Schedule        |            |        |
|                          | ОК         |        |
| Schedule Configuration   |            |        |
| Index.                   | Setting    | Status |
|                          | Add Delete |        |

| Item     | Description                                                   |
|----------|---------------------------------------------------------------|
| Schedule | Enable Schedule - Check it to enable the function of schedule |

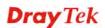

|               | configuration.                                                                                           |
|---------------|----------------------------------------------------------------------------------------------------|
| Schedule      | <b>Index</b> – Display the sort number of the schedule profile.                                          |
| Configuration | <b>Setting</b> – Display the summary of the schedule profile.                                            |
|               | <b>Status</b> – Display if the profile is enabled (V) or not (X).                                        |
|               | Add – Such button is available when Enable Schedule is checked. It allows to add a new schedule profile. |

You can set up to **15** schedules. To add a schedule:

1. Check the box of **Enable Schedule**.

Applications >> Schedule

2. Click the **Add** button to open the following web page.

| Add Schedule |                                                                        |
|--------------|------------------------------------------------------------------------|
| Enable       |                                                                        |
| Start Date   | 2000 🗸 - 1 🗸 - 1 🗸 ( Year - Month - Day )                              |
| Start time   | 0 💌: 0 💌 ( Hour : Minute )                                             |
| Action       | Auto Reboot 💌                                                          |
| Acts         | Once 💌                                                                 |
| Weekday      | 🗌 Monday 🗌 Tuesday 🗋 Wednesday 🗌 Thursday 📄 Friday 💭 Saturday 🗹 Sunday |
|              | OK Cancel                                                              |

| Item       | Description                                                                                                    |  |
|------------|----------------------------------------------------------------------------------------------------|--|
| Enable     | Check to enable such schedule profile.                                                                                                    |  |
| Start Date | Specify the starting date of the schedule.                                                                                                    |  |
| Start Time | Specify the starting time of the schedule.                                                                                                    |  |
| Action     | Sunday                                                                                                    |  |
| Acts       | Specify how often the schedule will be applied.Once -The schedule will be applied just onceRoutine -Specify which days in one week should perform the schedule. |  |

3. After finishing this web page configuration, please click **OK** to save the settings. A new schedule profile has been created and displayed on the screen.

| Applications >> Schedule |                           |        |
|--------------------------|---------------------------|--------|
| Schedule                 |                           |        |
| Enable Schedule          |                           |        |
| Schedule Configuration   | ОК                        |        |
| Index.                   | Setting                   | Status |
| <u>1</u>                 | 2000 Jan. 1, 0:0-0:0 Once | V      |
|                          | Add Delete                |        |

## 3.12.2 Apple iOS Keep Alive

To keep the wireless connection (via Wi-Fi) on iOS device in alive, VigorAP 800 will send the UDP packets with 5353 port to the specific IP every five seconds.

| Applications >> Apple iOS                  | Keep Alive                                                             |
|--------------------------------------------|------------------------------------------------------------------------|
| Enable Apple iOS                           | <ee alive<="" th=""></ee>                                              |
| Apple iOS Keep Alive:                      |                                                                        |
| Apple iOS Keep Alive c<br>every 5 seconds. | an keep Wifi connection of iOS device by sending UDP port 5353 packets |

| Index    | Apple iOS Keep Alive IP Address | Index    | Apple iOS Keep Alive IP Address |
|----------|---------------------------------|----------|---------------------------------|
| 1        |                                 | 2        |                                 |
| <u>3</u> |                                 | 4        |                                 |
| <u>5</u> |                                 | <u>6</u> |                                 |
|          | ОК                              | Cancel   |                                 |

| Item                               | Description                                                                                               |
|------------------------------------|----------------------------------------------------------------------------------------------------|
| Enable Apple iOS Keep<br>Alive     | Check to enable the function.                                                                             |
| Index                              | Display the setting link. Click the index link to open the configuration page for setting the IP address. |
| Apple iOS Keep Alive IP<br>Address | Display the IP address.                                                                                   |

## 3.13 System Maintenance

For the system setup, there are several items that you have to know the way of configuration: Status, TR-069, Administrator Password, Configuration Backup, Time and Date, Management, Reboot System, Firmware Upgrade.

Below shows the menu items for System Maintenance.

| - privations                                |
|---------------------------------------------|
| System Maintenance                          |
| <ul> <li>System Status</li> </ul>           |
| • TR-069                                    |
| <ul> <li>Administration Password</li> </ul> |
| <ul> <li>Configuration Backup</li> </ul>    |
| <ul> <li>Time and Date</li> </ul>           |
| <ul> <li>Management</li> </ul>              |
| <ul> <li>Reboot System</li> </ul>           |
| <ul> <li>Firmware Upgrade</li> </ul>        |
| ▶ Diagnostics                               |

## 3.13.1 System Status

The **System Status** provides basic network settings of Vigor modem. It includes LAN and WAN interface information. Also, you could get the current running firmware version or firmware related information from this presentation.

| lodel<br>evice Name<br>irmware Version<br>uild Date/Time<br>ystem Uptime<br>iperation Mode | : VigorAP 800<br>: VigorAP800<br>: 1.1.6<br>: r6306 Wed Aug<br>: 0d 00:15:53<br>: AP | 17 17:01:37 CST 2016 |                     |
|--------------------------------------------------------------------------------------------|--------------------------------------------------------------------------------------|----------------------|---------------------|
|                                                                                            | System                                                                               |                      | LAN-A               |
| Memory Total                                                                               | : 30252 kB                                                                           | MAC Address          | : 00:50:7F:5E:AB:68 |
| Memory Left                                                                                | : 12884 kB                                                                           | IP Address           | : 192.168.1.2       |
|                                                                                            |                                                                                      | IP Mask              | : 255.255.255.0     |
| Wirele                                                                                     | ss LAN (2.4GHz)                                                                      |                      | LAN-B               |
| MAC Address                                                                                | : 00:50:7F:5E:AB:68                                                                  | MAC Address          | : 00:50:7F:5E:AB:68 |
| SSID                                                                                       | : DrayTek-LAN-A                                                                      | IP Address           | : 192.168.2.2       |
| Channel                                                                                    | : 11                                                                                 | IP Mask              | : 255.255.255.0     |
| Wirel                                                                                      | ess LAN (5GHz)                                                                       | ]                    |                     |
| MAC Address                                                                                | : 00:50:7F:5E:AB:68                                                                  | ]                    |                     |
| SSID                                                                                       | : DrayTek-5G                                                                         |                      |                     |
| Channel                                                                                    | : 36                                                                                 |                      |                     |

WARNING: Your AP is still set to default password. You should change it via System Maintenance menu.

| Each item is | explained | as follows: |
|--------------|-----------|-------------|
|--------------|-----------|-------------|

| Item                   | Description                                                            |  |
|------------------------|------------------------------------------------------------------------|--|
| Model Name             | Display the model name of the modem.                                   |  |
| Firmware Version       | Display the firmware version of the modem.                             |  |
| <b>Build Date/Time</b> | e Display the date and time of the current firmware build.             |  |
| System Uptime          | ystem Uptime Display the period that such device connects to Internet. |  |
| <b>Operation Mode</b>  | tion Mode Display the operation mode that the device used.             |  |
| System                 |                                                                        |  |
| Memory total           | Display the total memory of your system.                               |  |

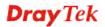

| Memory left                                                                        | Display the remaining memory of your system.          |  |
|------------------------------------------------------------------------------------|-------------------------------------------------------|--|
| LAN                                                                                |                                                       |  |
| MAC Address                                                                        | Display the MAC address of the LAN Interface.         |  |
| IP Address                                                                         | Display the IP address of the LAN interface.          |  |
| IP Mask                                                                            | Display the subnet mask address of the LAN interface. |  |
| Wireless/Wireless LAN                                                              |                                                       |  |
| MAC Address                                                                        | Display the MAC address of the WAN Interface.         |  |
| SSID                                                                               | Display the SSID of the device.                       |  |
| Channel Display the channel that the station used for connecting with such device. |                                                       |  |

## 3.13.2 TR-069

This device supports TR-069 standard. It is very convenient for an administrator to manage a TR-069 device through an Auto Configuration Server, e.g., VigorACS SI.

| ACS Settings                            |                                      |
|-----------------------------------------|--------------------------------------|
| URL                                     |                                      |
| Username                                |                                      |
| Password                                |                                      |
| CPE Settings                            |                                      |
| Enable                                  |                                      |
| On                                      | LAN-A 💌                              |
| URL                                     | http://192.168.1.2:8069/cwm/CRN.html |
| Port                                    | 8069                                 |
| Username                                | vigor                                |
| Password                                | •••••                                |
| DNS Server IP Address                   |                                      |
| Primary IP Address                      |                                      |
| Secondary IP Address                    |                                      |
| Note : Please set default gateway, no m | atter choose LAN-A or LAN-B.         |
| Periodic Inform Settings                |                                      |
| Enable                                  |                                      |
| Interval Time                           | 900 second(s)                        |
| STUN Settings                           |                                      |
| ○ Enable ⊙ Disable                      |                                      |
| Server Address                          |                                      |
| Server Port                             | 3478                                 |
| Minimum Keep Alive Period               | 60 Second(s)                         |
| Maximum Keep Alive Period               | -1 second(s)                         |
| (                                       | OK Cancel                            |

System Maintenance >> TR-069 Settings

| Available   | settings | are  | explained | as | follows:   |
|-------------|----------|------|-----------|----|------------|
| 1 i vanaoio | settings | ui c | enpiumea  | ub | 10110 005. |

| Item                        | Description                                                                                                    |  |  |
|-----------------------------|----------------------------------------------------------------------------------------------------|--|--|
| ACS Settings                | <b>URL/Username/Password</b> – Such data must be typed according<br>to the ACS (Auto Configuration Server) you want to link. Please<br>refer to Auto Configuration Server user's manual for detailed<br>information. The setting for URL can be domain name or IP<br>address.                  |  |  |
| CPE Settings                | Such information is useful for Auto Configuration Server (ACS).<br><b>Enable</b> – Check the box to allow the CPE Client to connect with<br>Auto Configuration Server.                                                                                                    |  |  |
|                             | <b>On</b> – Choose the interface (LAN-A or LAN-B) for VigorAP 900 connecting to ACS server.                                                                                                    |  |  |
|                             | <b>Port</b> – Sometimes, port conflict might be occurred. To solve such problem, you might change port number for CPE.                                                                                                    |  |  |
|                             | <b>DNS Server IP Address</b> – Such field is to specify the IP address if a URL is configured with a domain name.                                                                                                    |  |  |
|                             | • <b>Primary IP Address</b> –You must specify a DNS server IP address here because your ISP should provide you with usually more than one DNS Server. If your ISP does not provide it, the modem will automatically apply default DNS Server IP address: 194.109.6.66 to this field.           |  |  |
|                             | • Secondary IP Address – You can specify secondary DNS<br>server IP address here because your ISP often provides you<br>more than one DNS Server. If your ISP does not provide it,<br>the modem will automatically apply default secondary<br>DNS Server IP address: 194.98.0.1 to this field. |  |  |
| Periodic Inform<br>Settings | The default setting is <b>Enable</b> . Please set interval time or schedule time for the AP to send notification to VigorACS server. Or click <b>Disable</b> to close the mechanism of notification.                                                                                           |  |  |
|                             | <b>Interval Time</b> – Type the value for the interval time setting. The unit is "second".                                                                                                    |  |  |
| STUN Settings               | The default is <b>Disable</b> . If you click <b>Enable</b> , please type the relational settings listed below:                                                                                                    |  |  |
|                             | Server Address – Type the IP address of the STUN server.                                                                                                    |  |  |
|                             | <b>Server Port</b> – Type the port number of the STUN server.                                                                                                    |  |  |
|                             | <b>Minimum Keep Alive Period</b> – If STUN is enabled, the CPE must send binding request to the server for the purpose of maintaining the binding in the Gateway. Please type a number as the minimum period. The default setting is "60 seconds".                                             |  |  |
|                             | <b>Maximum Keep Alive Period</b> – If STUN is enabled, the CPE must send binding request to the server for the purpose of maintaining the binding in the Gateway. Please type a number as the maximum period. A value of "-1" indicates that no maximum period is specified.                   |  |  |

## 3.13.3 Administrator Password

This page allows you to set new password.

#### System Maintenance >> Administration Password

| Administrator Settings                                                                                             |                                                                    |
|----------------------------------------------------------------------------------------------------|--------------------------------------------------------------------|
| Account                                                                                                    | admin                                                              |
| Password                                                                                                    | •••••                                                              |
| Confirm Password                                                                                                   |                                                                    |
| Password Strength:                                                                                                 | Weak Medium Strong                                                 |
| Strong password requirements:<br>1. Have at least one upper-case letter<br>2. Including non-alphanumeric character |                                                                    |
| Note: Authorization can contain only a-                                                                            | z A-Z 0-9 , ~ ` ! @ # \$ % ^ & * () _ + = { } []   \ ; ' < > . ? / |

OK Cancel

Available settings are explained as follows:

| Item                                                                  | Description                                                                                                    |  |
|-----------------------------------------------------------------------|----------------------------------------------------------------------------------------------------|--|
| Account                                                               | Type the name for accessing into Web User Interface.                                                                                       |  |
| Password                                                              | Type in new password in this filed.                                                                                                    |  |
| <b>Confirm Password</b> Type the new password again for confirmation. |                                                                                                    |  |
| Password Strength                                                     | The system will display the password strength (represented with<br>the word of weak, medium or strong) of the password specified<br>above. |  |

When you click **OK**, the login window will appear. Please use the new password to access into the web user interface again.

## 3.13.4 Configuration Backup

#### **Backup the Configuration**

Follow the steps below to backup your configuration.

1. Go to **System Maintenance** >> **Configuration Backup**. The following windows will be popped-up, as shown below.

| System Maintenance >> Configuration Backup |                                                                    |  |  |
|--------------------------------------------|--------------------------------------------------------------------|--|--|
| Configuration E                            | Configuration Backup / Restoration                                 |  |  |
| Restoration                                |                                                                    |  |  |
|                                            | Select a configuration file.                                       |  |  |
|                                            | 選擇檔案】未選擇檔案                                                         |  |  |
|                                            | Click Restore to upload the file.                                  |  |  |
|                                            | Restore                                                            |  |  |
| Backup                                     |                                                                    |  |  |
|                                            | Click Backup to download current running configurations as a file. |  |  |
|                                            | Backup                                                             |  |  |

2. Click **Backup** button to get into the following dialog. Click **Save** button to open another dialog for saving configuration as a file.

| File Dos | wnload 🔀                                                                                                    |
|----------|----------------------------------------------------------------------------------------------------|
| ?        | You are downloading the file:<br>config.cfg from 192,168.1.1<br>Would you like to open the file or save it to your computer?<br>Open Save Cancel More Info<br>Always ask before opening this type of file |

3. In **Save As** dialog, the default filename is **config.cfg**. You could give it another name by yourself.

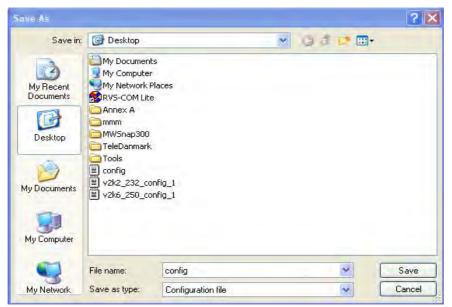

4. Click **Save** button, the configuration will download automatically to your computer as a file named **config.cfg**.

The above example is using **Windows** platform for demonstrating examples. The **Mac** or **Linux** platform will appear different windows, but the backup function is still available.

**Note:** Backup for Certification must be done independently. The Configuration Backup does not include information of Certificate.

#### **Restore Configuration**

System Maintenance >> Configuration Backup

1. Go to **System Maintenance** >> **Configuration Backup**. The following windows will be popped-up, as shown below.

| Configuration I | Backup / Restoration                                               |
|-----------------|--------------------------------------------------------------------|
| Restoration     |                                                                    |
|                 | Select a configuration file.                                       |
|                 | 選擇檔案                                                               |
|                 | Click Restore to upload the file.                                  |
|                 | Restore                                                            |
| Backup          |                                                                    |
|                 | Click Backup to download current running configurations as a file. |
|                 | Backup                                                             |

- 2. Click **Browse** button to choose the correct configuration file for uploading to the modem.
- 3. Click **Restore** button and wait for few seconds, the following picture will tell you that the restoration procedure is successful.

#### 3.13.5 Time and Date

It allows you to specify where the time of the router should be inquired from.

| System Maintenance >> Ti | ime and Date                         |        |
|--------------------------|--------------------------------------|--------|
| Time Information         |                                      |        |
| Current System Time      | 2016 Dec 8 Thu 13:36:27 Inquire Time |        |
| Time Setting             |                                      |        |
| ⊙Use Browser Time        |                                      |        |
| OUse NTP Client          |                                      |        |
| Time Zone                | (GMT-11:00) Midway Island, Samoa     | $\sim$ |
| NTP Server               | Use Default                          |        |
| Daylight Saving          |                                      |        |
| NTP synchronization      | 30 sec 🕑                             |        |
|                          | OK Cancel                            |        |

Available parameters are explained as follows:

| Item                | Description                                                                                               |  |  |  |  |
|---------------------|----------------------------------------------------------------------------------------------------|--|--|--|--|
| Current System Time | Click <b>Inquire Time</b> to get the current time.                                                        |  |  |  |  |
| Use Browser Time    | Select this option to use the browser time from the remote administrator PC host as router's system time. |  |  |  |  |

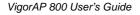

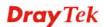

| Item                | Description                                                                                         |  |  |  |
|---------------------|----------------------------------------------------------------------------------------------------|--|--|--|
| Use NTP Client      | Select to inquire time information from Time Server on the Internet using assigned protocol.        |  |  |  |
| Time Zone           | Select a time protocol.                                                                             |  |  |  |
| NTP Server          | Type the IP address of the time server.<br>Use Default – Click it to choose the default NTP server. |  |  |  |
| Daylight Saving     | Check the box to enable the daylight saving. Such feature is available for certain area.            |  |  |  |
| NTP synchronization | Select a time interval for updating from the NTP server.                                            |  |  |  |

Click **OK** to save these settings.

## 3.13.6 Management

This page allows you to manage the port settings for HTTP and HTTPS.

#### System Maintenance >> Management

| Device Name           |            |
|-----------------------|------------|
| Name                  | VigorAP800 |
| Management Port Setup |            |
| HTTP port             | 80         |
| HTTPS port            | 443        |

OK Cancel

Available parameters are explained as follows:

| Item                  | Description                                                                                    |
|-----------------------|------------------------------------------------------------------------------------------------|
| Device Name           | <b>Name</b> - The default setting is VigorAP800. Change the name if required.                  |
| Management Port Setup | <b>HTTP port/HTTPS port</b> -Specify user-defined port numbers for the HTTP and HTTPS servers. |

## 3.13.7 Reboot System

The Web Configurator may be used to restart your modem. Click **Reboot System** from **System Maintenance** to open the following page.

| System Maintenance >> Reboot System |                                              |
|-------------------------------------|----------------------------------------------|
| Reboot System                       |                                              |
| Do You want to re                   | sboot your AP ?                              |
|                                     | nt configuration<br>ry default configuration |
|                                     | ОК                                           |

If you want to reboot the modem using the current configuration, check **Using current configuration** and click **OK**. To reset the modem settings to default values, check **Using factory default configuration** and click **OK**. The modem will take 5 seconds to reboot the system.

**Note:** When the system pops up Reboot System web page after you configure web settings, please click **OK** to reboot your modem for ensuring normal operation and preventing unexpected errors of the modem in the future.

#### 3.13.8 Firmware Upgrade

Before upgrading your modem firmware, you need to install the Modem Tools. The **Firmware Upgrade Utility** is included in the tools. The following web page will guide you to upgrade firmware by using an example. Note that this example is running over Windows OS (Operating System).

Download the newest firmware from DrayTek's web site or FTP site. The DrayTek web site is www.draytek.com (or local DrayTek's web site) and FTP site is ftp.draytek.com.

Click System Maintenance>> Firmware Upgrade to launch the Firmware Upgrade Utility.

| Syste | m Maintenance >> Firmware Upgrade         |
|-------|-------------------------------------------|
| Firm  | zare Update                               |
|       | Select a firmware file.                   |
|       | Browse                                    |
|       | Click Upgrade to upload the file. Upgrade |

Click **Browse** to locate the newest firmware from your hard disk and click **Upgrade**.

# 3.14 Diagnostics

Diagnostic Tools provide a useful way to view or diagnose the status of your VigorAP 800.

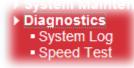

## 3.14.1 System Log

At present, only **System Log** is offered.

Diagonostics >> System Log

| System Log Information   <u>Clear</u>   <u>Refresh</u>   📃 Line wrap         |
|------------------------------------------------------------------------------|
| Od 02:11:12 syslogd started: BusyBox v1.12.1                                 |
| Od 02:11:12 kernel: klogd started: BusyBox v1.12.1 (2011-02-25 10:27:36 CST) |
| Od 02:11:12 kernel: flag: 0x0                                                |
| 0d 02:11:12 kernel: ravid 0: 0x0                                             |
| Od 02:11:12 kernel: ravid 1: 0x0                                             |
| 0d 02:11:12 kernel: ravid 2: 0x0                                             |
| Od 02:11:12 kernel: ravid 3: 0x0                                             |
| Od 02:11:12 kernel: ravid 4: 0x0                                             |
| Od 02:11:12 kernel: ravid 5: 0x0                                             |
| 0d 02:11:12 kernel: ravid 6: 0x0                                             |
| Od 02:24:19 kernel: LOG#1 40:d3:2d:a0:f7:d3 successfully associated          |
| Od 02:24:25 kernel: LOG#2 40:d3:2d:a0:f7:d3 has disassociated                |
| Od 02:25:25 kernel: RT305x_ESW: Link Status Changed                          |
| Od 02:28:24 kernel: LOG#3 00:1d:4f:d5:c1:39 successfully associated          |
| Od 02:30:08 kernel: LOG#4 78:1d:ba:15:2b:13 successfully associated          |
| Od 02:30:09 kernel: Rcv Wcid(2) AddBAReq 💙                                   |
|                                                                              |

**Dray** Tek

## 3.14.2 Speed Test

Click the **Start** button on the page to test the speed. Such feature can help you to find the best installation place for VigorAP 800.

Diagnostics >> Speed Test

| Speed Test                                                                                                    |
|----------------------------------------------------------------------------------------------------|
| Welcome to VigorAP800 Speed Test.                                                                                                    |
| This test allows you to find out the best place for VigorAP800. You can execute the speed test at<br>different places of the building and select the best location for it. The performance test result is only for<br>your reference. |
| Start                                                                                                    |

Note : Speed test could not work with chrome browser.

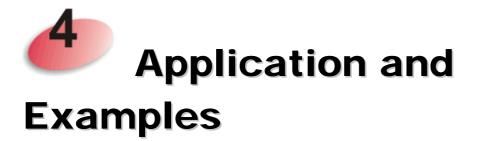

# 4.1 How to set different segments for different SSIDs in VigorAP 800

VigorAP 800 supports two network segments, LAN-A and LAN-B for different SSIDs. With such feature, the user can dispatch SSIDs with different network segments for reaching the target of managing wireless network. See the following figure.

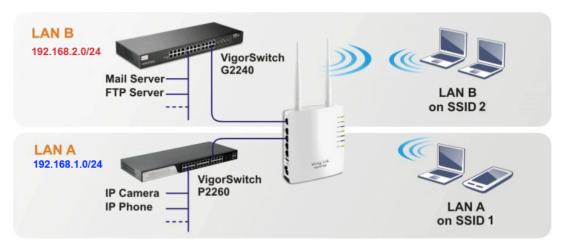

In the above figure, VigorAP 800 is used to control the wireless network connection. It can separate the wireless traffic between accessing internal server and the usage of video. Wireless station connecting to VigorAP 800 with SSID 1 can get the IP address with the network segment of 192.168.1.0/24 (LAN-A); wireless station connecting to VigorAP800 with SSID 2 can get the IP address with the same network segment of 192.168.2.0/24 (LAN-B).

LAN-B : 192.168.2.0/24  $\rightarrow$  for internal server

LAN-A : 192.168.1.0/24  $\rightarrow$  for video traffic

Below shows you how to configure the web page for VigorAP 800:

1. In the page of **Operation Mode**, click **AP** mode.

| 0 | AP :                                                                                                    |
|---|----------------------------------------------------------------------------------------------------|
|   | AP 800 acts as a bridge between wireless devices and wired Ethernet network, and exchanges<br>data between them.                                   |
| 0 | Station-Infrastructure :<br>Enable the Ethernet device as a wireless station and join a wireless network through an AP.                            |
| 0 | AP Bridge-Point to Point :                                                                                                    |
|   | AP 800 will connect to another AP 800 which uses the same mode, and all wired Ethernet clients<br>of both AP 800s will be connected together.      |
| 0 | AP Bridge-Point to Multi-Point :                                                                                                    |
|   | AP 800 will connect to up to four AP 800s which uses the same mode, and all wired Ethernet<br>clients of every AP 800s will be connected together. |

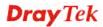

2. Open **Wireless LAN** >> **General Setup**. Choose the subnet **LAN-A** for SSID 1 and choose **LAN-B** for SSID 2. Specify the wireless channel. Then, click **OK** to save the configuration.

| Mode :                   | s LAN                                                                                                    |                |          |                      |          |          |                    |
|--------------------------|----------------------------------------------------------------------------------------------------|----------------|----------|----------------------|----------|----------|--------------------|
|                          |                                                                                                    | IV             | lixed(11 | b+11g+               | 11n) 💌   |          |                    |
|                          | T C ROOM THINK                                                                                                  | and the street |          |                      |          |          |                    |
| Enable 2<br>Hide         | Subnet (Simu                                                                                                    |                | Isolate  | Isolate              | VLAN IE  | )        |                    |
| SSIC                     | SSID                                                                                                    | Subnet         | LAN      | Member(              | 0:Untagg | ed)      | Mac Clone          |
| 1 🔲 SSID                 | 1                                                                                                    | LAN-A 唑        |          |                      | 0        |          |                    |
| 2 🔲 SSID                 | 2                                                                                                    | LAN-B 😪        |          |                      | 0        |          |                    |
| 3 🔲 📃                    |                                                                                                    | LAN-A 🜱        |          |                      | 0        |          |                    |
| 4 🔲                      |                                                                                                    | LAN-A 💌        |          |                      | 0        |          |                    |
|                          | notice t                                                                                                    |                |          |                      |          | i must b | e a multiple of 8, |
|                          |                                                                                                    | 2              |          | z (Chann<br>z (Chann | el 11) 😽 |          |                    |
| Channel :<br>Extension C | i de la compañía de la compañía de la compañía de la compañía de la compañía de la compañía de la compañía de l | P              |          |                      |          |          |                    |

3. Open **Wireless LAN** >> **Security Settings**. Set the encryption method and set the password for SSID 1 and SSID 2 respectively.

| SSID 1      | SSID 2               | SSID 3                    | SSID 4              |          |    |       |
|-------------|----------------------|---------------------------|---------------------|----------|----|-------|
| SSI         |                      | Vigor2                    | 860APM-24           | ŀG       |    |       |
| Mode        |                      | Mixed                     | Mixed(WPA+WPA2)/PSK |          |    |       |
| Set<br>WPA  | up <u>RADIUS Ser</u> | <b>ver</b> if 802.1x is e | enabled.            |          |    |       |
|             | A Algorithms         | Οτκι                      | P OAES              | ⊙ TKIP/A | ES |       |
| Pass Phrase |                      | •••••                     |                     |          |    |       |
| Key         | Renewal Inte         | rval O                    | seconds             |          |    |       |
| WEP         |                      |                           |                     |          |    |       |
| ۲           | Key 1 :              |                           |                     |          |    | Hex 💌 |
| 0           | Key 2 :              |                           |                     |          |    | Hex 💌 |
| 0           | КеуЗ:                |                           |                     |          |    | Hex 💌 |
| 0           | Кеу 4 :              |                           |                     |          |    | Hex 💌 |
| 802         | 2.1x WEP             |                           | able OEr            | nable    |    |       |

4. Open LAN>General Setup to configure the settings for enabling DHCP server on LAN-A/LAN-B. If there is a DHCP server configured in the same network segment, skip this step.

|                       | HCP Setup                             |                                  |               |  |  |
|-----------------------|---------------------------------------|----------------------------------|---------------|--|--|
| LAN-A IP Network Conf | 3                                     | DHCP Server Configuration        |               |  |  |
| IP Address            | 192.168.1.2                           | ● Enable Server ○ Disable Server |               |  |  |
| Subnet Mask           | 255.255.255.0                         | Start IP Address                 | 192.168.1.10  |  |  |
| Default Gateway       | · · · · · · · · · · · · · · · · · · · | End IP Address                   | 192.168.1.100 |  |  |
|                       |                                       | Subnet Mask                      | 255.255.255.0 |  |  |
|                       |                                       | Default Gateway                  | 192.168.1.2   |  |  |
|                       |                                       | Lease Time                       | 86400         |  |  |
|                       |                                       | Primary DNS Server               | 168.95.1.1    |  |  |
|                       |                                       | Secondary DNS Server             | 168.95.192.1  |  |  |
| LAN-B IP Network Conf | iguration                             | DHCP Server Configuration        | n             |  |  |
| IP Address            | 192.168.2.2                           |                                  | ble Server    |  |  |
| Subnet Mask           | 255.255.255.0                         | Start IP Address                 | 192.168.2.10  |  |  |
|                       |                                       | End IP Address                   | 192.168.2.100 |  |  |
|                       |                                       | Subnet Mask                      | 255.255.255.0 |  |  |
|                       |                                       | Default Gateway                  | 192.168.2.2   |  |  |
|                       |                                       | Lease Time                       | 86400         |  |  |
|                       |                                       | Primary DNS Server               | 168.95.1.1    |  |  |
|                       |                                       | Secondary DNS Server             | 168 95 192 1  |  |  |

5. After finishing the above settings, the wireless equipment connecting to VigorAP 800 with SSID 1 can get the IP address assigned by LAN-A 192.168.1.0/24 for accessing the internal server. The wireless equipment connecting to VigorAP 800 with SSID 2 can get the IP address assigned by LAN-B 192.168.2.0/24 for using the video/audio uploading and downloading services.

This page is left blank.

#### VigorAP 800 User's Guide

# **Dray** Tek

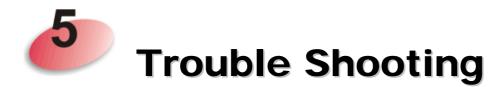

This section will guide you to solve abnormal situations if you cannot access into the Internet after installing the modem and finishing the web configuration. Please follow sections below to check your basic installation status stage by stage.

- Checking if the hardware status is OK or not.
- Checking if the network connection settings on your computer are OK or not.
- Pinging the modem from your computer.
- Checking if the ISP settings are OK or not.
- Backing to factory default setting if necessary.

If all above stages are done and the modem still cannot run normally, it is the time for you to contact your dealer for advanced help.

## 5.1 Checking If the Hardware Status Is OK or Not

Follow the steps below to verify the hardware status.

- 1. Check the power line and cable connections. Refer to "**1.3 Hardware Installation**" for details.
- 2. Power on the modem. Make sure the **POWER** LED, **ACT** LED and **LAN** LED are bright.
- 3. If not, it means that there is something wrong with the hardware status. Simply back to **"1.3 Hardware Installation"** to execute the hardware installation again. And then, try again.

# 5.2 Checking If the Network Connection Settings on Your Computer Is OK or Not

Sometimes the link failure occurs due to the wrong network connection settings. After trying the above section, if the link is stilled failed, please do the steps listed below to make sure the network connection settings is OK.

#### **For Windows**

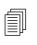

The example is based on Windows 7 (Professional Edition). As to the examples for other operation systems, please refer to the similar steps or find support notes in **www.draytek.com**.

1. Open All Programs>>Getting Started>>Control Panel. Click Network and Sharing Center.

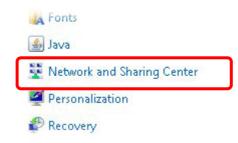

2. In the following window, click Change adapter settings.

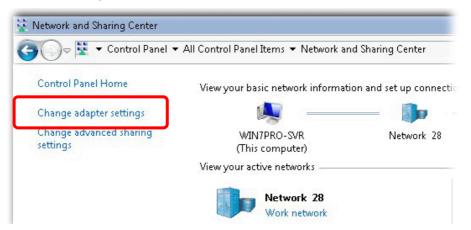

3. Icons of network connection will be shown on the window. Right-click on Local Area Connection and click on Properties.

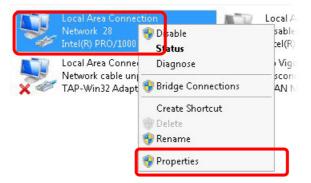

4. Select Internet Protocol Version 4 (TCP/IP) and then click Properties.

| Local Area Connectio    | on Properties         |            |
|-------------------------|-----------------------|------------|
| Networking Sharing      |                       |            |
| Connect using:          |                       |            |
| 🔮 Intel(R) PR0/100      | 00 MT Network Conne   | ection     |
|                         |                       | Configure  |
| This connection uses th | e following items:    |            |
| Client for Micro        |                       |            |
| 🛛 🖳 Privacyware Fi      |                       |            |
| 🗹 💂 QoS Packet S        |                       | 1990 - 199 |
|                         | Sharing for Microsoft |            |
|                         | ol Version 6 (TCP/IP) |            |
|                         | ol Version 4 (TCP/IP  |            |
|                         | ology Discovery Map   |            |
| 🛛 🔟 📥 Link-Layer Top    | ology Discovery Res   | ponder     |
|                         | Uninstall             | Properties |

5. Select **Obtain an IP address automatically** and **Obtain DNS server address automatically**. Finally, click **OK**.

| ou can get IP settings assigned aut<br>is capability. Otherwise, you need<br>r the appropriate IP settings. |         |       |    |          |       |
|----------------------------------------------------------------------------------------------------|---------|-------|----|----------|-------|
| Obtain an IP address automati                                                                               | cally   | )     |    |          |       |
| Use the following IP address:-                                                                              |         |       |    |          |       |
| IP address:                                                                                                 |         |       |    | 1        |       |
| Subnet mask:                                                                                                |         | 2.2   |    |          |       |
| Default gateway:                                                                                            |         |       |    |          |       |
| Obtain DNS server address aut                                                                               | tomatio | ally: |    |          |       |
| 🔿 Use the following DNS server a                                                                            | address | ses:  |    |          |       |
| Preferred DNS server:                                                                                       |         | 15    | ÷. | аў.<br>Г |       |
| Alternate DNS server:                                                                                       |         | 3     |    | 1        |       |
| 🗖 Validate settings upon exit                                                                               |         |       |    | Adv      | anced |

**Dray** Tek

#### For Mac Os

- 1. Double click on the current used Mac Os on the desktop.
- 2. Open the **Application** folder and get into **Network**.
- 3. On the **Network** screen, select **Using DHCP** from the drop down list of Configure IPv4.

|          |               | N                 | etwork             |              | (          |
|----------|---------------|-------------------|--------------------|--------------|------------|
| show All | Displays Sour | Network Startup   | Disk               |              |            |
|          | Lo            | ocation: Automati | c                  | ;            |            |
|          |               | Show: Built-in E  | thernet            | <b>;</b>     |            |
|          | TCP/          | IP PPPoE App      | leTalk Proxies     | Ethernet     |            |
|          | ifigure IPv4: | Using DHCP        |                    | •            |            |
|          | IP Address:   | 192.168.1.10      |                    | Renew DH     | CP Lease   |
| Su       | ubnet Mask:   | 255.255.255.0     | DHCP Client ID     |              |            |
|          | Router:       | 192.168.1.1       |                    | (If required | )          |
| D        | NS Servers:   |                   |                    |              | (Optional) |
| Searc    | h Domains:    |                   |                    |              | (Optional) |
| IP       | v6 Address:   | fe80:0000:0000:0  | 000:020a:95ff:fe8d | :72e4        |            |
|          |               | Configure IPv6    | )                  |              | ?          |

## **5.3 Pinging the Modem from Your Computer**

The default gateway IP address of the modem is 192.168.1.2. For some reason, you might need to use "ping" command to check the link status of the modem. **The most important thing is that the computer will receive a reply from 192.168.1.2.** If not, please check the IP address of your computer. We suggest you setting the network connection as **get IP automatically**. (Please refer to the section 5.2)

Please follow the steps below to ping the modem correctly.

#### **For Windows**

- 1. Open the **Command** Prompt window (from **Start menu> Run**).
- 2. Type **command** (for Windows 95/98/ME) or **cmd** (for Windows NT/ 2000/XP/Vista/7). The DOS command dialog will appear.

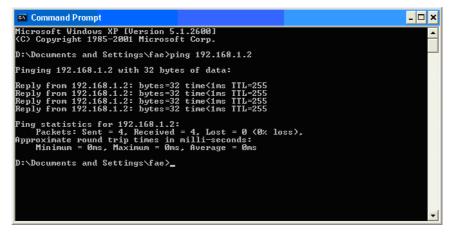

- 3. Type ping 192.168.1.2 and press [Enter]. If the link is OK, the line of **"Reply from 192.168.1.2:bytes=32 time<1ms TTL=255"** will appear.
- 4. If the line does not appear, please check the IP address setting of your computer.

#### For Mac Os (Terminal)

- 1. Double click on the current used Mac Os on the desktop.
- 2. Open the Application folder and get into Utilities.
- 3. Double click **Terminal**. The Terminal window will appear.
- 4. Type **ping 192.168.1.2** and press [Enter]. If the link is OK, the line of **"64 bytes from 192.168.1.2: icmp\_seq=0 ttl=255 time=xxxx ms**" will appear.

**Dray** Tek

| 000                                                                                                    | Terminal - bash - 80x24                                                                                                    |   |
|----------------------------------------------------------------------------------------------------|----------------------------------------------------------------------------------------------------|---|
| Welcome to Darwin!<br>Vigor10:~ draytek\$  <br>PING 192.168.1.1 (1<br>64 bytes from 192.1<br>64 bytes from 192.1<br>64 bytes from 192.1<br>64 bytes from 192.1<br>64 bytes from 192.1<br>64 bytes from 192.1 | 92.168.1.1): 56 data bytes<br>68.1.1: icmp_seq=0 ttl=255 time=0.755 ms<br>68.1.1: icmp_seq=1 ttl=255 time=0.697 ms<br>68.1.1: icmp_seq=2 ttl=255 time=0.716 ms<br>68.1.1: icmp_seq=3 ttl=255 time=0.731 ms<br>68.1.1: icmp_seq=4 ttl=255 time=0.72 ms | 1 |
| IN THE PARTY OF THE PARTY OF THE PARTY OF THE                                                                                                    | ed, 5 packets received, 0% packet loss<br>max = 0.697/0.723/0.755 Mš                                                                                                    |   |

## 5.4 Backing to Factory Default Setting If Necessary

Sometimes, a wrong connection can be improved by returning to the default settings. Try to reset the modem by software or hardware.

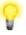

**Warning:** After pressing **factory default setting**, you will loose all settings you did before. Make sure you have recorded all useful settings before you pressing. The password of factory default is null.

#### Software Reset

You can reset the modem to factory default via Web page.

Go to **System Maintenance** and choose **Reboot System** on the web page. The following screen will appear. Choose **Using factory default configuration** and click **OK**. After few seconds, the modem will return all the settings to the factory settings.

| Reboot System |                                                                                              |  |
|---------------|----------------------------------------------------------------------------------------------|--|
|               | Do You want to reboot your AP ?                                                              |  |
|               | <ul> <li>Using current configuration</li> <li>Using factory default configuration</li> </ul> |  |
|               |                                                                                              |  |

ОК

VigorAP 800 User's Guide

#### **Hardware Reset**

While the modem is running, press the **Factory Reset** button and hold for more than 5 seconds. When you see the **ACT** LED blinks rapidly, please release the button. Then, the modem will restart with the default configuration.

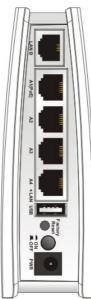

After restore the factory default setting, you can configure the settings for the modem again to fit your personal request.

## 5.5 Contacting DrayTek

If the modem still cannot work correctly after trying many efforts, please contact your dealer for further help right away. For any questions, please feel free to send e-mail to support@draytek.com.

**Dray** Tek